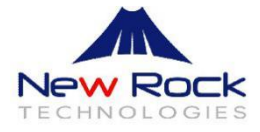

# **NRP2000/W IP Phone User Manual**

## Version: 2.0 2017-08

Website: http://www.newrocktech.com

Email: gs@newrocktech.com

# **Content**

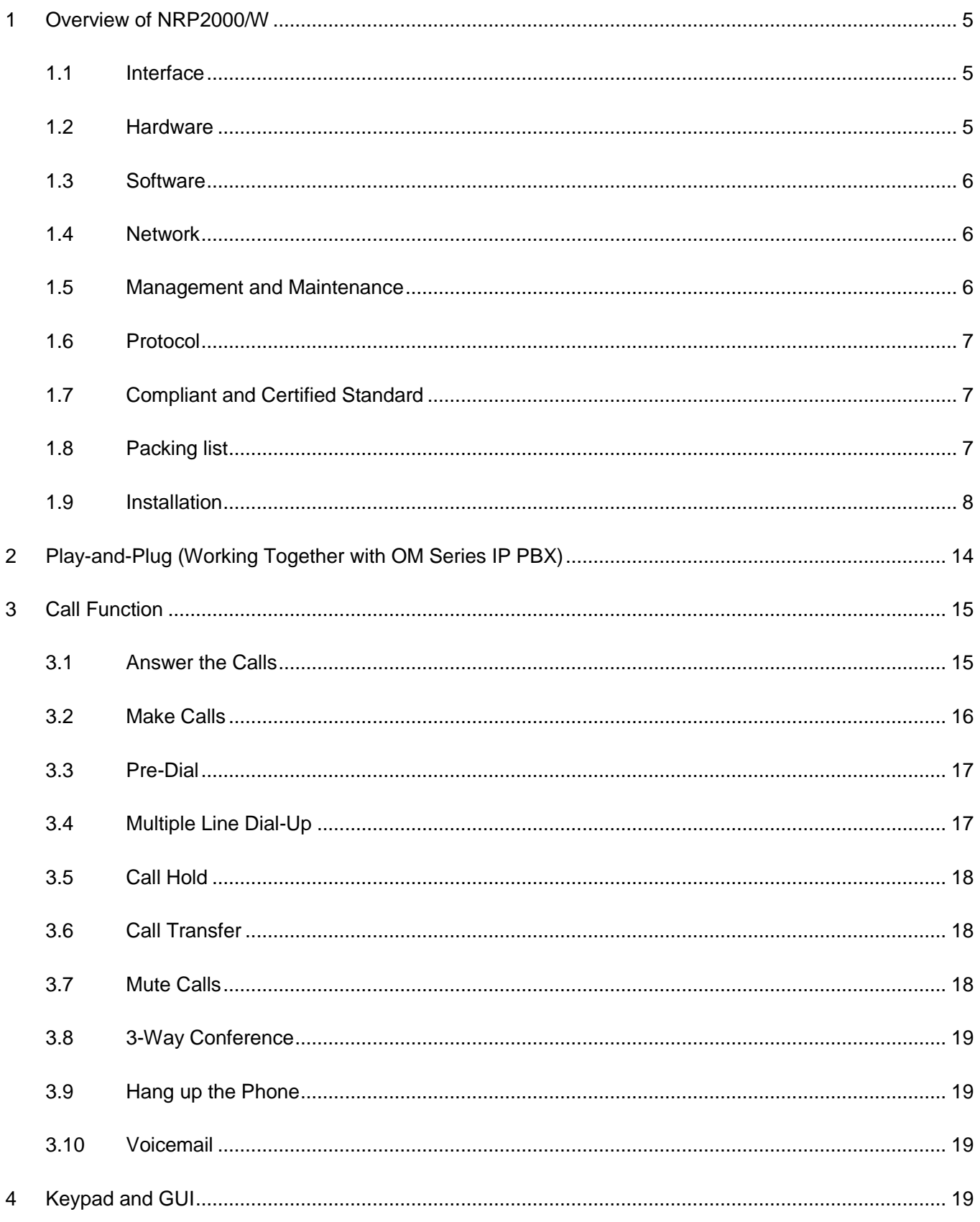

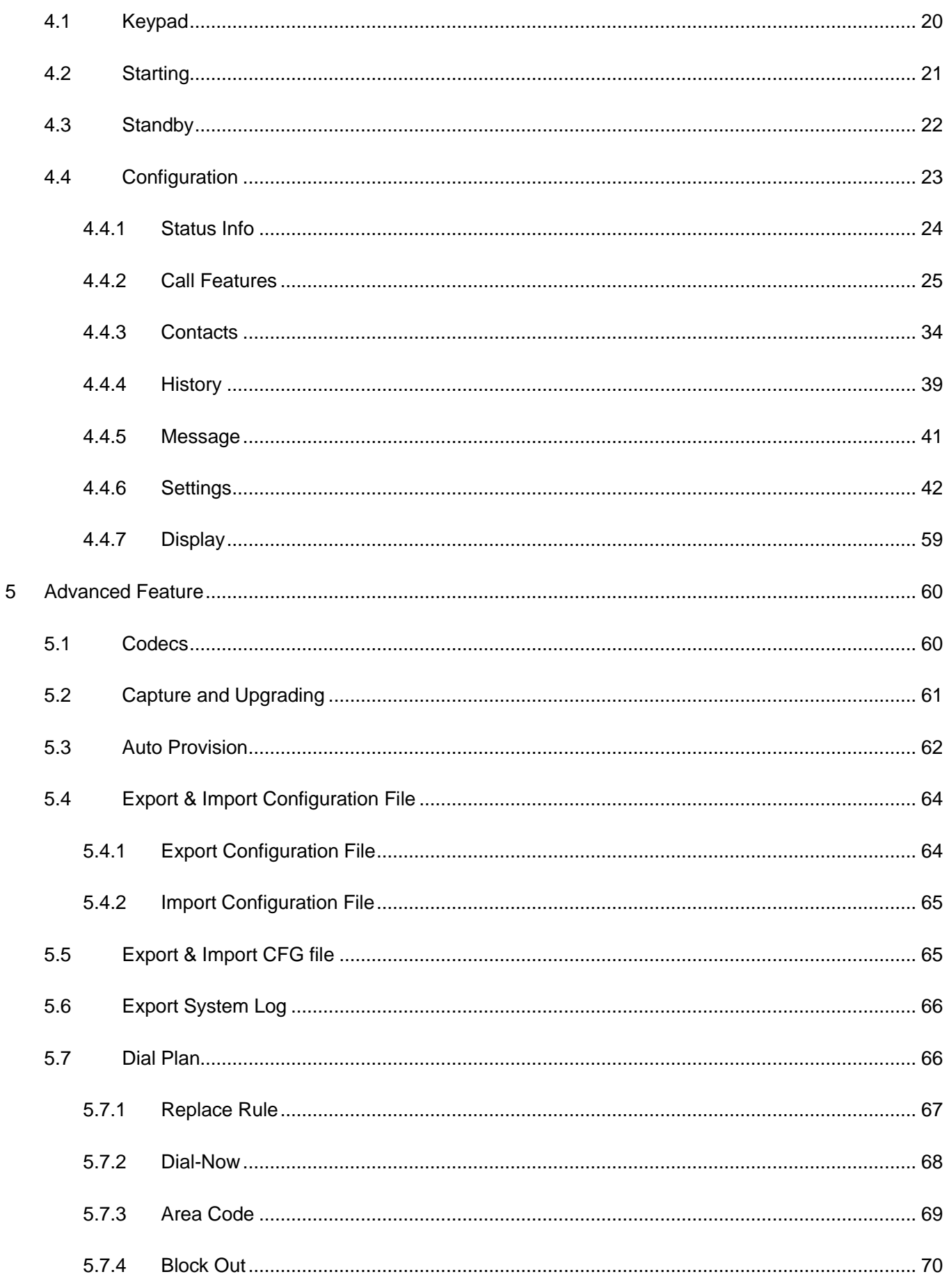

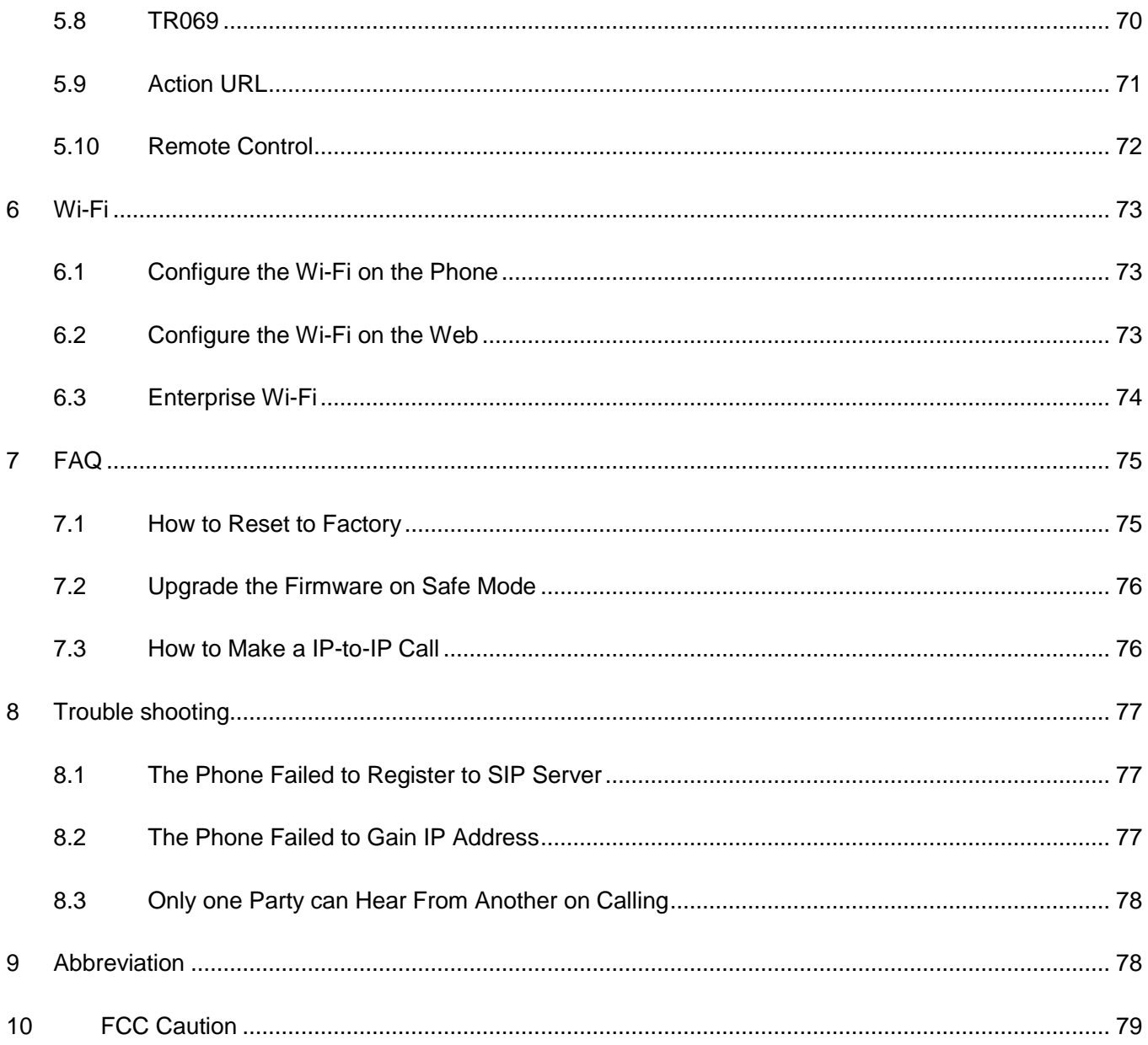

## <span id="page-4-0"></span>**1 Overview of NRP2000/W**

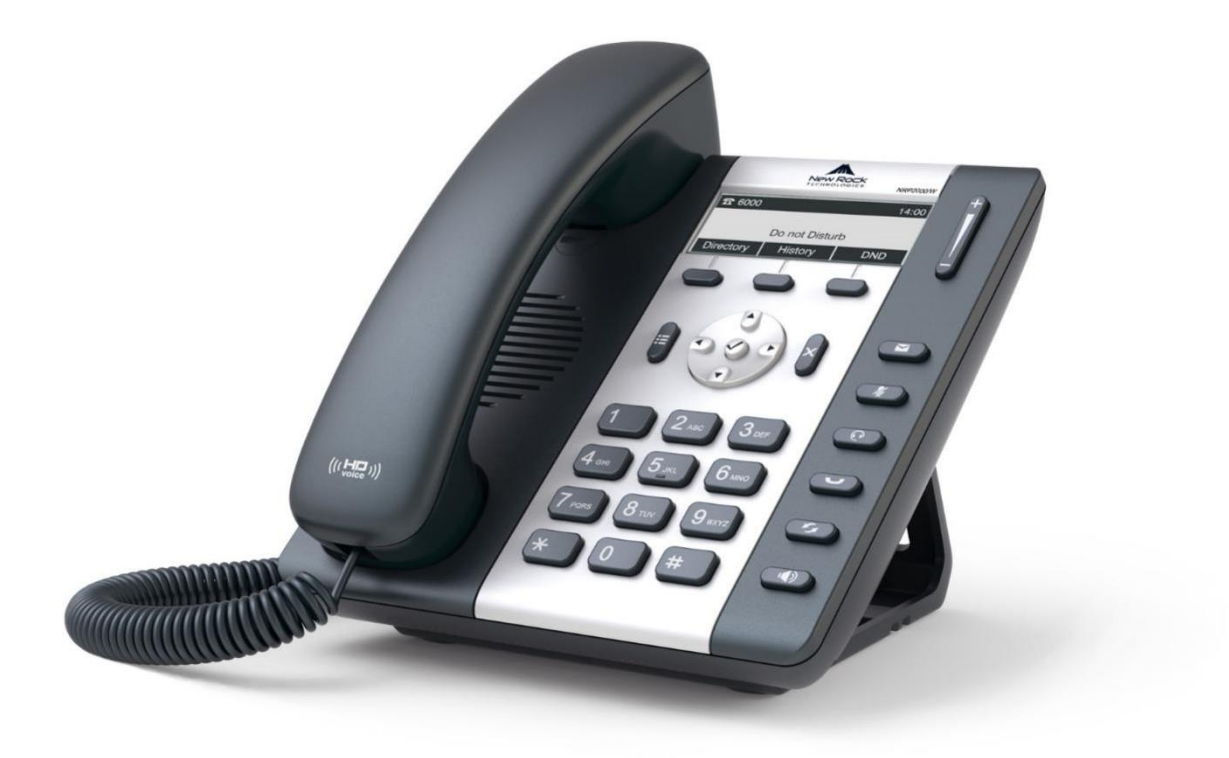

#### NRP2000/W

## <span id="page-4-1"></span>1.1 **Interface**

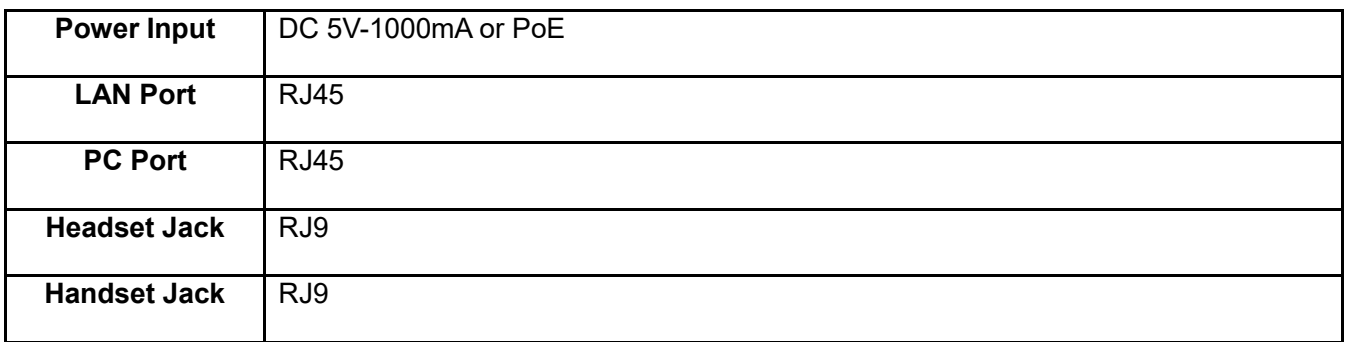

## <span id="page-4-2"></span>1.2 **Hardware**

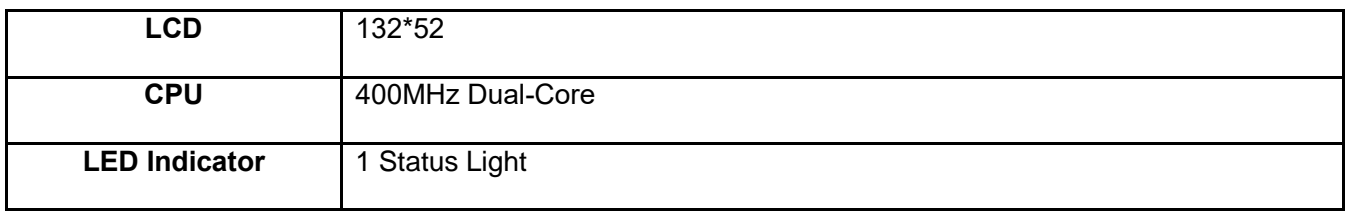

#### <span id="page-5-0"></span>1.3 **Software**

- SIP 2.0 (RFC3261) and other related SIP RFCs
- 1 SIP account registered
- **•** STUN
- **•** Jitter Buffer, VAD, CNG
- G711A, G711U, G722, G726-16, G726-24, G726-32, G726-40, G729, L16, iLBC\_13\_3, iLBC\_15\_2
- **•** Echo Cancellation
- SIP Domain name, Authentication and Backup SIP Server
- DTMF (RFC2833, In-band, SIP INFO)
- Call transfer, Call forward, 3-way conference, Call hold, Call back
- DND(Do Not Disturb), Auto answer, Blacklists, Block Call-ID, Block Anonymous call, Dial plan, IP-to-IP call
- Phone book with 400 contacts and 200 blacklists
- Call History with 400 records including answered calls, missed calls, dialed calls and forwarded calls
- Auto update via HTTP, HTTPS, FTP, TFTP, DHCP, RPS and PNP
- **•** Syslog
- **•** SNTP,NTP
- **•** Customized Ringtone
- **•** Daylight Saving time
- VLAN, OpenVPN, Span to PC port, QoS
- 802.1X, LLDP
- **•** Enterprise Wi-Fi
- Web access with different login level
- Soft button: soft button \*3
- Redundant SIP server
- Multi-language: English, French, Hebrew, Russian, Spanish, Chinese, Persian, Polish, Portuguese, Turkish, German, Italian

#### <span id="page-5-1"></span>1.4 **Network**

- LAN/PC: Support Bridge mode
- **•** Support VLAN
- Support OpenVPN
- Support DHCP, STATIC IP address
- **•** Primary/Secondary DNS Server
- Support QoS
- Support LLDP
- Support 802.1X
- Support Span PC port
- Support Enterprise Wi-Fi
- <span id="page-5-2"></span>Web access via HTTP&HTTPS

#### 1.5 **Management and Maintenance**

- **•** Support firmware updating under safe mode
- **Support different level user management**
- **•** Configuration via Web and keyboard
- **•** Support multi-language
- **•** Firmware and configuration file auto provisioning
- <span id="page-6-0"></span>Support system log

#### 1.6 **Protocol**

- IEEE 802.3/802.3u 10Base-T/100Base-TX
- DHCP: Dynamic Host Configuration Protocol
- SIP RFC3261, RFC3262, RFC3263, RFC3264, RFC3265, RFC2543, RFC3489, RFC3842, RFC3515, RFC2976, RFC3428, RFC2327, RFC2782, RFC1889
- TCP/IP: Transfer Control Protocol/Internet Protocol
- RTP: Real-time Transport Protocol
- RTCP: RTP Control Protocol
- DNS: Domain Name Server
- TFTP: Trivial File Transfer Protocol
- **•** HTTP: Hypertext Transfer Protocol
- <span id="page-6-1"></span>FTP: File Transfer Protocol

#### 1.7 **Compliant and Certified Standard**

- CE: AGC01180140201E2, AGC01180140202E2
- Comply with RoHS in EU
- Comply with RoHS in China

# $C \in FC \times R$  RoHS

- Operation temperature: lower than 60°C
- Storage temperature: lower than 60°C
- <span id="page-6-2"></span>Humidity: 10% to 90% no dew

## 1.8 **Packing list**

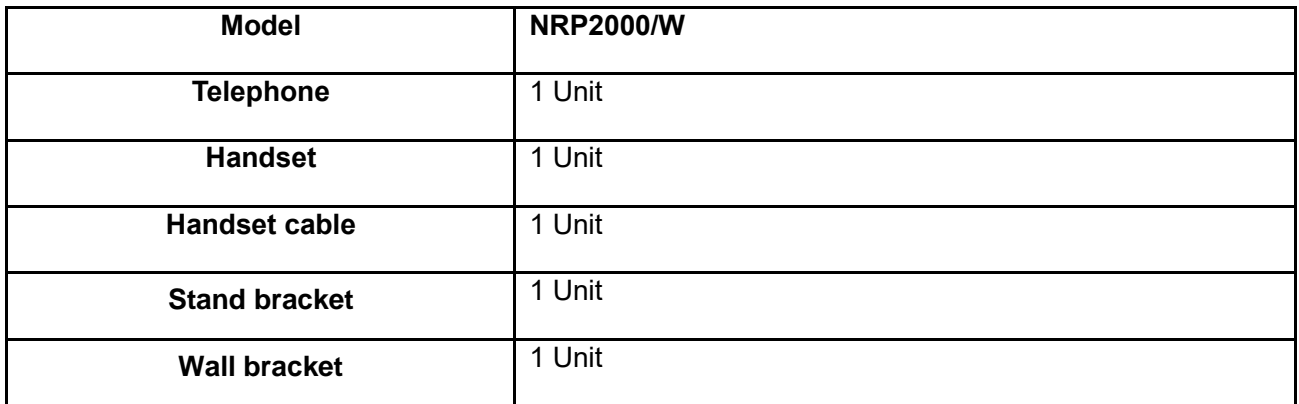

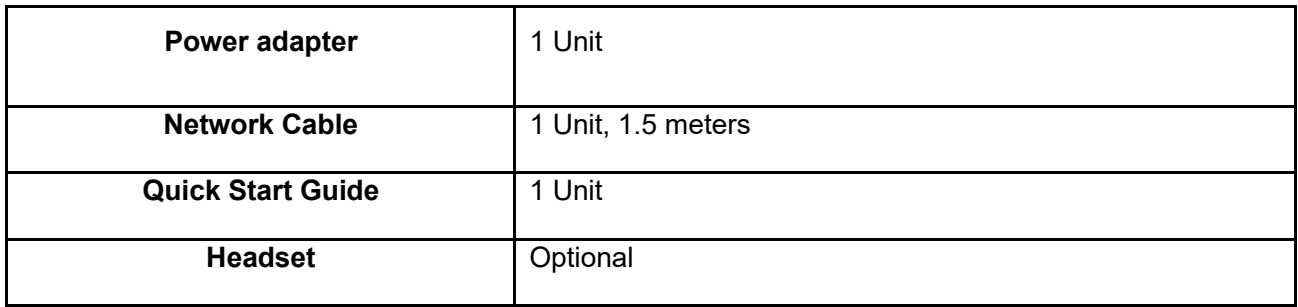

## <span id="page-7-0"></span>1.9 **Installation**

#### **Connecting Network Cable**

NRP2000/W connects with network via LAN port. Under the Bridge mode, other devices (Laptop, IP phone) may access network via connecting to the PC port of NRP2000/W.

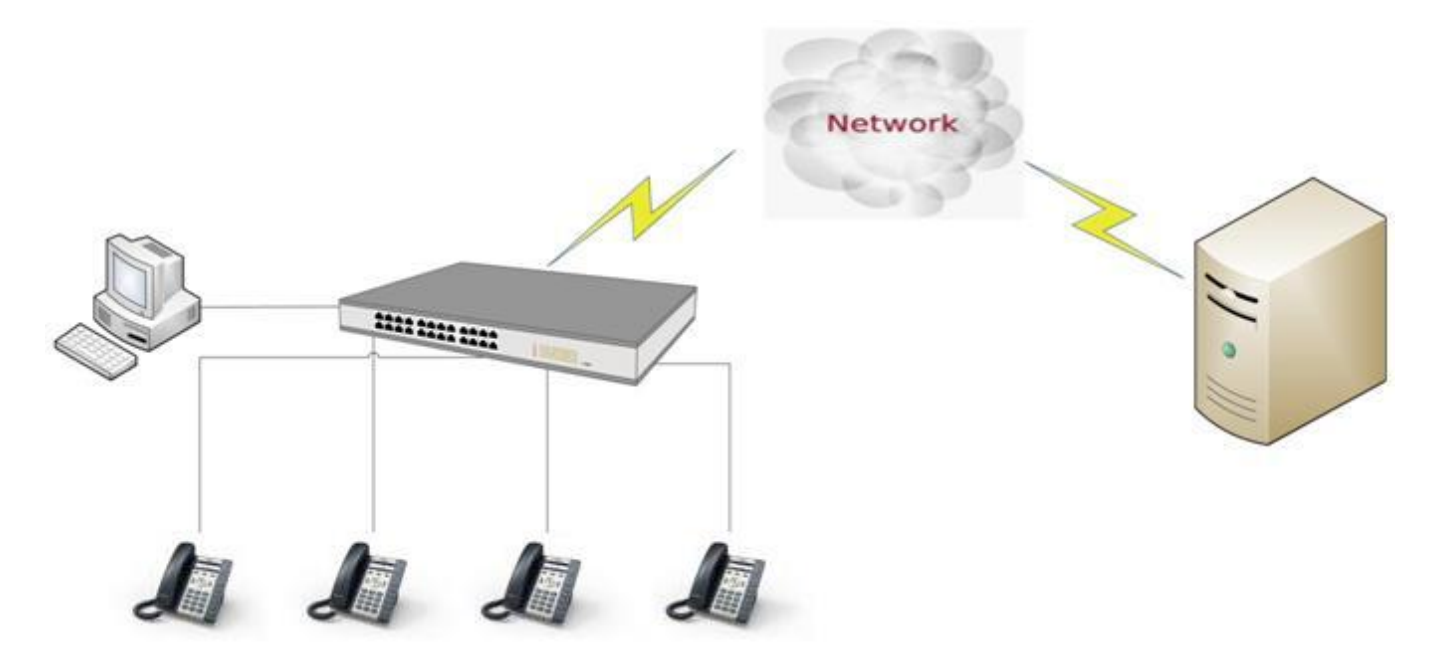

**Connect Wi-Fi**

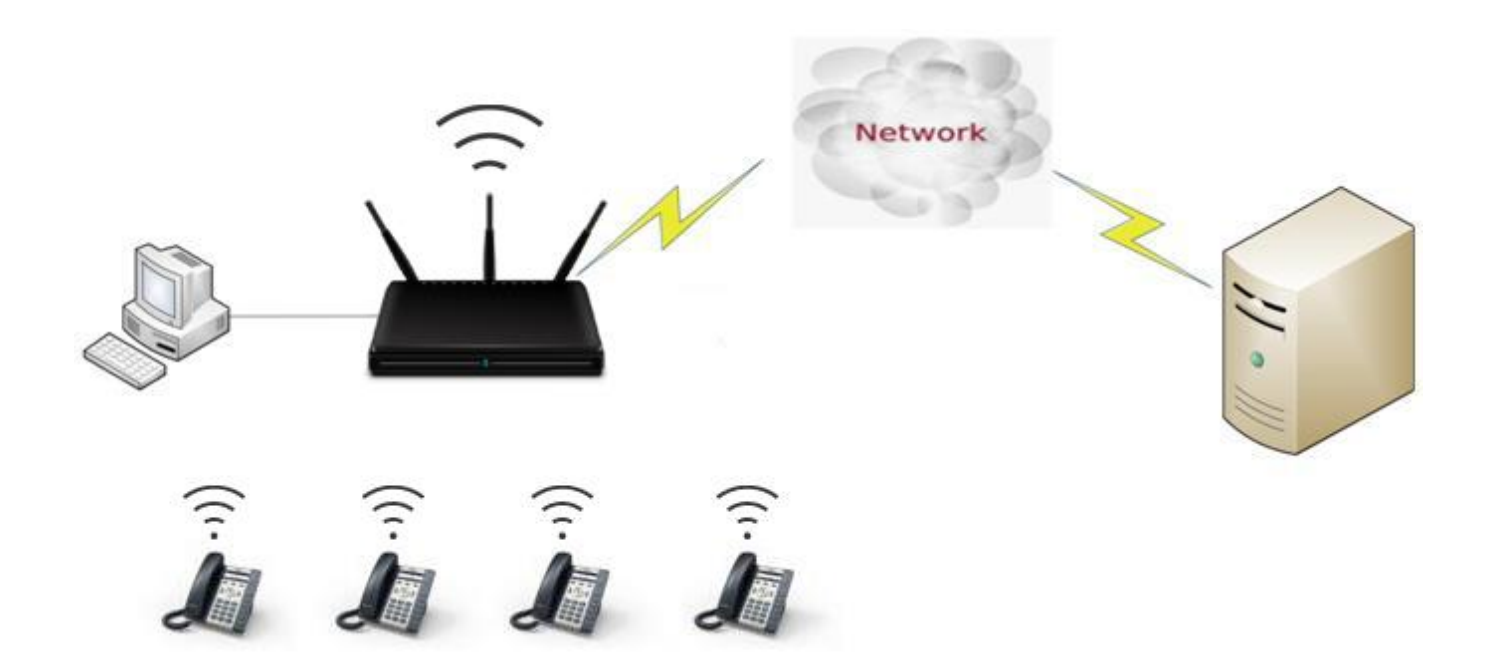

#### 1. **Stand Bracket Installation Instruction**

A. Put the bottom side of the IP phone upside and press one-side joints of stand bracket into the slot, please refer the picture as below:

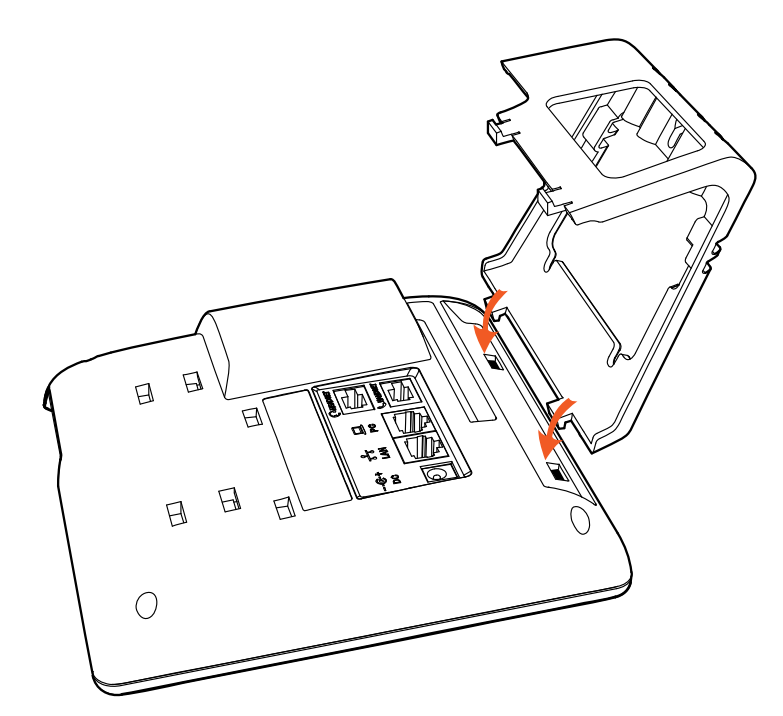

B. Press the other side joints into the slot:

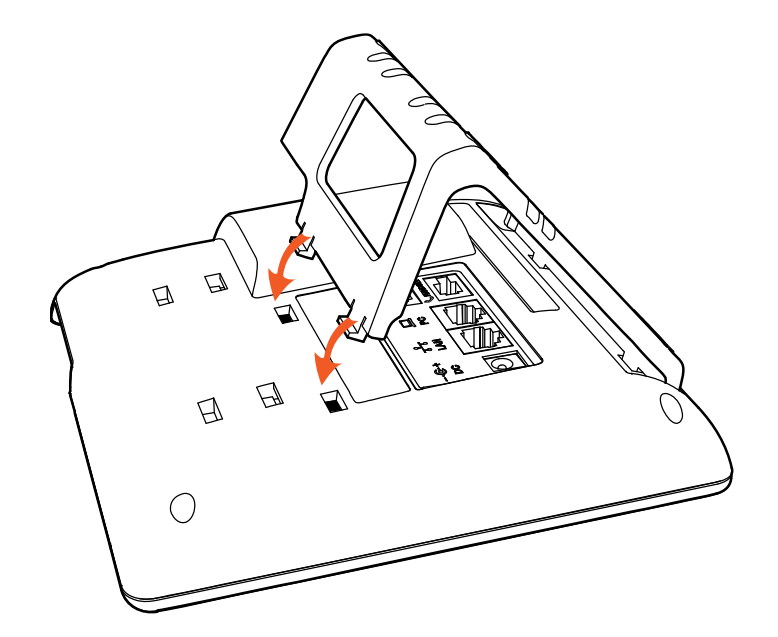

C. It is the picture after fixing the stand bracket below:

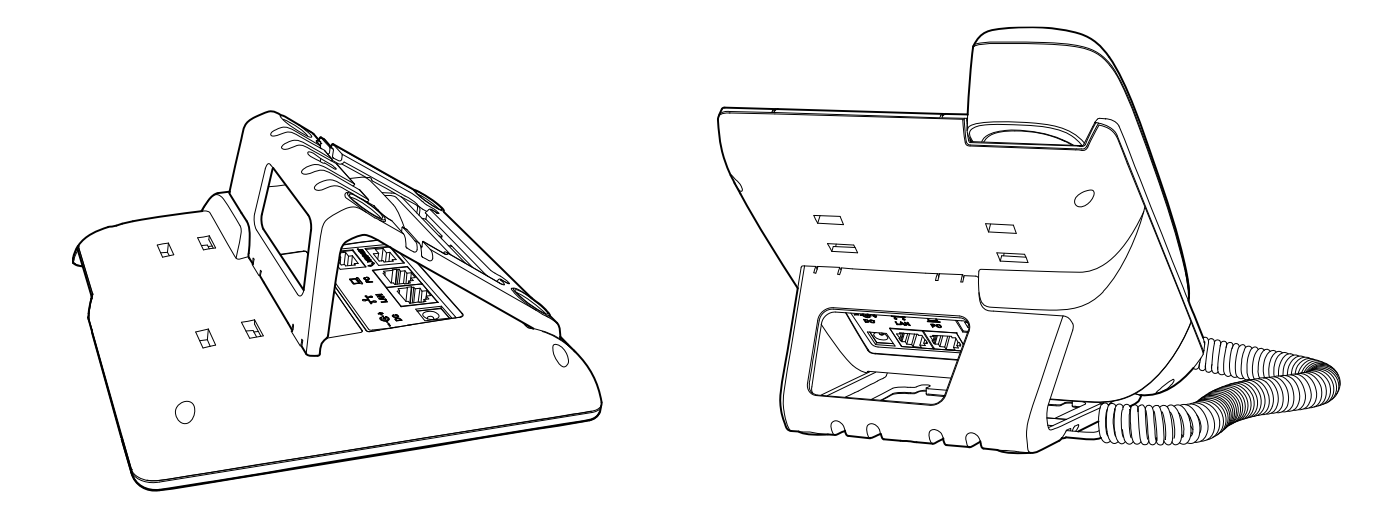

D. Disassemble the stand bracket:

Push the spring joint of stand and pull the stand. When the joints are pulled out of the slot, you can take off the stand bracket.

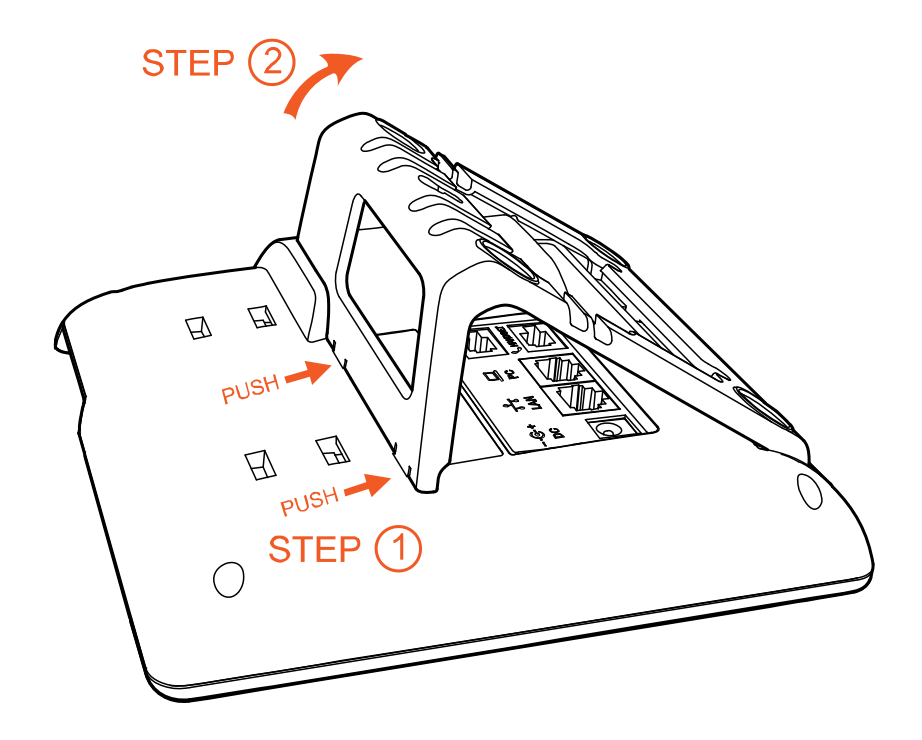

#### 2. Wall-hung Installation

A. Put the bottom side of the IP phone upside and press one-side joints of wall-hung stand bracket into the slot, please refer the picture as below:

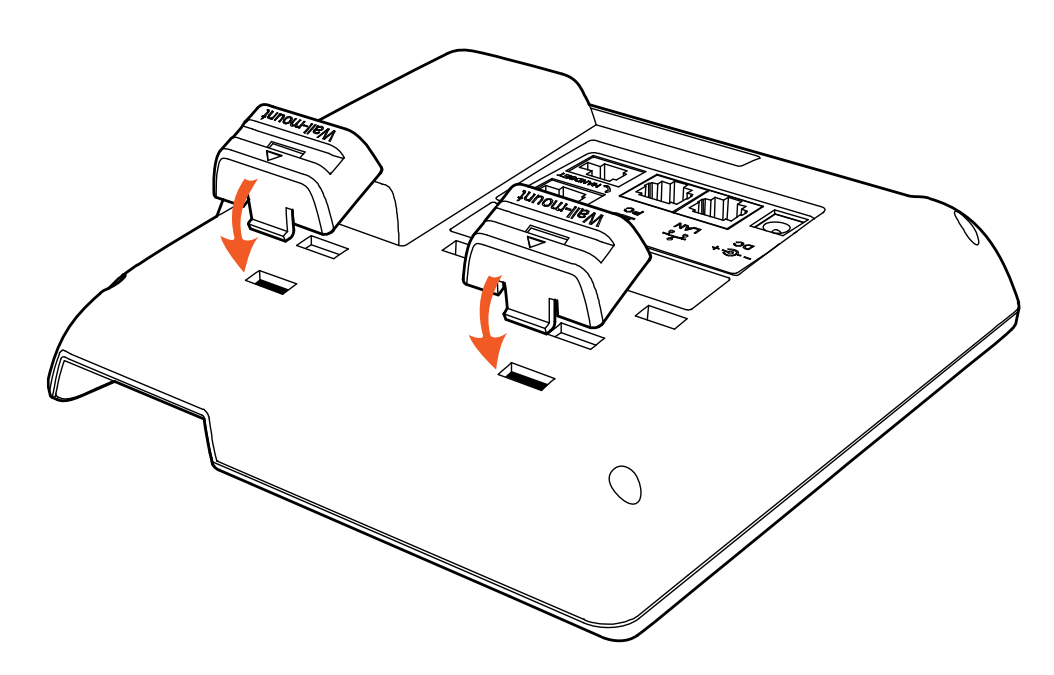

B. Press the other side joints into the slot

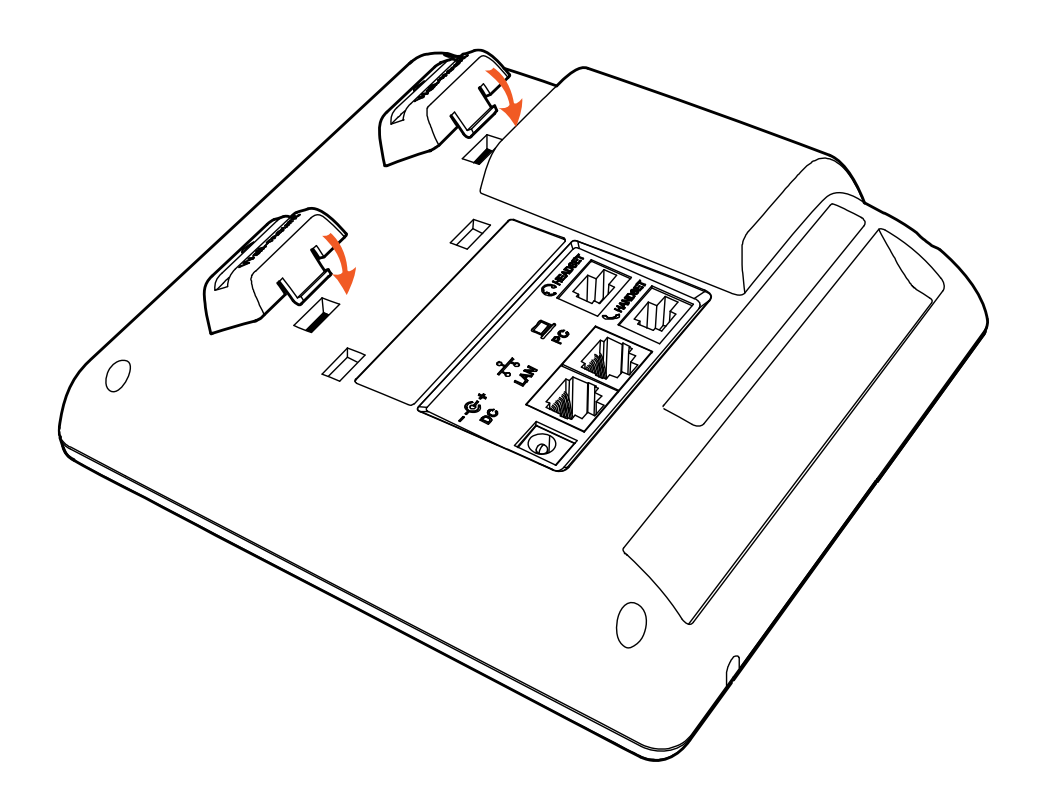

C. After install the wall-hung stand bracket, press one-side joints of stand bracket into the slot, please refer to the picture as below:

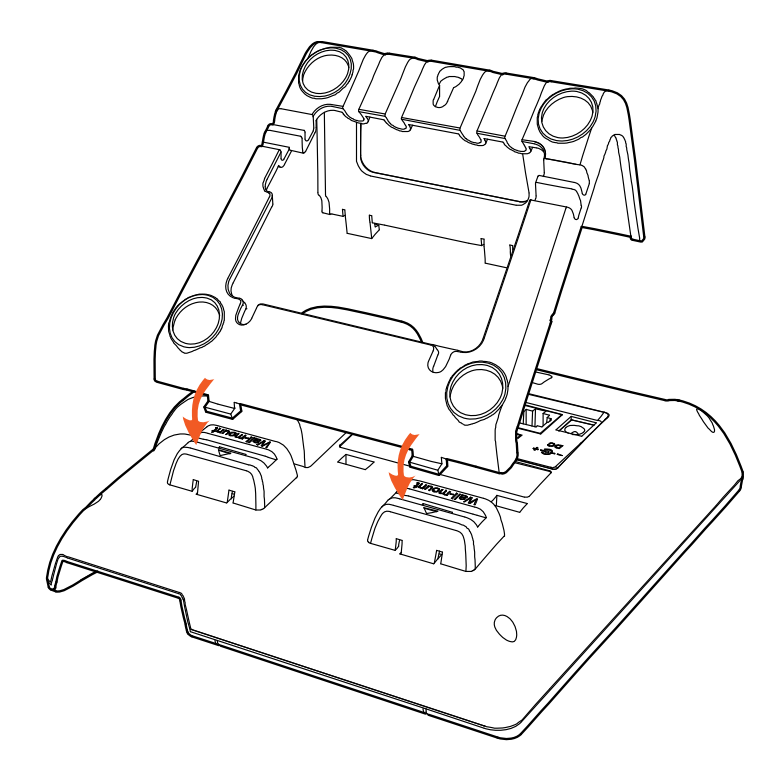

D. Press the other side joints into the slot

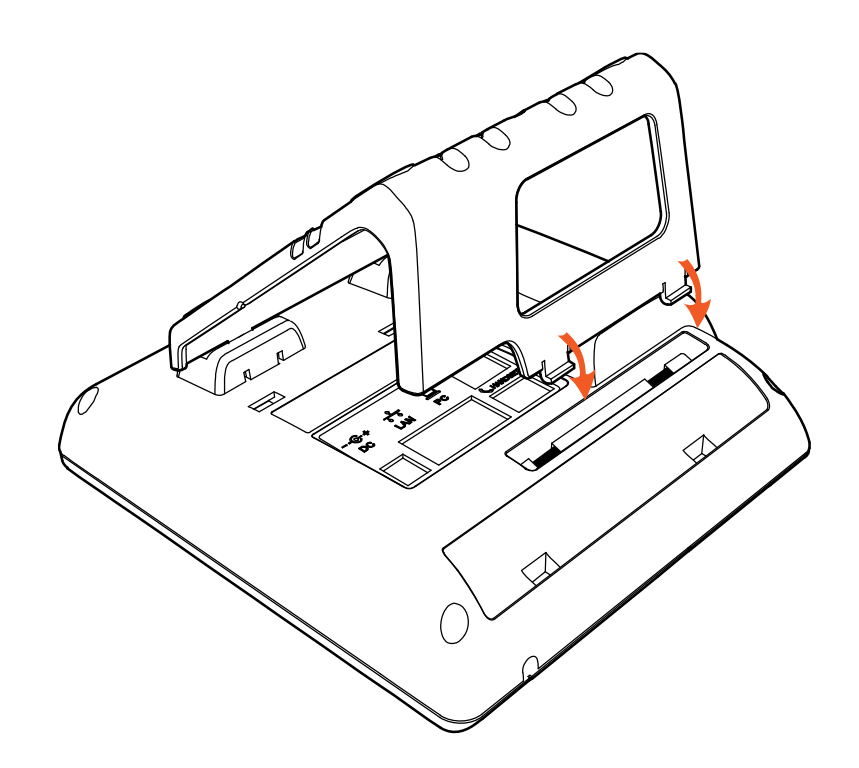

E. Knock in nails or screws on the wall according to the proportion of the distance between the hanging holes as below:

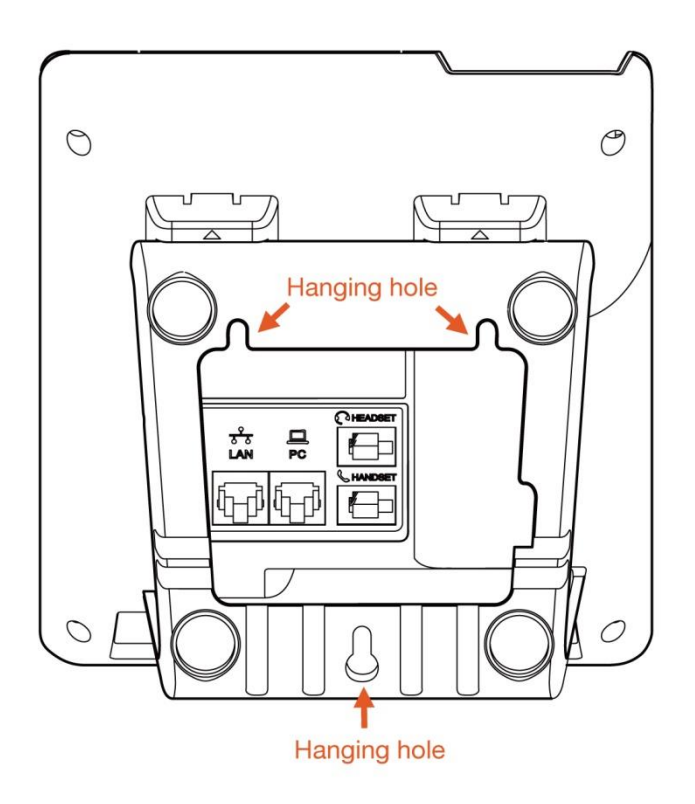

F. It is the picture after fixing the stand bracket below:

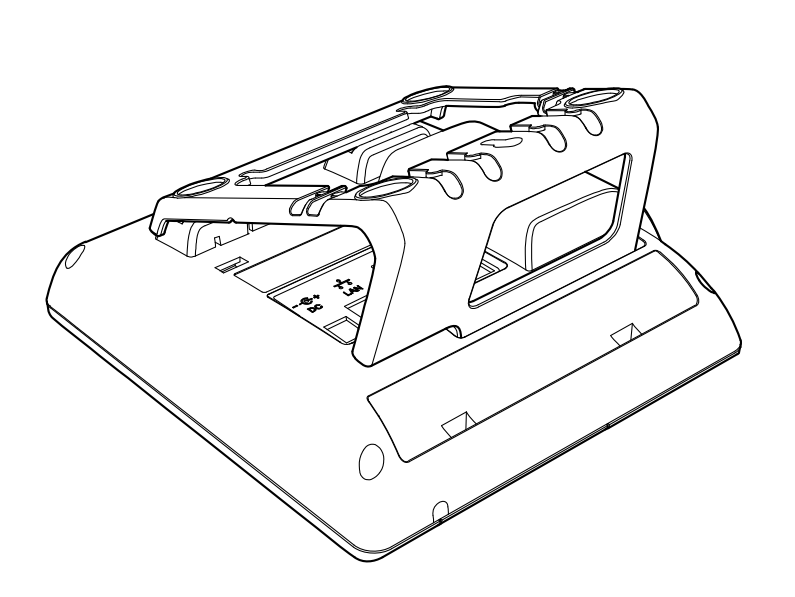

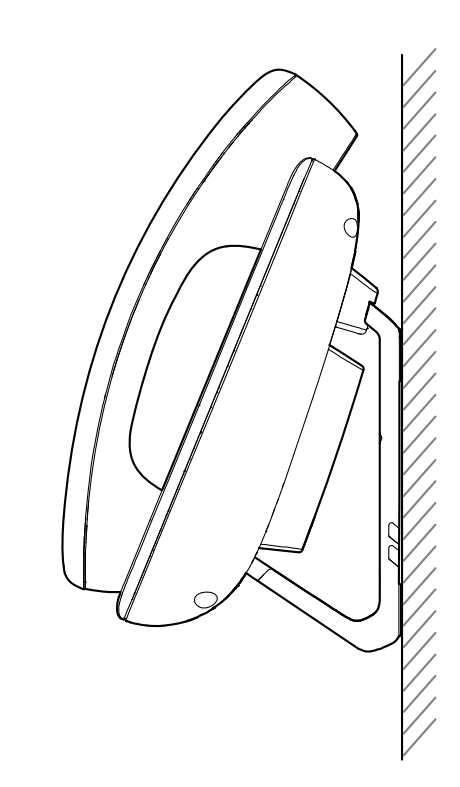

G. Disassemble the stand bracket:

Push the spring joint of stand and pull the stand.

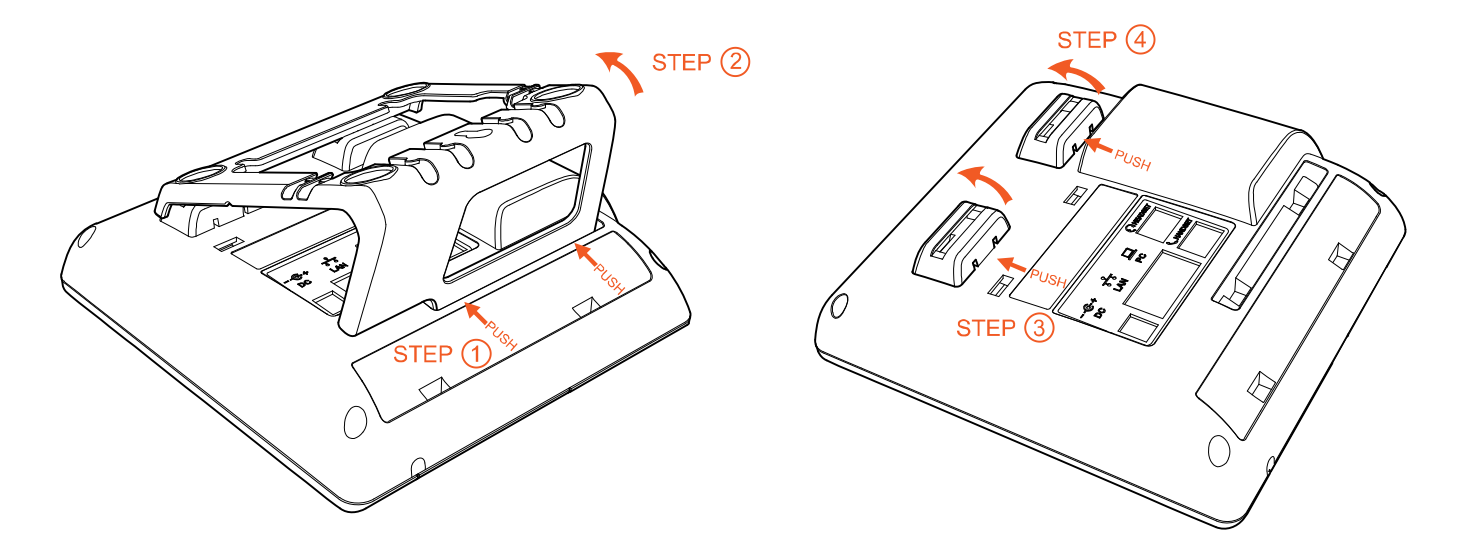

## <span id="page-13-0"></span>**2 Play-and-Plug (Working Together with OM Series IP PBX)**

When the NRP2000/w acts as an extension of New Rock OM series IP PBX, it supports Plug-and-Play function, which allows the NRP2000/w to automatically discover the OM and download the configuration files and make registration.

Here are step for activating the phone after installation:

- 1. Power up the phone.
- 2. Select a language.
- 3. Input the PIN (obtained from your administrator).
- 4. Press the "Enter" soft key to complete registration.

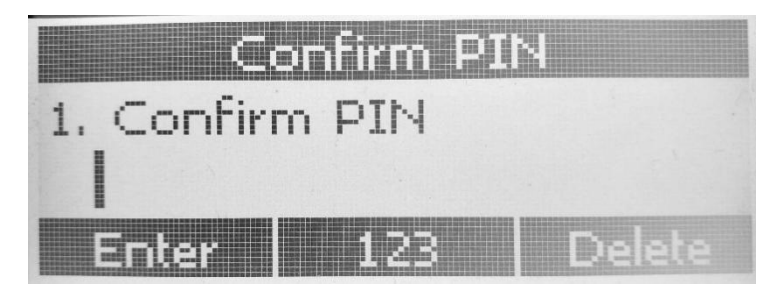

#### **Note:**

- If you don't want to register, press the  $\bigcirc$  button on the phone to quit the PIN-entering interface and return to the home page.
- To disable the Plug-and-Play function, log into the Web GUI of the IP phone, choose **Off** for **PnP Active**.

## <span id="page-14-0"></span>**3 Call Function**

#### <span id="page-14-1"></span>3.1 **Answer the Calls**

When the phone is ringing, there are 3 ways to answer the call:

#### A. Answer by handset

Pick up the handset and talk with the caller. If you want to hang up, just put back the handset. When you are

talking with the handset and want to switch to speaker or headset mode, please press  $\left(\frac{1}{\sqrt{2}}\right)$  key or

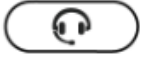

key, and then put down the handset.

B. Answer by speaker

Press  $(v)$  key and talk with callers by built-in Micro-phone and Speaker. If you want to hang up, please press key again. Switch calling or talking into handset mode by lifting the handset under speaker mode. Press  $\circled{C}$  key will switch calling or talking into headset mode. C. Answer by headset Keep your microphone connected with the RJ9 headset jack, when there is an incoming call, press (i 1) and talk with the caller. If you want to hang up, please press  $\left(\begin{array}{c} \bullet \\ \bullet \end{array}\right)$  again. Pressing  $\blacksquare$ 

can change calling or talking into speaker mode, and lifting the handset switches to handset mode.

#### <span id="page-15-0"></span>3.2 **Make Calls**

#### A Use the handset

Pick up the handset, the LCD will show the current lines (user is able to switch from line1 to line 6 by pressing the line key beside the LCD). Press soft key "**Send**" to dial the number. When you hear the tones of "du~~du~~" and the phone number your dialed is being displayed on the LCD, the remote phone should be ringing. If the called party answers this calling, the call is established and the calling timer is started immediately.

#### B. Use the speaker

Press  $\bigcup_{k \in \mathcal{V}} k_{k}$ , the LCD will show the current lines (user is able to switch from line1 to line6 by pressing the line key beside the LCD). Input the phone number and press soft key "**Send**" to dial the number. When you hear the tone of "du~~du~~" and the phone number your dialed is displayed on the LCD, it indicates that the called party is ringing. If the called party answers this call, the call is established and the calling timer is started immediately.

#### C. Use the headset

Press key, the LCD will show the current lines (you can switch from line 1 to line 6 by pressing the line key beside the LCD). Input the phone number and press the soft key "**Send**" to dial the number. When you hear the tones of "du~~du~~" and the phone number your dialed is being displayed on the LCD, it indicates that the called party is ringing. If the called party answers this call, the call is established and the calling timer is started immediately.

D. Dial from phone book

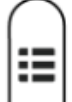

- 1. Press key to enter the menu and choose "**Contact**" option. Press "**Enter**" soft key and then find the contact person by navigation keys. When the selected contact person is highlighted, press "**Dial**" or just pick up the handset to call this number.
- 2. Pick up the handset, press "**Contact**" soft key, then select a contact person and press "**Dial**" soft key.
- 3. Pick up the handset, press and enter "**Contact**", then select a contact person and press "**Dial**" soft key.
- E. Dial from call history

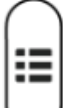

- 1. Press key to enter the menu and choose "**History**" option, then select one of call history entry, and press "**Dial**" soft key or pick up the handset to call this number.
- 2. Pick up the handset, press "**History**" soft key, then select one call history entry, and press "**Dial**" soft key to call this number.
- 3. Pick up the handset, press and enter "**Call History**", then select one call history entry, and press "**Dial**" soft key to call this number.

#### <span id="page-16-0"></span>3.3 **Pre-Dial**

It's a method to dial a phone number immediacy at standby mode.

The method is as below:

- A. Dial-up the phone number at standby mode
- B. Press soft key "**Dial**" or pick up the handset or press  $\left(\begin{array}{c} \bullet \\ \bullet \end{array}\right)$  or  $\left(\begin{array}{c} \bullet \\ \bullet \end{array}\right)$  to send out the number.

#### <span id="page-16-1"></span>3.4 **Multiple Line Dial-Up**

NRP2000/W supports up to 8 concurrent calls. If there is a new incoming call when you're talking on NRP2000/W, the new incoming call will be displayed on LCD and status indicator LED will be fast blinking. You can press the soft key "Hold" then press "Answer" to receive the new incoming call.

#### <span id="page-17-0"></span>3.5 **Call Hold**

The current calling will be hold by pressing soft key "**Hold**" or  $($ **we**, and the held call will be resumed after pressing soft key "Resume" or  $\sum$  or the corresponding line key. Even on 3-way conference calling, the conference will be held after pressing "**Hold**" key, and be resumed to 3-way conference after pressing "**Hold**" Key again. Remember the conversation is still on hold without being ended even if hung up under the status of hold.

#### <span id="page-17-1"></span>3.6 **Call Transfer**

1. Attended call transfer

The attended transfer allows user to call a third-party before transferring the calling.

While calling, press the "**Transfer**" soft key to hold the current call and dial the target number you want to transfer to on the activated line and press "**Send**" soft key to call that number. After the target party answers the call, press "**Transfer**" soft key again to complete the transfer.

If the target number has been setup in the current BLF list, and you have already finished the necessary setup on Webpage of NRP2000/W, there is an easier way to complete the attend transfer. While calling, press the corresponding BLF key of the target number and then press the "**Transfer**" soft key, the attend transfer will be achieved.

2. Blind call transfer

The blind transfer allows user to transfer a call without speaking to the third party. On the user side, the call will be ended as soon as the target phone number is dialed.

Operating steps: Press "More" soft key to get more option, then press "Bxfer" soft key, input the transfer target number and press "Send" soft key.

If the target number has been setup in the current BLF list, and you have already finished the necessary setup on Webpage of NRP2000/W, there is an easier way to complete the Blind transfer. While calling, press the corresponding BLF key of the target number, the blind transfer will be achieved.

#### <span id="page-17-2"></span>3.7 **Mute Calls**

The input audio will be not transmitted to peer phone after pressing key, and the phone will be muted even switched among different modes of speaker, handset and headset. To un-mute, just press

Ø

) <sub>kev again.</sub>

## <span id="page-18-0"></span>3.8 **3-Way Conference**

- 1. While on calling, press the soft key "**Conf**", input the third party's phone number and then press the softkey "**Dial**" or press the soft key "**Conf**" and press the corresponding BLF key to invite the third party to join a conference call.
- 2. After the third party answers the call, pressing "**Conf**" key again to establish the 3-way conference
- 3. The initiator of 3-way conference can press the soft key "**Hold**" to hold the conversation with other two parties, and press "**Resume**" to back to 3-way conference.
- 4. If the initiator hangs up the call or press the soft key "**End Conf**", the conference will be ended and the calling between the other two parties will be hung up as well.
- 5. The initiator of 3-way conference can press the soft key "**Split**" to separate the conference call, and the calling between initiator and the other two parties are still active but under the status of Call hold.
- 6. After split the 3-way conference, press the soft key "**More**" and then press the softkey "**Join**" to resume the 3-way conference or press the softkey "**Conf**" to setup a new 3-way conference call.

## <span id="page-18-1"></span>3.9 **Hang up the Phone**

1. Softkey hang up

While on calling, press the softkey "**End Call**" to hang up.

2. Handset hang up

Put back the handset at handset mode, the current calling will be hung up.

3. Speaker hang up

Press  $\left(\sqrt{\mathbf{P}}\right)$  key at speaker model, the current calling will be hung up.

4. Headset Hang up

 $Press$  key at headset model, the current calling will be hung up.

5. Hang up one line call

Press the hook to hang up the current calling when 2 calls happened simultaneously.

#### <span id="page-18-2"></span>3.10**Voicemail**

NRP2000/W has a key for entering voicemail box and indicating new voicemail. Press

 $\blacktriangleright$ 

key to enter the menu to configure voicemail number if you have never configured it previously. Otherwise, the voicemail number will be called after pressing it.

## <span id="page-18-3"></span>**4 Keypad and GUI**

## <span id="page-19-0"></span>4.1 **Keypad**

Description of the keys and Screen

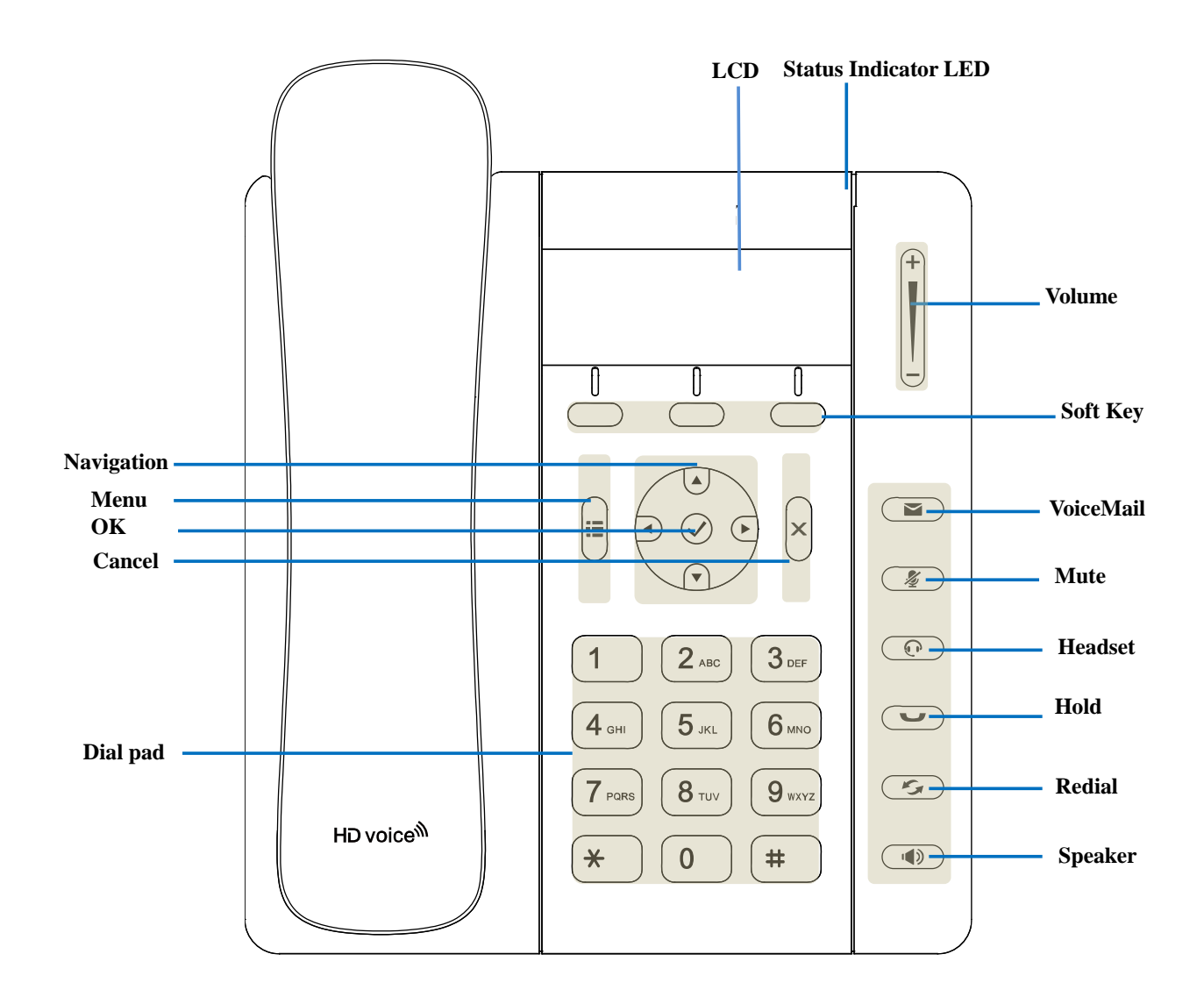

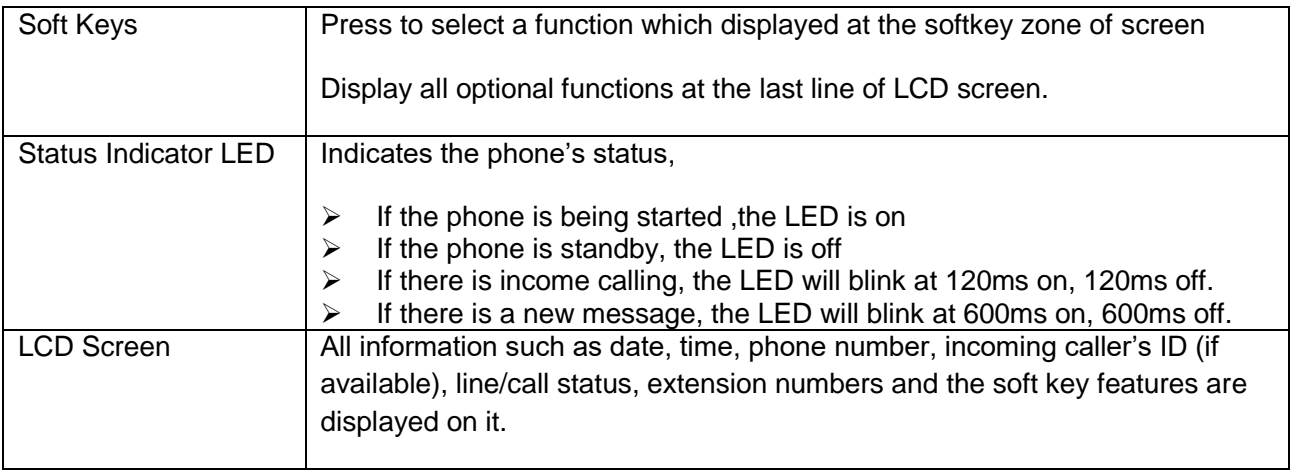

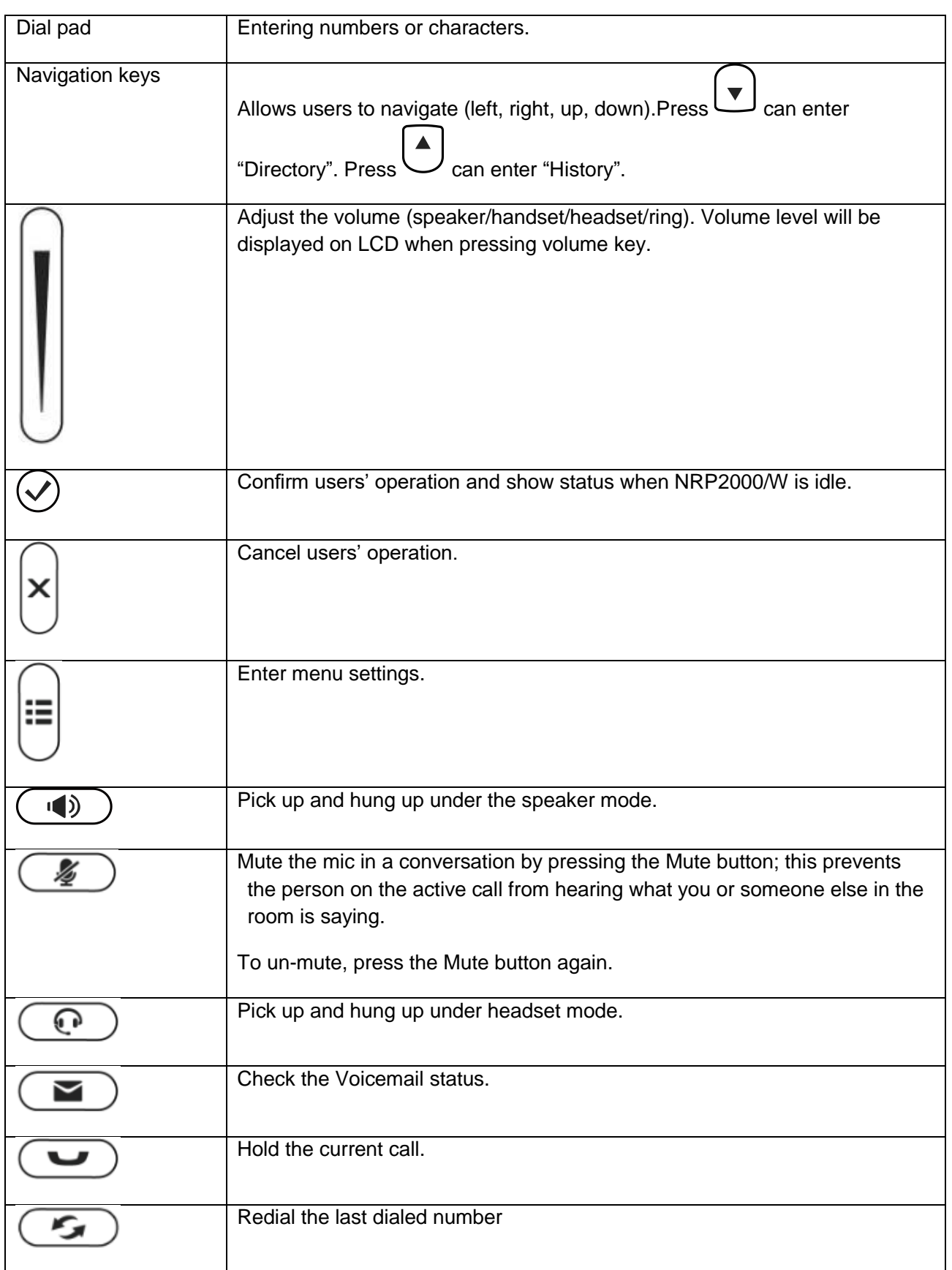

## <span id="page-20-0"></span>4.2 **Starting**

When start on the phone, it turns to standby status in about 50 seconds.

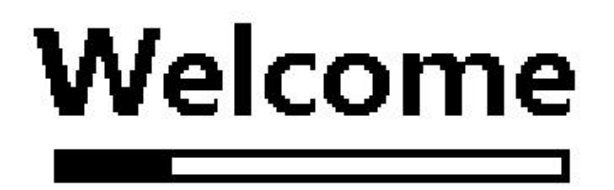

## <span id="page-21-0"></span>4.3 **Standby**

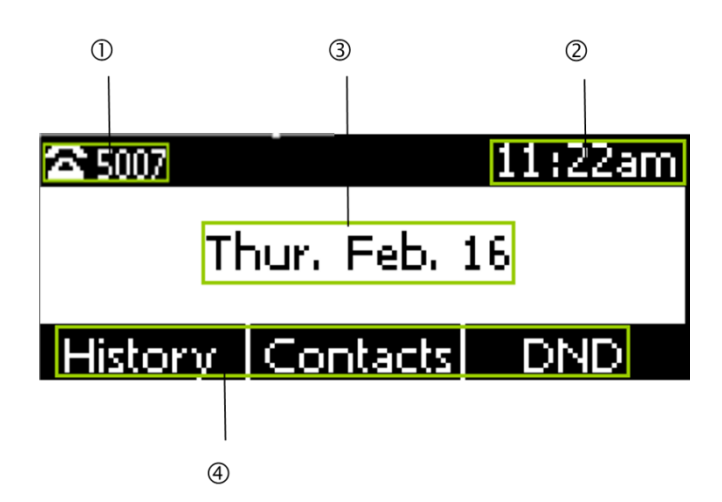

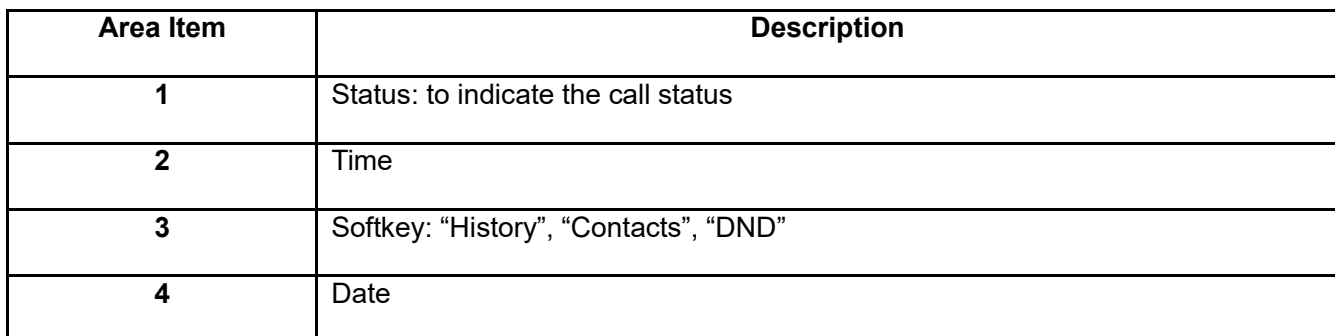

Icon on Standby UI

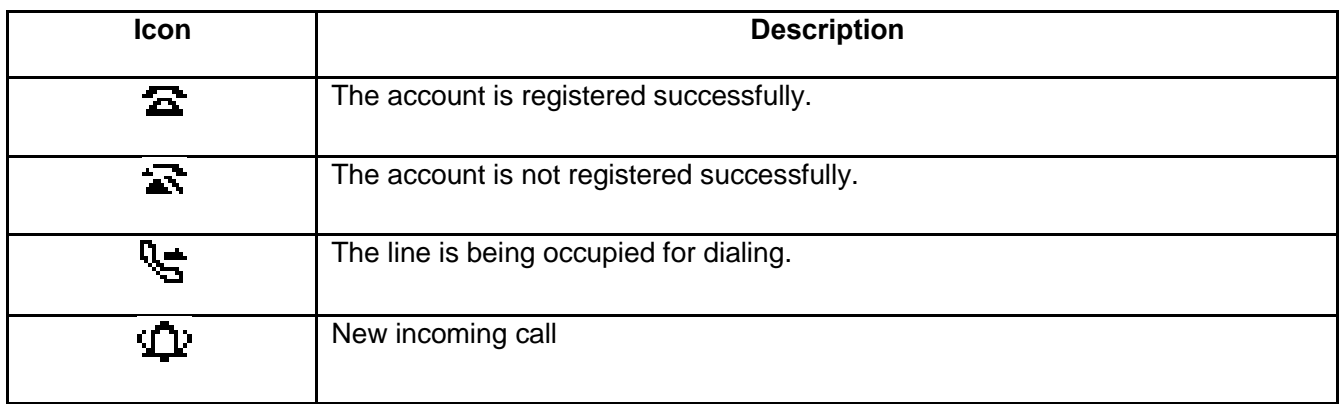

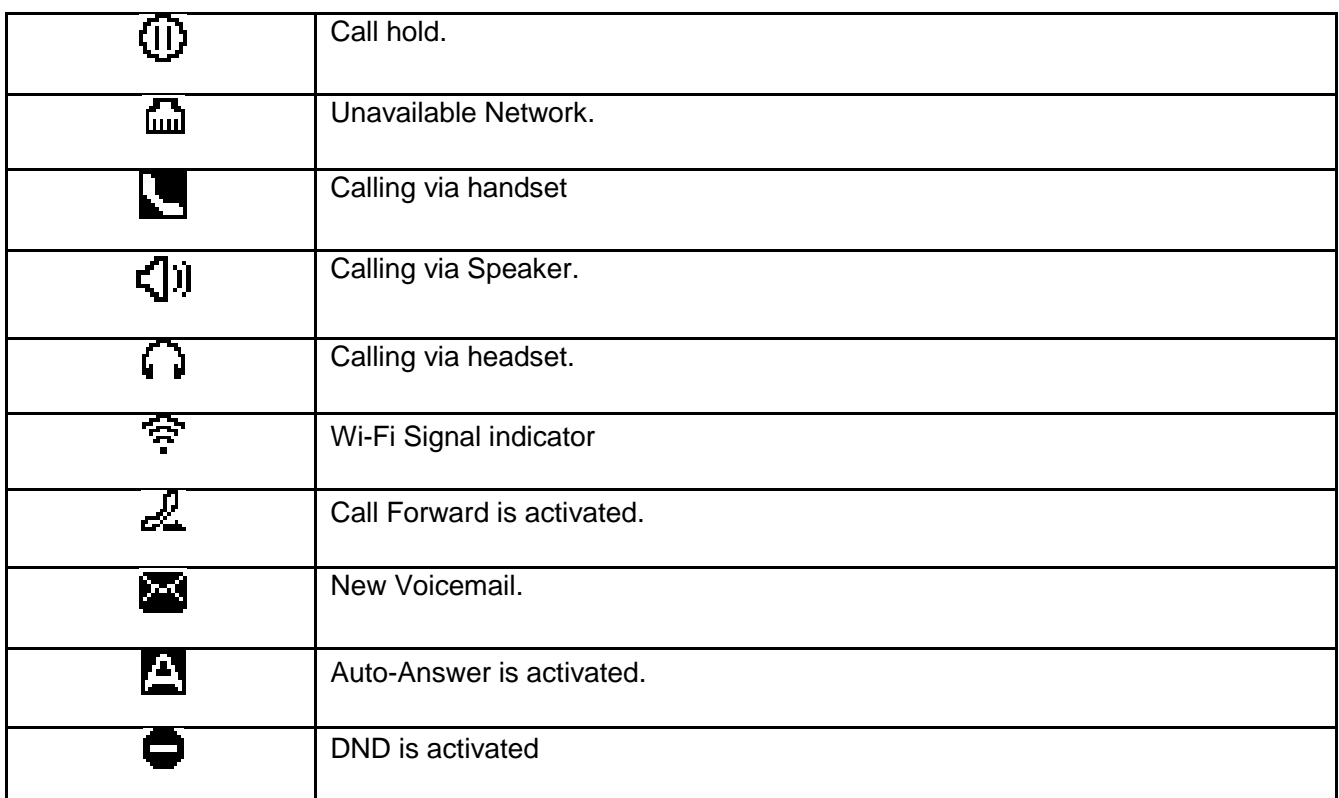

## <span id="page-22-0"></span>4.4 **Configuration**

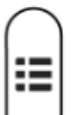

Press the key  $\bigcup$  to enter the Main Menu:

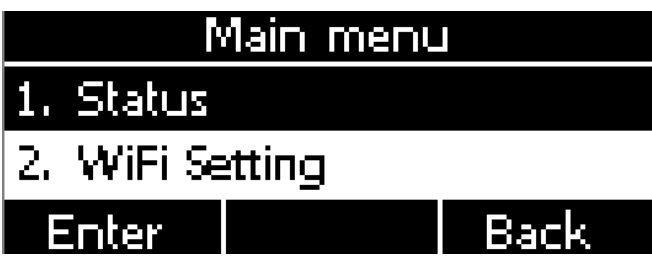

Move the navigation key and press the softkey "**Enter**" or input the corresponding Number key Select the item of Main Menu:

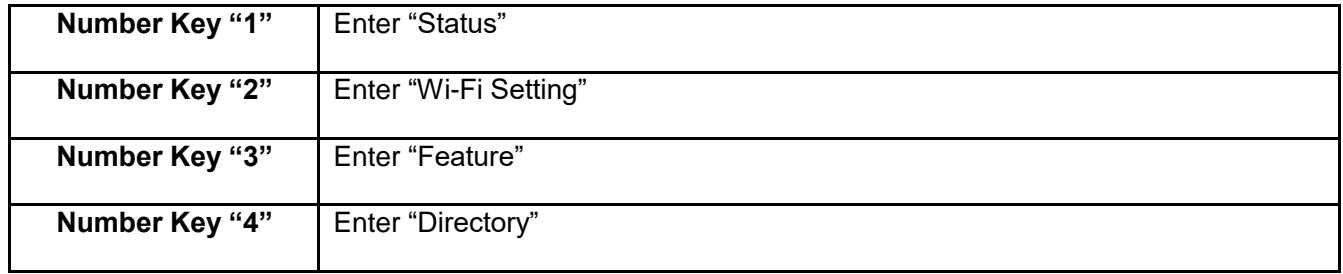

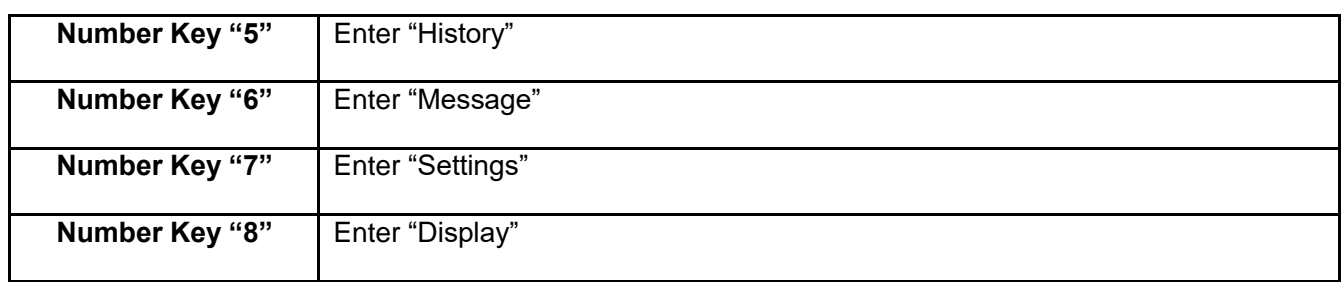

#### <span id="page-23-0"></span>4.4.1**Status Info**

It's able to check the status info via LCD Display or Web.

And the basic status and details status will be optional displayed on LCD display

- 1. Basic Status——IP address.MAC address. Firmware version.
- 2. Details Status——Network info. Production info and Account info in details.

#### Basic Status

You can check the basic status in both ways as below:

![](_page_23_Figure_9.jpeg)

![](_page_23_Figure_10.jpeg)

- 2. Press the key and select the "**Status**" of Main Menu.
- 3. Move the navigation key, the status display the Model, IP, MAC, Firmware, More

![](_page_23_Figure_13.jpeg)

#### Details Status

Select "**More**" and then press the softkey "**Enter**" to check details info, and move the navigation key to check more.

![](_page_24_Figure_1.jpeg)

Press the softkey "**Enter**" to check status info, and "**Back**" to return the Basis Status page.

Check the Status info via Web

- 1. Check the IP address of IP phone;
- 2. Type the IP address on a web browser;
- 3. Input the username and password, the default user and password for Administrator is (admin, admin), for general user is (user, user), and then press "**Enter**".
- 4. By default, the Status info will be displayed.

#### <span id="page-24-0"></span>4.4.2**Call Features**

In this part, we will introduce the following content:

- [Call Forward](#page-24-1)
- [Call Waiting](#page-27-0)
- [Auto Answer](#page-28-0)
- [DSS Keys](#page-28-1)
- [Key as send](#page-30-0)
- **[Hotline](#page-31-0)**
- [Anonymous](#page-31-1) Call

#### <span id="page-24-1"></span>**1. Call Forward**

"Call Forward" includes "Always Forward", "Busy Forward", "No Answer Forward".

"Always Forward" has the highest priority, and "Busy Forward" has the same priority as "No Answer Forward", that means once the function of "Always Forward" is activated, other call forward features will be unavailable.

Any type of Call forward feature is activated, the Icon  $\mathbb{Z}^n$  will be indicated on the LCD Display.

#### Always Forward

All incoming calls will be forwarded to target phone number once the "**Always Forward**" activated, setup this feature as follow and please move the navigation to check more:

## **Always Forward**

1. Always Enable Save Switch Back

![](_page_25_Picture_154.jpeg)

#### Busy Forward

It means the phone is busy once the phone is not at standby mode. Setup this feature as below:

![](_page_25_Figure_8.jpeg)

![](_page_26_Picture_224.jpeg)

#### No Answer Forward

All incoming calls will be forwarded after time out, once the feature of "No Answer Forward" is activated. Setup this feature as below, and please move the navigation key to check more:

![](_page_26_Picture_225.jpeg)

![](_page_26_Picture_226.jpeg)

#### Setup Call Forward Via Web

#### Set Call Forward via web: **Phone** > **Forward&DND.**

![](_page_27_Picture_56.jpeg)

#### <span id="page-27-0"></span>**2. Call Waiting**

The feature of "Call Waiting" is available by default. If switch off this feature, whatever multiple SIP accounts had been registered successfully, only one single active calling is permitted (for example Dialing, Ringing, Calling, and Holding).

![](_page_27_Picture_6.jpeg)

![](_page_27_Picture_57.jpeg)

![](_page_28_Picture_195.jpeg)

Setup call waiting via web: **"Phone"** > **"Feature"** > **"General information"** > **"Call Waiting".**

Setup call waiting Tone via web: **"Phone"** > **"Feature"** > **"Audio Settings"** > **"Call Waiting Tone".**

#### <span id="page-28-0"></span>**3. Auto Answer**

The feature of "Auto Answer" is switched off by default. All incoming calls will be answered automatically when the phone is standby once "Auto Answer" is activated. "Auto Answer" when the phone is under "on Calling" status.

Please move the navigation key to check more:

![](_page_28_Picture_196.jpeg)

The Icon **Ext** will be indicated once "Auto Answer" is available.

Setup "Auto Answer" via Web: "**Phone"** > **"Feature"** > **"General information"** > **"Auto Answer"**

#### <span id="page-28-1"></span>**4. DSS Keys**

The programmable keys include Programmable feature keys and Soft key on Standby UI.

#### **N/A**

N/A means this key is not permitted to be set as a programmable key and use the default feature.

#### **Conference**

The 3-way conference will be setup by pressing the key "Conf" while on calling. For more info, please refer to [3.8](#page-18-0) [3-Way Conference.](#page-18-0)

The configuration item **Label** is a name to identify the key on LED, can be set as "conference".

#### **Hold**

The same feature as the key .For more info, please refer to [Chapter 2.5.](#page-17-0)

The configuration item **Label** is a name to identify the key on LED, can be set as "hold".

#### **DND**

Press this key will switch on or switch off the feature of "DND".

The configuration item **Label** is a name to identify the key on LED, can be set as "DND".

#### **Redial**

The same feature as the key  $\circled{f}$ 

The configuration item **Label** is a name to identify the key on LED, can be set as "redial".

#### **Call return**

Automatically dial the latest phone number in history.

The configuration item **Label** is a name to identify the key on LED, can be set as "return".

#### **Call Pickup**

Press this key to pick up if new incoming call to the monitored phone number.

![](_page_29_Picture_163.jpeg)

Reminding: This code must be set for pickup, and this code can be set via Web only.

Set the Pickup code as follow:

Set the pickup code for one single Account: **Account** > **Advanced** > **Select an account to be configured** > **Directed Call Pickup Code.**

Set the pickup code for all Accounts: **Phone** > **Features** > **Call Pickup** > **Direct Call Pickup. Direct Call Pickup Code (Direct Call Pickup should be set as Enable).**

#### **Call Park**

Press this key while on calling, the phone will dial the specified phone number, user will receive a code on the phone prompt, and then press the soft key "Transfer", the current calling will be parked successfully. At this moment, user is able to continue the parked calling with any other phones which registered on the same SIP server by dialing the code which user have received.

#### **DTMF**

Press this key while on calling, the phone will send the configured "**Value**" automatically.

#### **Directory**

Press this key to access Directory.

#### **Speed Dial**

Press this key while standby state, the specified target phone number will be dial from the specified account.

#### **Intercom**

Press this key when the phone is idle, the phone will dial the specified "Value", and there mote end will answer the call automatically.

Note: This feature is supported by specified servers only.

![](_page_30_Picture_85.jpeg)

#### <span id="page-30-0"></span>**5. Key as Send**

The key "Key as Send" has the same function as the soft key "Dial".

Reminding: This key is not available while pre-dial. It's the only way to press the soft key "Dial" or pick up the handset to finish pre-dial.

The default value is "#", and it could be set as "\*". If set the value as "disable", it means the function "Key as Send" is forbidden.

Set "Key as Send" via web : **Phone** > **Features** > **General Information** > **Key As Send.**

#### <span id="page-31-0"></span>**6. Hotline**

Once "Hotline" has been set, the phone will automatically dial the hotline via the 1st available line if the phone stay in the standby status exceed the specified waiting time and there is no input (or input something and then all deleted).

![](_page_31_Picture_137.jpeg)

![](_page_31_Picture_138.jpeg)

Set hotline via web: **Phone** > **Features** > **General Information** > **Hotline.**

Set Hotline Timeout (secs) via web: **Phone** > **Features** > **General Information** > **Hotline Timeout(secs).**

#### <span id="page-31-1"></span>**7. Anonymous Call**

This function includes making anonymous calls and blocking all anonymous calls.

If switch on the feature "Anonymous call", all outgoing calls will be displayed as anonymous call in the remote end.

If switch on the feature "Rejection", all incoming anonymous calls will be blocked automatically.

Please move the navigation key to check more:

#### Anonymous Call 1. Anonymous Call Enable Switch Back Save: H

![](_page_32_Picture_204.jpeg)

Set Anonymous Call via web: **Account** > **Basic** > **Select the Account** > **Anonymous Call.**

Set Anonymous Call Rejection via web: **Account** > **Basic** > **Select the Account** > **Anonymous Call Rejection.**

#### <span id="page-33-0"></span>4.4.3**Contacts**

The content of Directory includes local phonebook and blacklist. Enter Directory as follow,

#### **1. Press the soft key "Contacts" when the phone is standby**

**2. Press the navigation key**

![](_page_33_Figure_5.jpeg)

**3. Press the menu key , and then select "Contacts"**

Configure the "Contacts" via Web:

![](_page_33_Picture_77.jpeg)

All operations on Directory via Web will be not active until click "Save". When too much item existed in the Directory, it will be an easy way to search by keyword about name, Office Number, Mobile Number or other Number. The exactly matched item will be listed, otherwise you will be prompted "Not find the specified contact".

#### **Local Contacts**

![](_page_33_Figure_11.jpeg)

Name and phone number are permitted to be saved into the local phonebook, and up to 400 items. It's able to add new group, new contact, edit or delete exist contact or dial, also move the item to blacklist.

#### **Make Calls From Directory**

![](_page_34_Figure_3.jpeg)

Path to set on the phone:  $\vee$  > **Contacts** > **Local Contacts** > All contact-> Select the record > Dial. If only one phone number saved with the selected contact person, the phone number will be dialed while calling the contact person.

If multiple phone numbers saved with the selected contact person, user must select one of the phone numbers for dialing while calling the contact person.

#### **Add New Contact**

Path to add new contact on the phone: **Press**  $\vee$  > **Contacts** > **Local Contacts** > **All contact** > **Add.** 

![](_page_34_Picture_9.jpeg)

![](_page_34_Picture_203.jpeg)

![](_page_35_Picture_186.jpeg)

Add new contact via web: **Contacts** > **Contacts** > **Input messages** > **Add** > **Save.**

#### **Edit the Contact**

User must re-edit the contact item while updating one item of local phonebook.

![](_page_35_Picture_5.jpeg)

Path to edit the contact on the phone: **Press**  $\vee$  > **Contacts** > **Local Contacts** > **All contacts** > **Select** 

![](_page_35_Picture_187.jpeg)

![](_page_35_Figure_8.jpeg)

Edit the contact item via Web: **Contacts** > **Contacts** > **click on the item to edit** > **modify messages** > **Click "Edit"** > **Click "Save".**

#### **Delete the Contact**

![](_page_35_Figure_11.jpeg)

Press the soft key "**Cancel**" at the Warning UI to stop deleting.

Delete the contact item via web: **Contacts** > **Contacts** > **Select the item to delete** > **Click on "Delete"** > **Click on "Save".**

**Move to Blacklist**
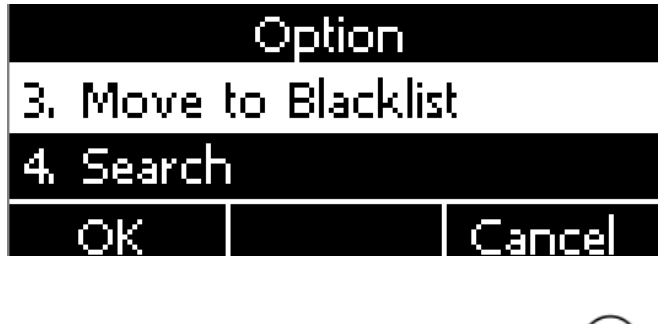

Path to move to blacklist on the phone: **Press** >> Contacts > Local Contacts > All contacts > Select **the item to move** > **Option** > **Move to Blacklist** > **OK** > **OK.**

Ë

Press the soft key "**Cancel**" at the Warning UI to stop this operation.

Move the contact item to blacklist via web**: Contacts** > **Contacts** > **Select the item to move to blacklist** > **Click on "Move to black List"** > **Click on "Save".**

#### **Blacklist**

The purpose of blacklist's feature is to block the phone number inside blacklist to call the host phone number, but it's available for the hosted phone number to call any phone number in the black list.

The most operation of blacklist is the same as local phonebook except for the feature "Move to Contacts", it means moving an item of blacklist to local phonebook to resume the phone number to dial the host phone number normally.

#### **Remote phonebook**

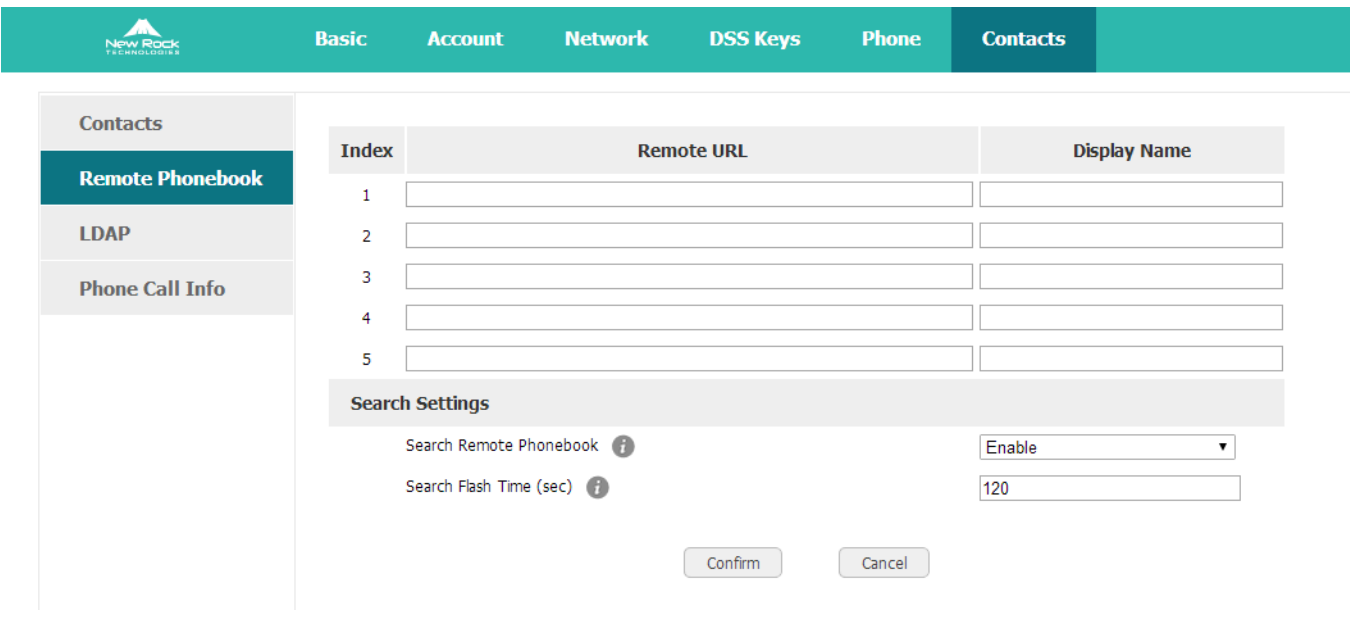

1. Remote URL: Set a remote phonebook download path. Support the TFTP, FTP, HTTP and HTTPs server.

2. Display name: Set a display name on the phone.

3. Search Remote Phonebook name: Select "Yes" or "No" to enable or disable search remote phonebook name.

4. Search Flash Time: Set the search flash time. Default is 120.

#### **LDAP**

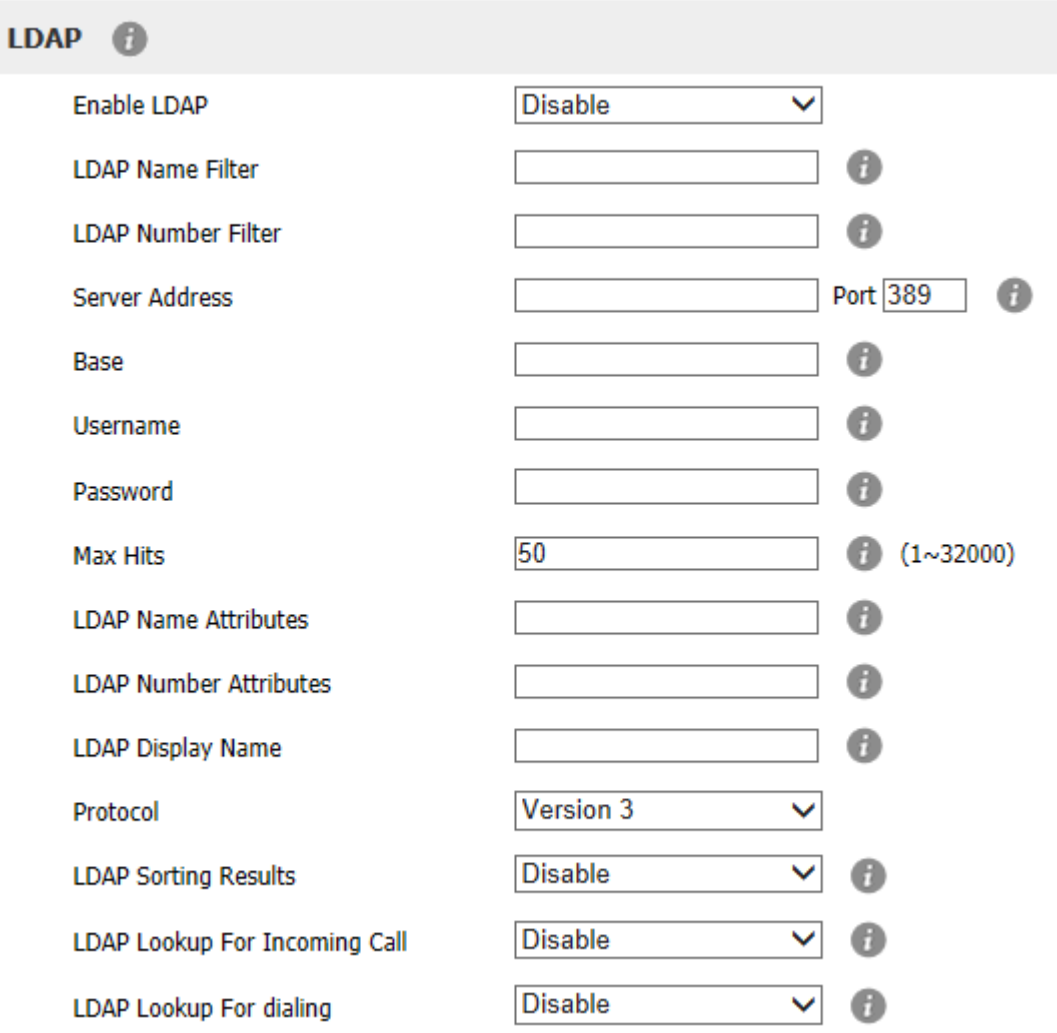

- 1. Enable LDAP: Select "Yes" or "No" to enable or disable LDAP.
- 2. LDAP Name Filter: Set the name of the LDAP search attributes.
- 3. LDAP Number Filter: Set the number of the LDAP search attributes.
- 4. Server Address: Set the LDAP server domain name or IP address.
- 5. Port: Set the LDAP server port number. Default to 389.
- 6. Base: Set the LDAP search base.
- 7. Username: Set the LDAP server username.
- 8. Password: Set the LDAP server password.
- 9. Max Hits (1~32000): Set the maximum number of search results from the LDAP server.
- 10. LDAP Name Attributes: Set the name of the attributes returned from the server.
- 11. LDAP Number Attributes: Set the number of the attributes returned from the server.
- 12. LDAP Display Name: The contact record the name of the displayed on the LCD.
- 13. Protocol: Set the phone to support LDAP protocol version. Defaults to version 3.
- 14. LDAP Sorting Results: Set the phone to sort the search results.
- 15. LDAP Lookup For Incoming Call: Set the phone for LDAP search when incoming call.
- 16. LDAP Lookup For dialing: Set the phone for LDAP search when dialing,

#### 4.4.4**History**

It includes the dialed, answered, missed and transferred items, maximum 400 items.

User is able to review or delete any item of the history on the phone. And enter "History" in below ways:

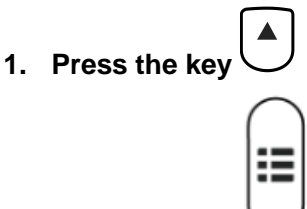

2. Press the key  $\bigcup$ , then select "History"

#### **3. Press the soft key "History" while phone is under standby status**

When any operations above is done, details info of all recent history will be listed on LCD display, include the type of each item, the name of contact person, date and time.

Also, user is able to check the detail info of call history via Web, but only review operation is allowed while accessing via web.

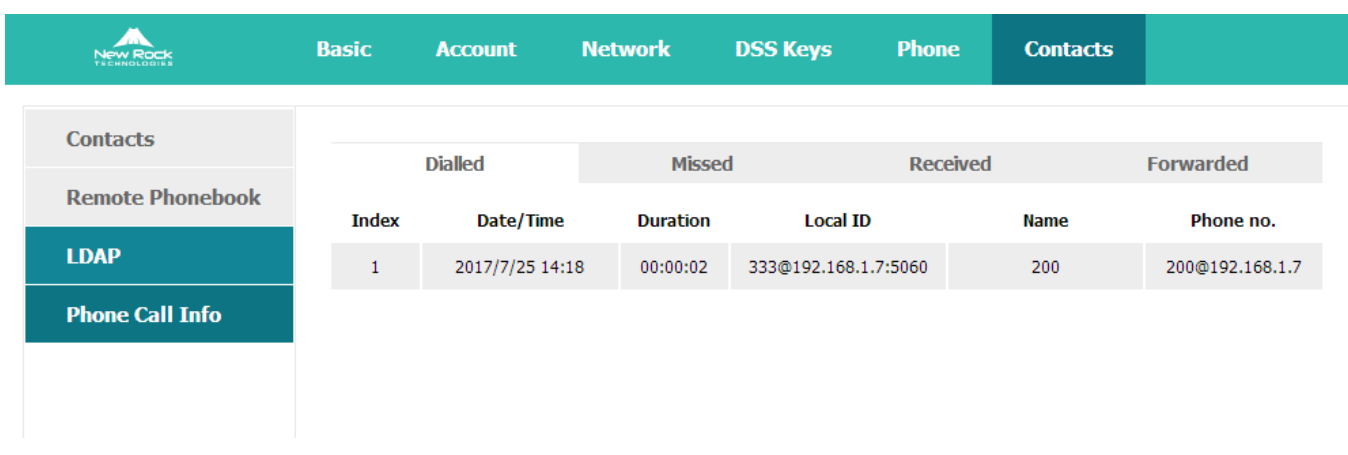

### **Make Calls From History**

Path to make calls from history on the phone: **Enter history UI** > **Select the item to dial** > **Dial.**

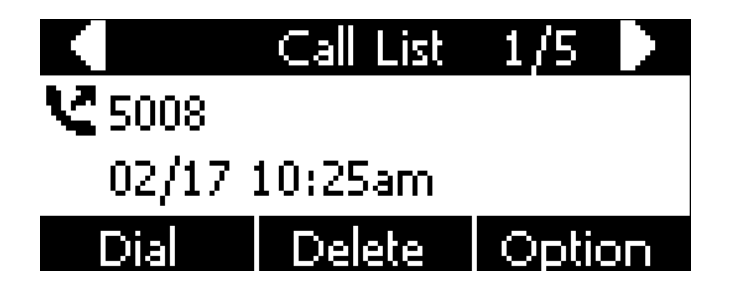

#### Delete One Item From History

Path to delete one item from history on the phone: **Enter history UI** > **Select the item to delete** > **Delete.**

#### **Check the Details of History**

**Detail** > **Press or "OK".**

Path to check the details of history on the phone: **Enter history UI** > **Select the item to check** > **Option** >

## <span id="page-39-0"></span>**Add to Contact**

1. **Enter "Call History"** > **Select the target item** > **Option** > **add to Contact** > **Press the key or soft** 

#### **key "Confirm"**.

At this moment an "edit" page will be popped up.

Please move the navigation key to check more

## to Contact Add 1. Name 5008 Delete ahici

The item of "Office", "Mobile" and "Other" are able to be switched over between "Old Number" and current number. If the being operated item had been saved already in the contacts, "Old Number" will be the previous value, otherwise "Old Number" will be null. The UI page of "Add to Blacklist" is the same as above.

- 2. **Modify the contact name, phone number and ringtone.**
- 3. **Press the key or soft key "Saved" to save the modification, press the key or soft key "Cancel" to cancel the modification.**

#### **Add to Blacklist**

For more info about this operation, please refer to [Add to Contact.](#page-39-0)

Delete All History's records

Path to delete all history's records on the phone: **Enter History UI** > **Option** > **Delete all** > **Press or "OK"**.

#### 4.4.5**Message**

User will benefit from the feature of voicemail when they're not available to answer an incoming call or missed some incoming calls. However this feature must be supported by Server. Voicemail must be set up before using it.

Set the voicemail via Web: **Account** > **Basic** > **Select an account to configure** > **Voice Mail.**

Sometimes the voicemail push can't be reached in time, because the configuration problem with Server, you must configure some related parameter via Web to make the phone automatically send its request to Server for getting voicemail info.

Set "Subscribe for MWI" via web: **Account** > **Advanced** > **Subscribe for MWI.**

Set "MWI Subscription Period(secs)" via web: **Account** > **Advanced** > **MWI Subscription Period(secs).**

#### **Set Voice Mail**

There are 3 different methods to set up the voicemail,

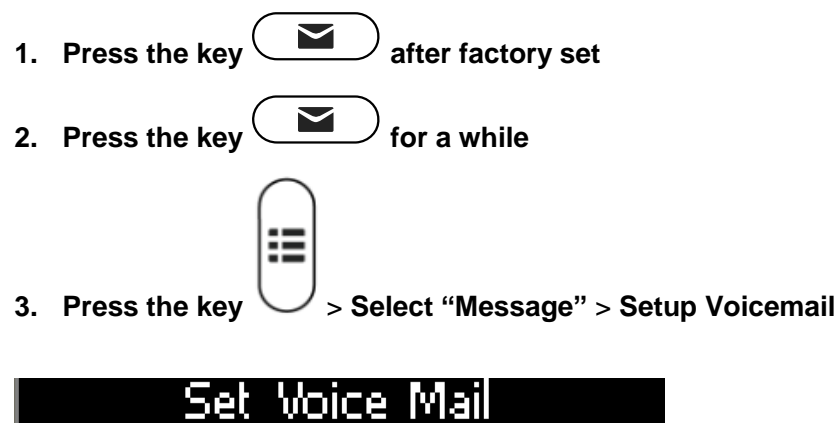

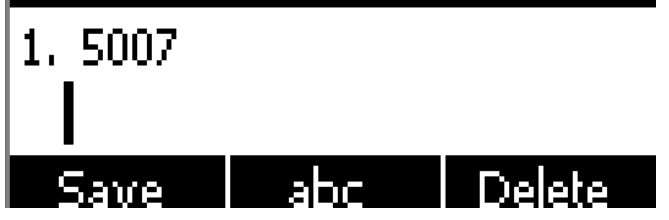

View Voice Mail

User is able to check voicemail in below ways:

 $\blacktriangleright$ 1. **Setup voicemail number** > **Press the key** 

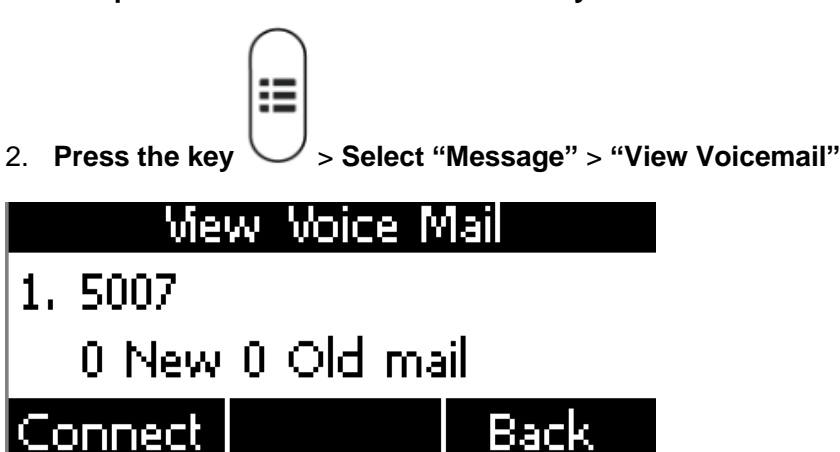

Select the account with "N new N old mail", and press the soft key "Connect", the corresponding voicemail will be connected.

Select the account with "Unregistered", and press the soft key "Connect", the setting page of Voicemail will be popped up.

## 4.4.6 **Settings**

Basic settings and Advanced settings will be introduces in this part,

#### **Basic Settings**

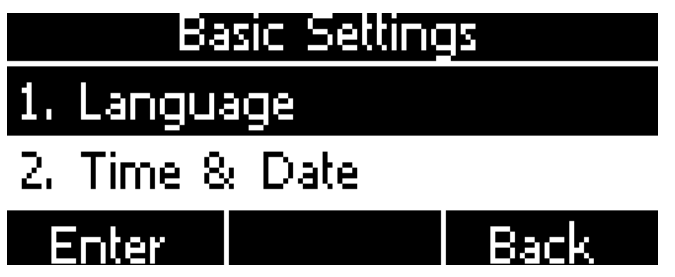

#### **1. Language**

NRP2000/W supports multiple language, to modify the language, please press the key  $\vee$  > Setting > **Basic setting** > **Language** > **Select the target language and press the soft key "Save".**

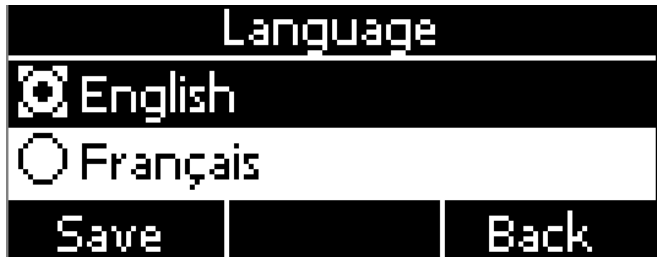

Set language via web: There is a drop-down box at the top left corner of webpage, choice one kind of language and click, the language will take effect immediately.

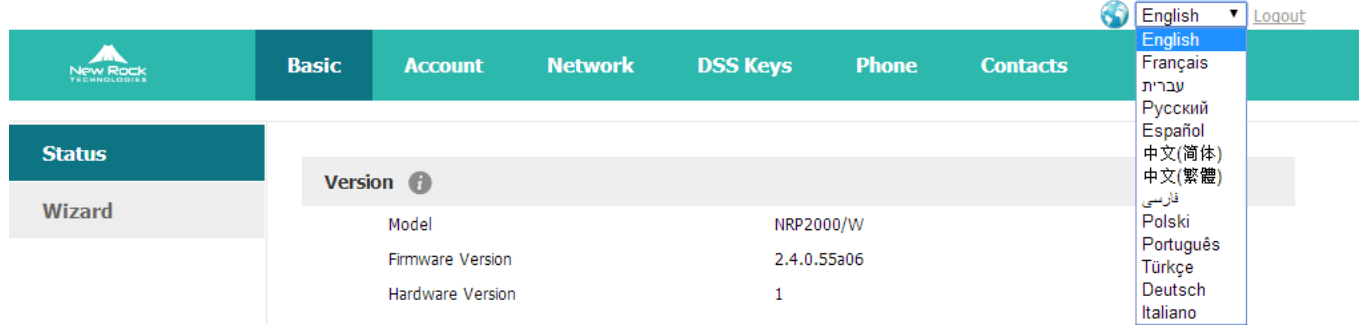

#### **2. Time &Date**

Time & Date will be displayed at the standby page of NRP2000/W, and these info will be related with all process of IP phone. "Time & Date" can be gained by NTP Server automatically or set manually.

NTP Setting

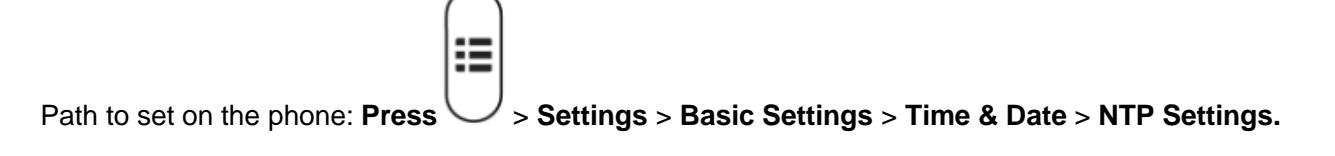

Please move the navigation key to check more:

# **NTP Settings**

- 1. Time Zone
	- +8China(Beijing)
	- Save Switch Back

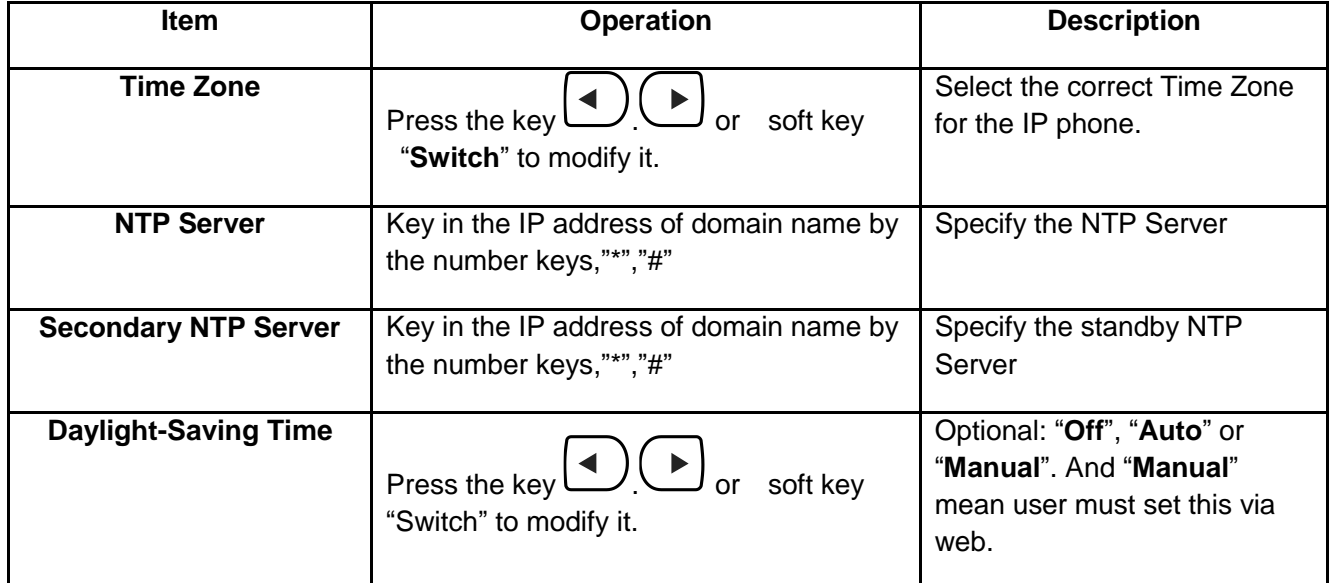

Set NTP via Web: **Phone** > **Preference.**

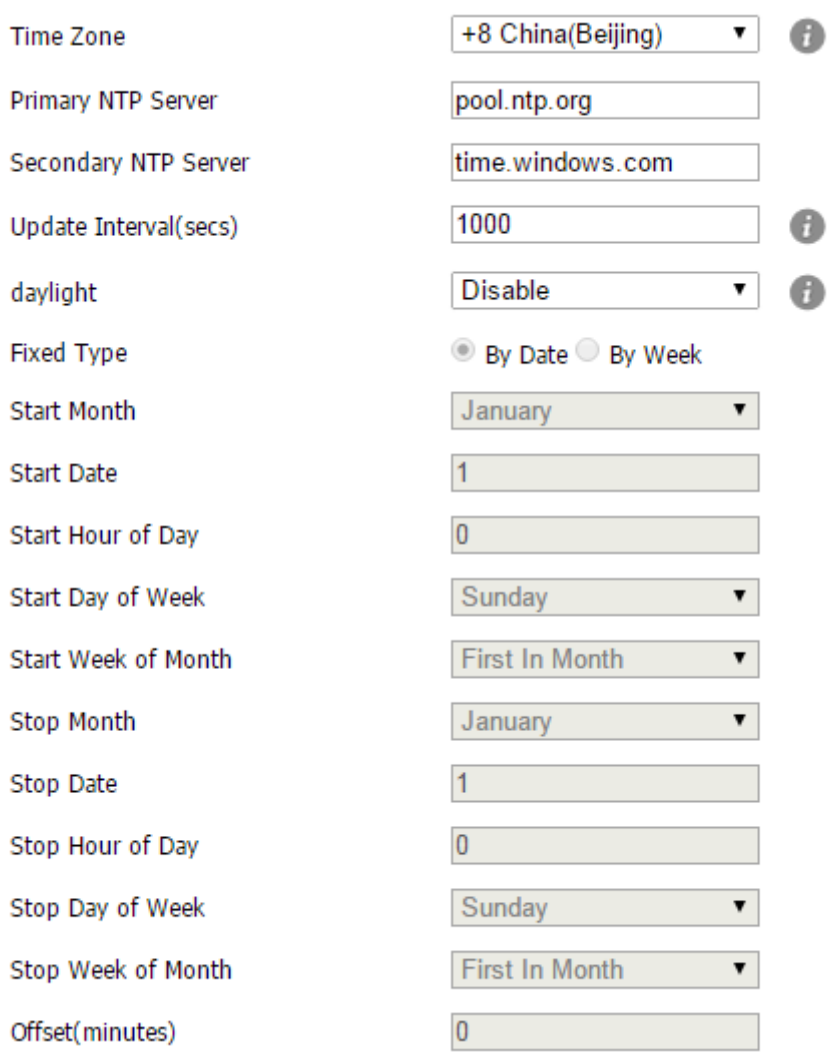

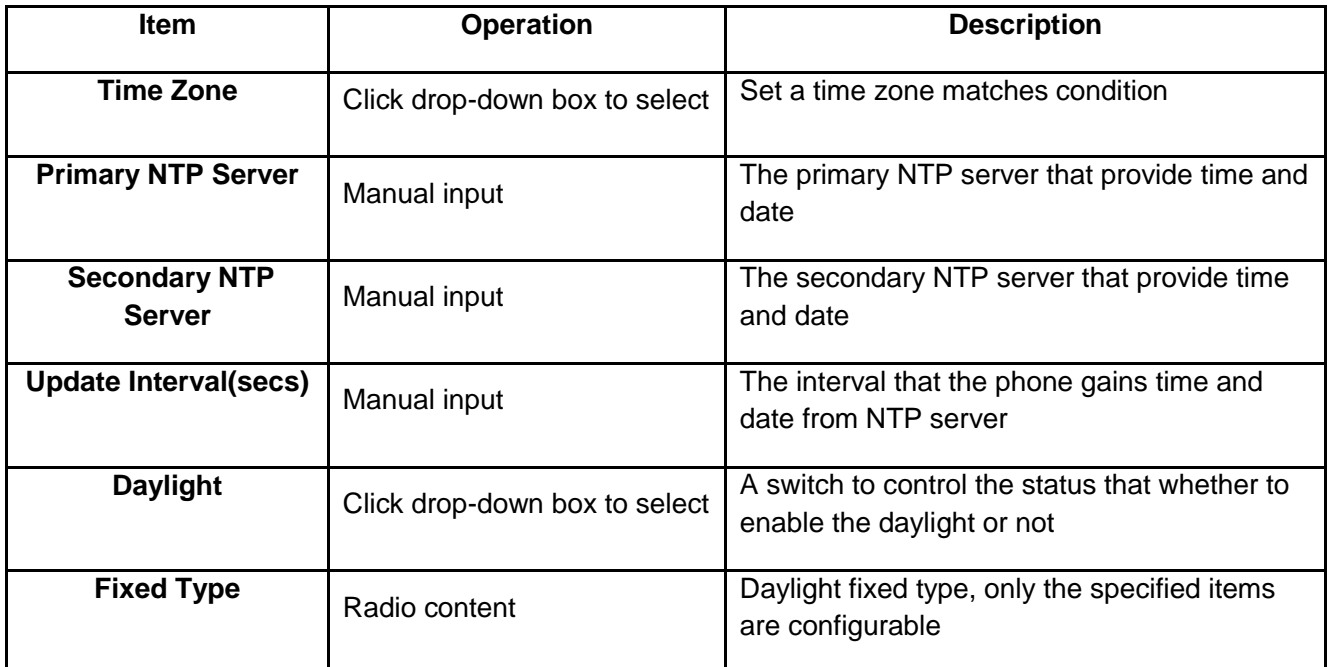

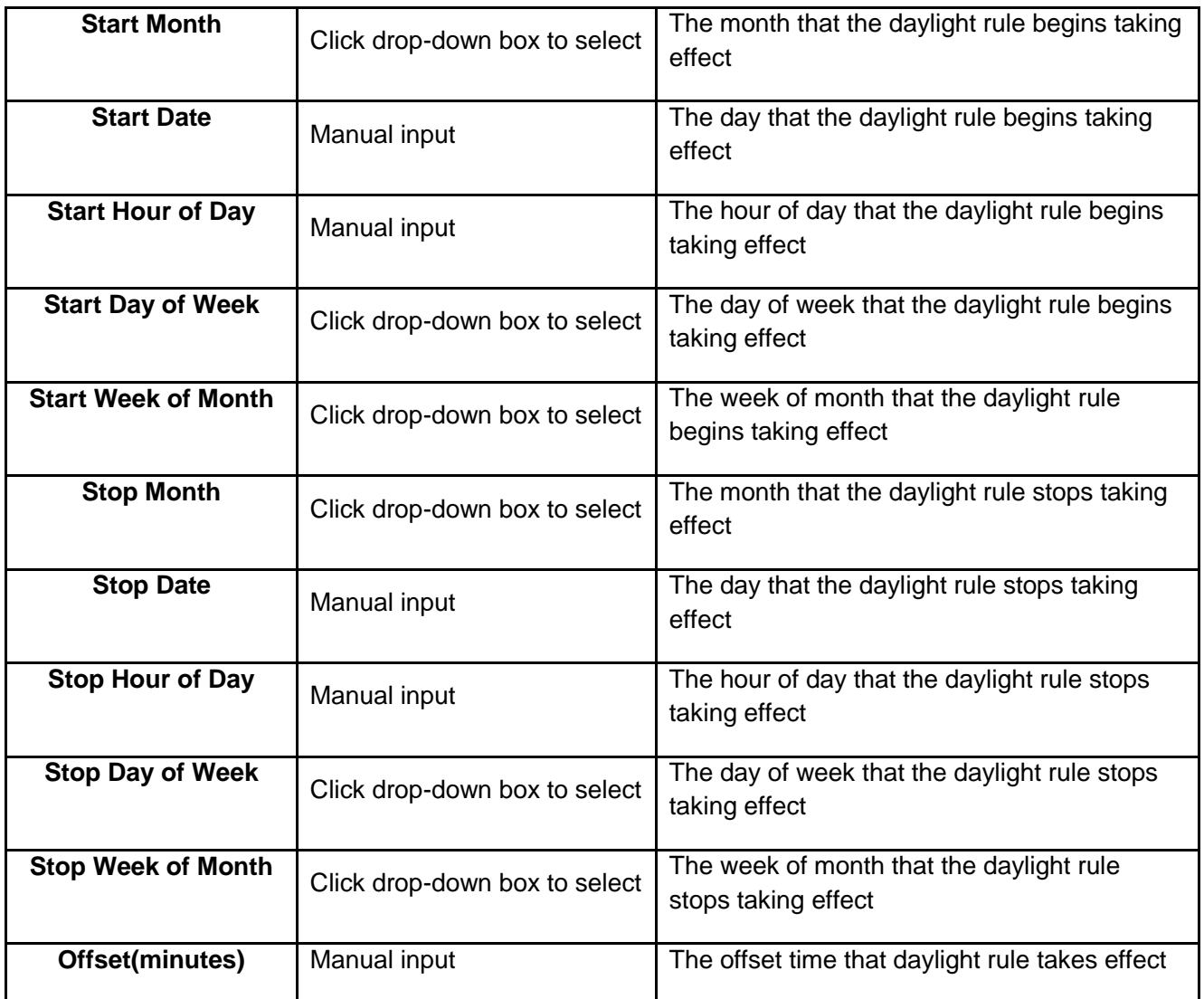

Manual Settings

iE

Path to set on the phone: **Press**  $\bigvee$  > **Settings** > **Basic Settings** > **Time & Date** > **Manual Settings.** 

Please move the navigation key to check more:

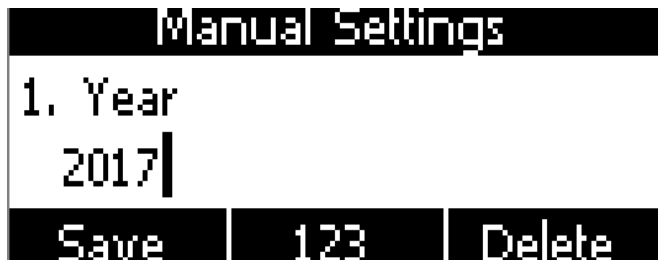

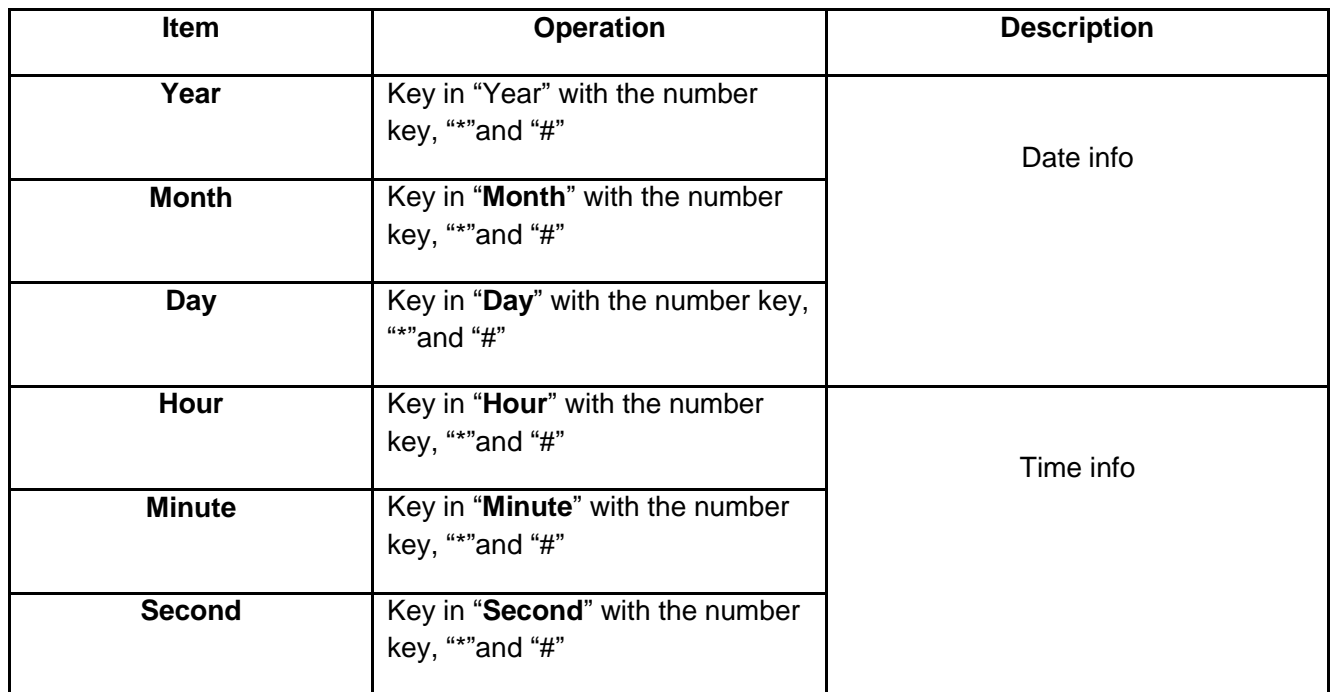

Set the Time & Date manually via web: **Phone** > **Preference.**

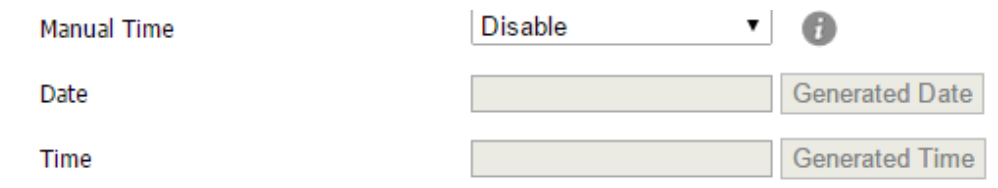

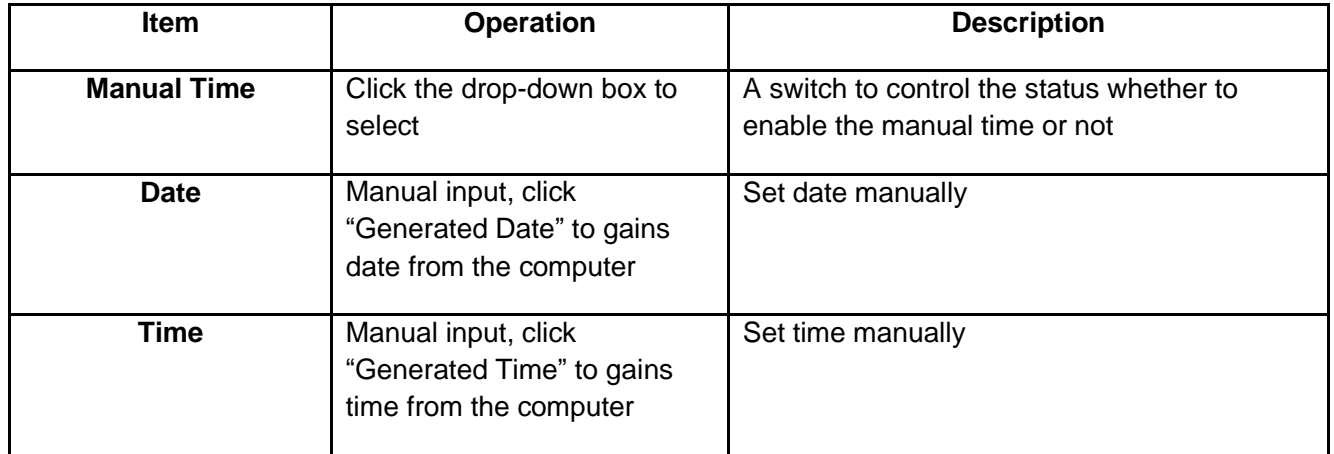

#### **3. Time&Date Format**

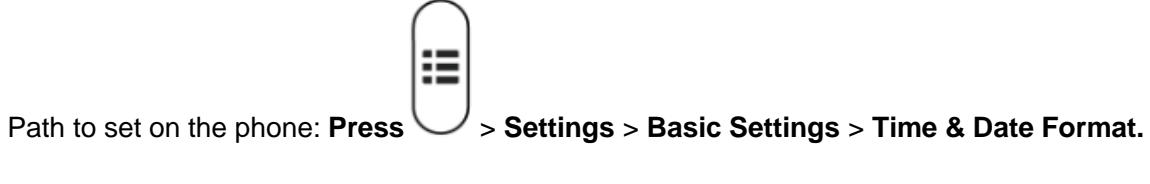

Please move the navigation key to check more:

# Time & Date Format

- 1. Clock
	- 12 Hour

#### Switch Back Save 11

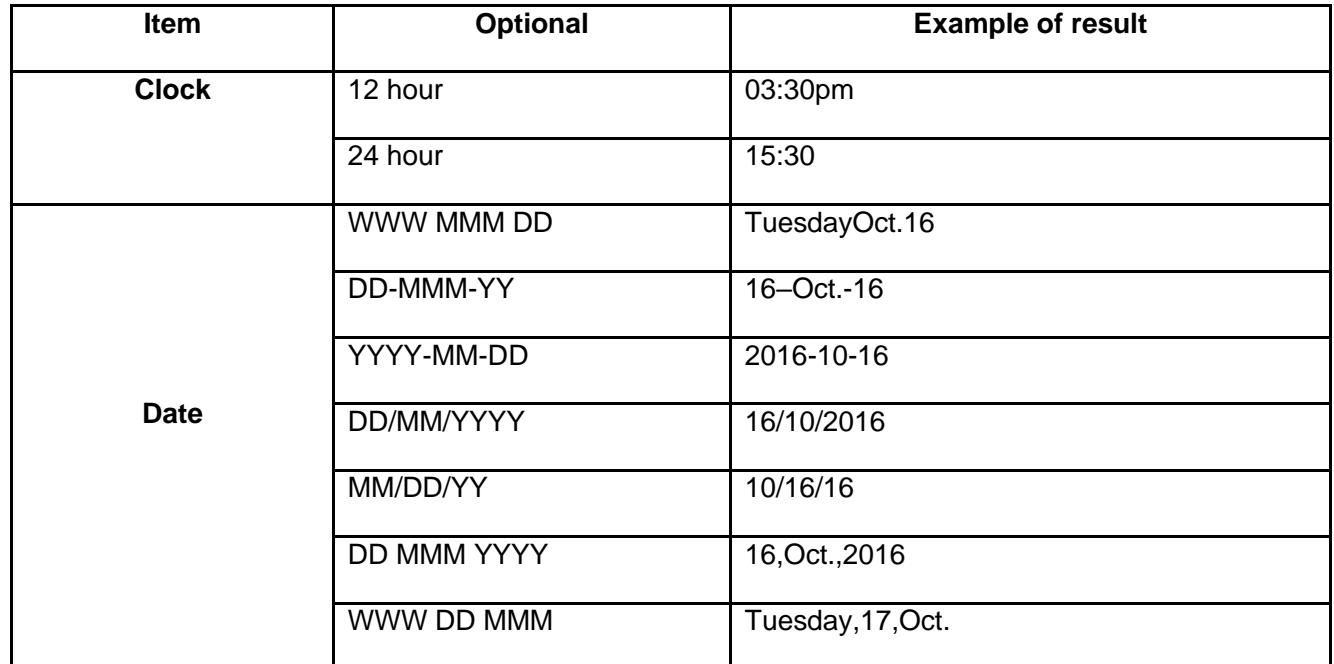

Set the Time &Date Format via Web: **Phone** > **Preference**

#### **4. Ringtones**

10 different ringtones have been provided by NRP2000/W for selection. Path to set on the phone: **Press the** 

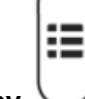

**key** > **Settings** > **Basic Settings** > **Ringtones.**

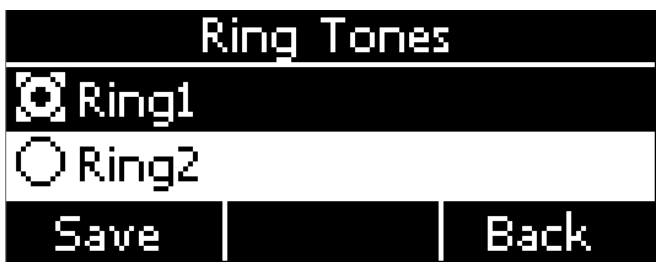

For the selected ringtone, there is a dot inside the circle. Press the key  $\bigcup_{k=1}^{\infty}$  to select other ringtone for playing.

Set ringtones via Web: **Account** > **Basic** > **Ring tones.**

#### **5. Headset Memory Mode**

Headset memory mode can be used to control the default device to make or answer calls. This function is disabled by default, which means the phone will communicate with others by hand-free when pre-dial or making calls from history or contacts, and so is the situation that pressing "Answer" soft key to accept an incoming call. Once this function is enabled, the phone will make or answer calls by headset. Long press

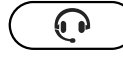

can change the status of the "Headset Memory Mode".

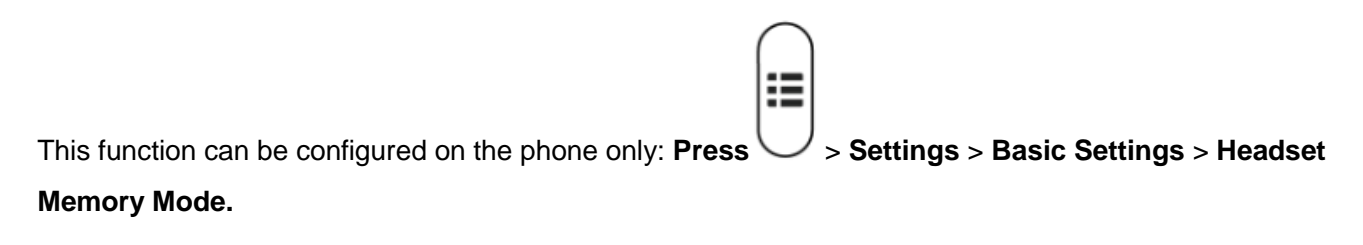

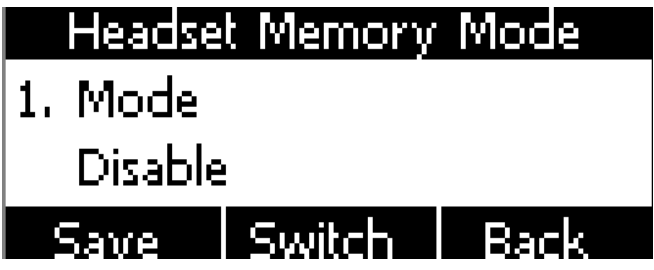

#### **6. Phone Unlock PIN**

Phone Unlock PIN: Unlock the phone locked conditions.

Please move the navigation key to check more and press the cancel key to back the function,

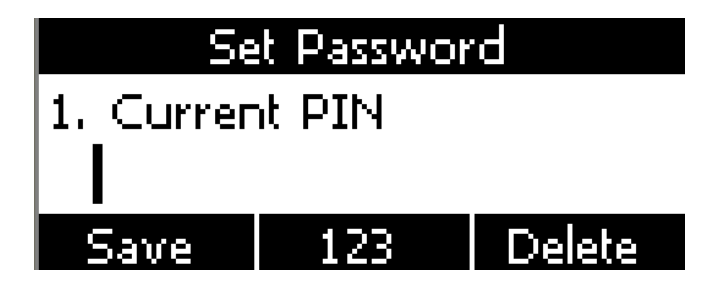

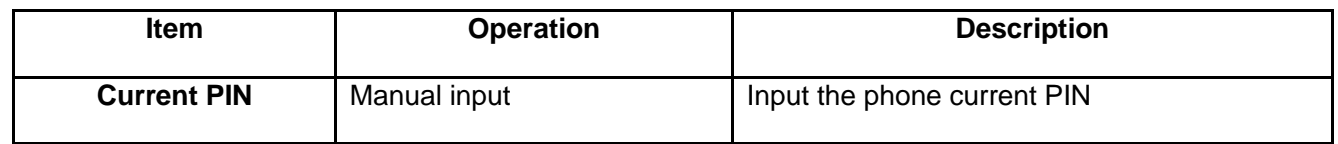

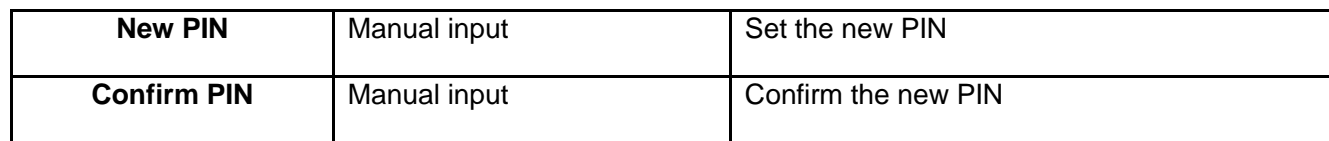

#### **Advanced Settings**

Password will be requested while accessing the page of "Advanced Settings". This password is the same as the user's ("admin") to access.

#### **1. Account**

**Accounts.**

Path to set the account info on phone: **Press**  $\bigvee$  > **Settings** > **Advanced Settings > Input password >** 

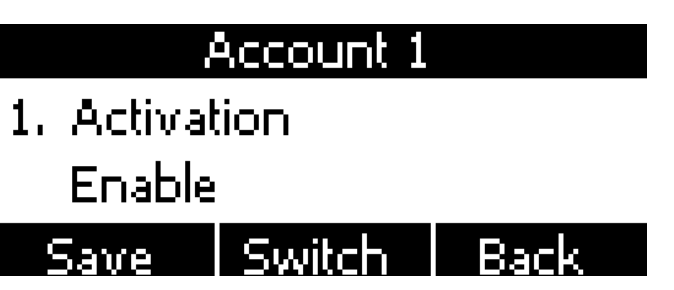

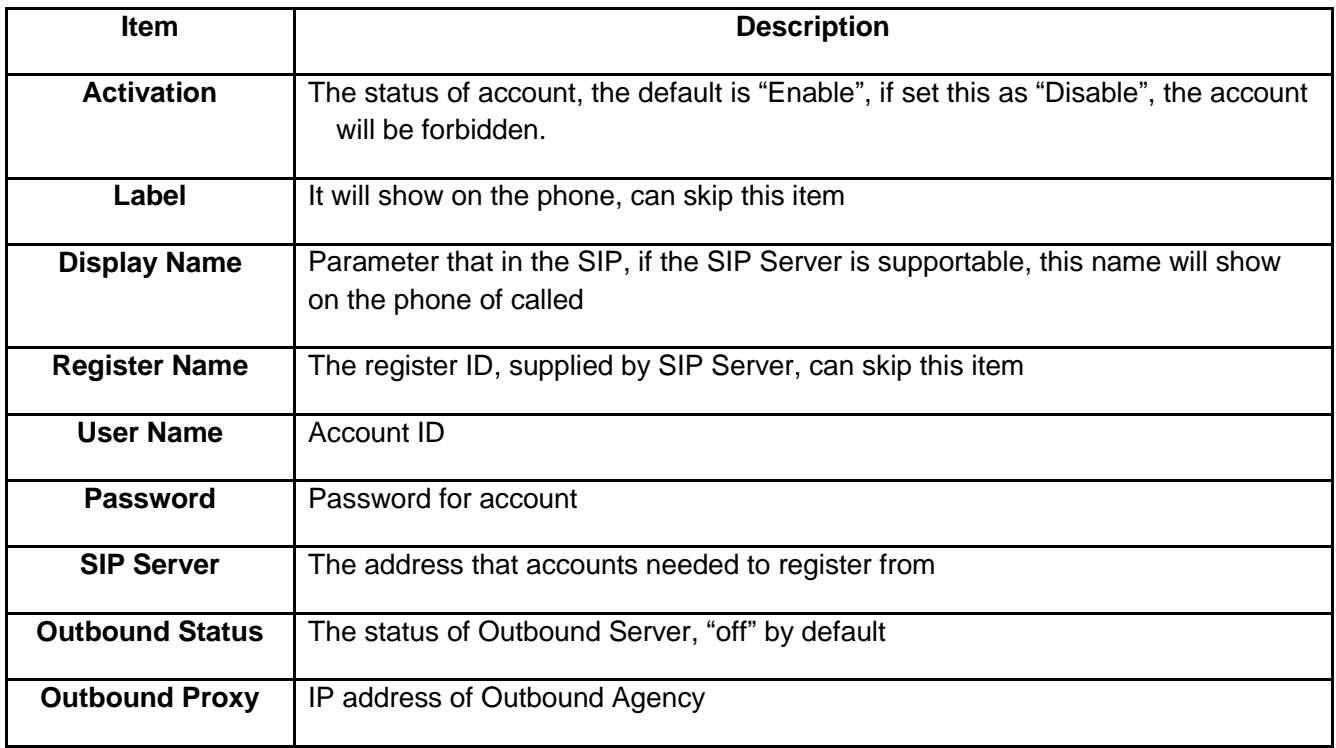

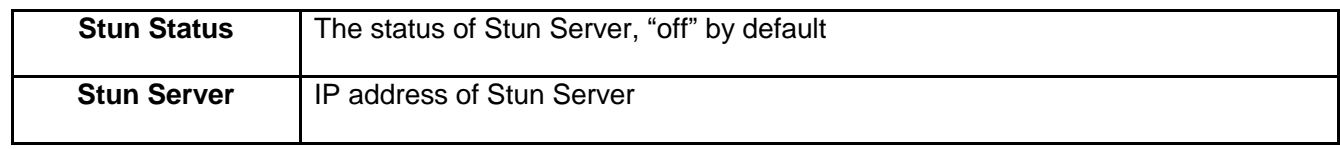

Configure account via web: **Account** > **Basic**

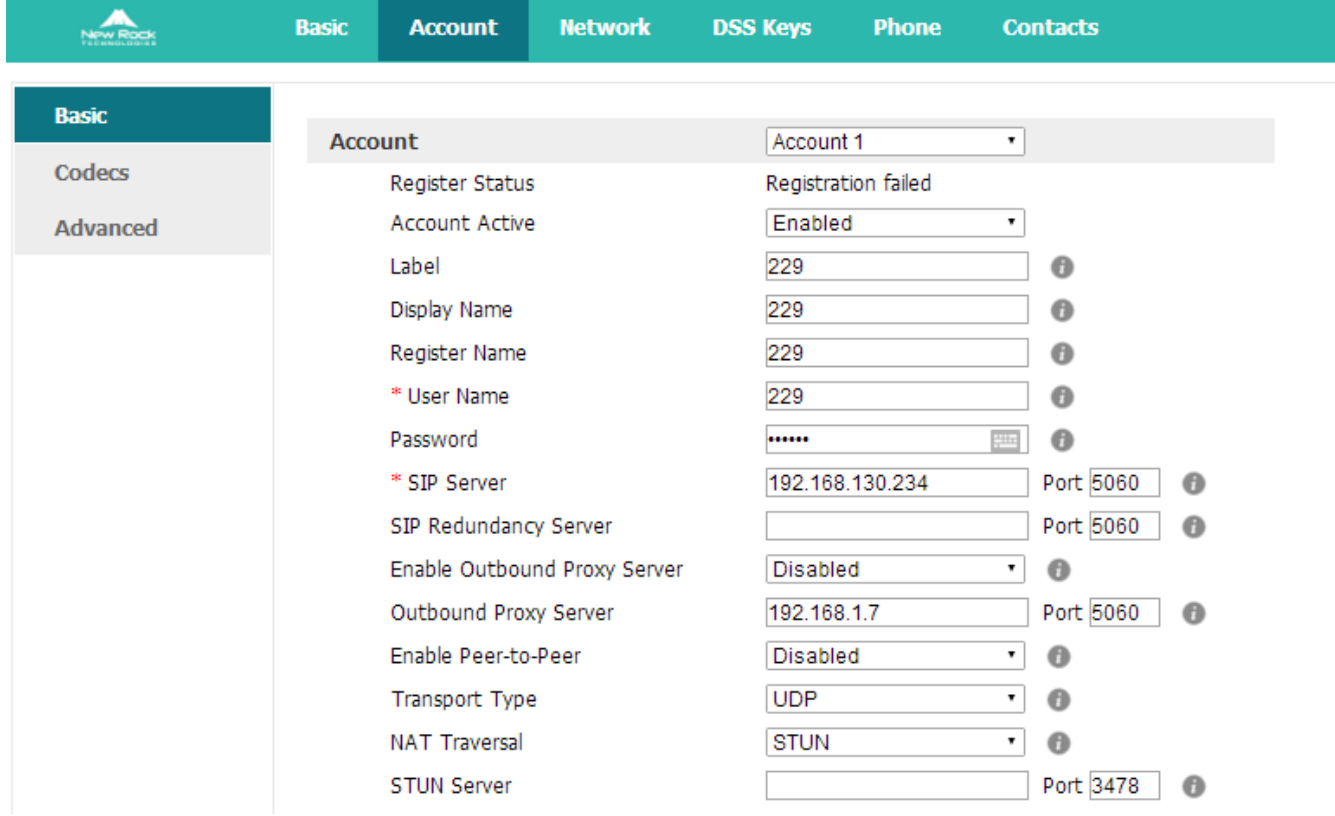

#### **2. Set Password**

The password for Advanced Settings also is used for Web access as the role "admin". Path to set password

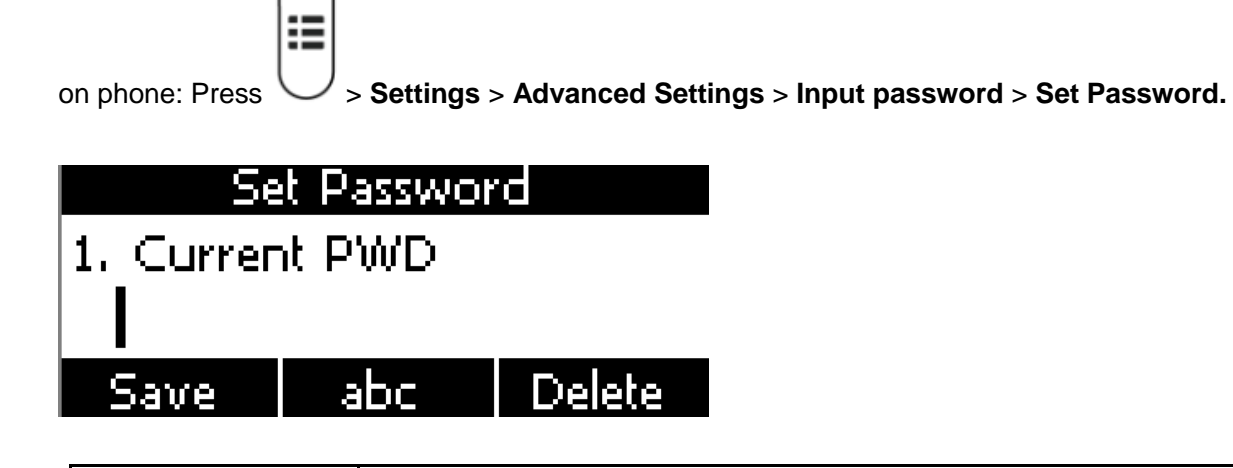

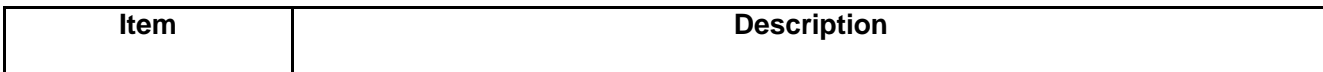

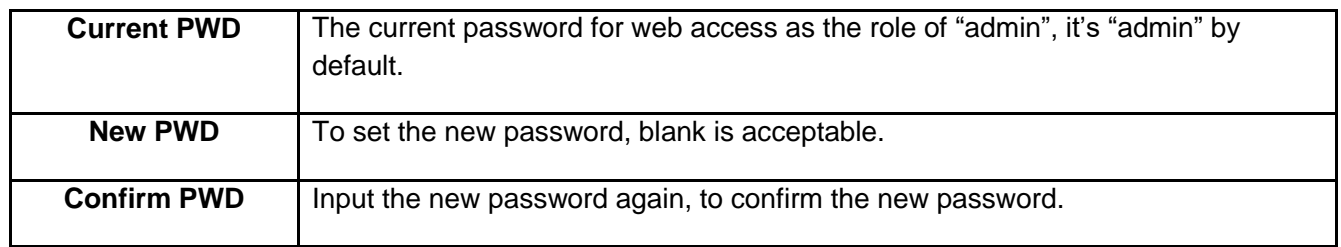

### Set password via Web: **Phone** > **Security.**

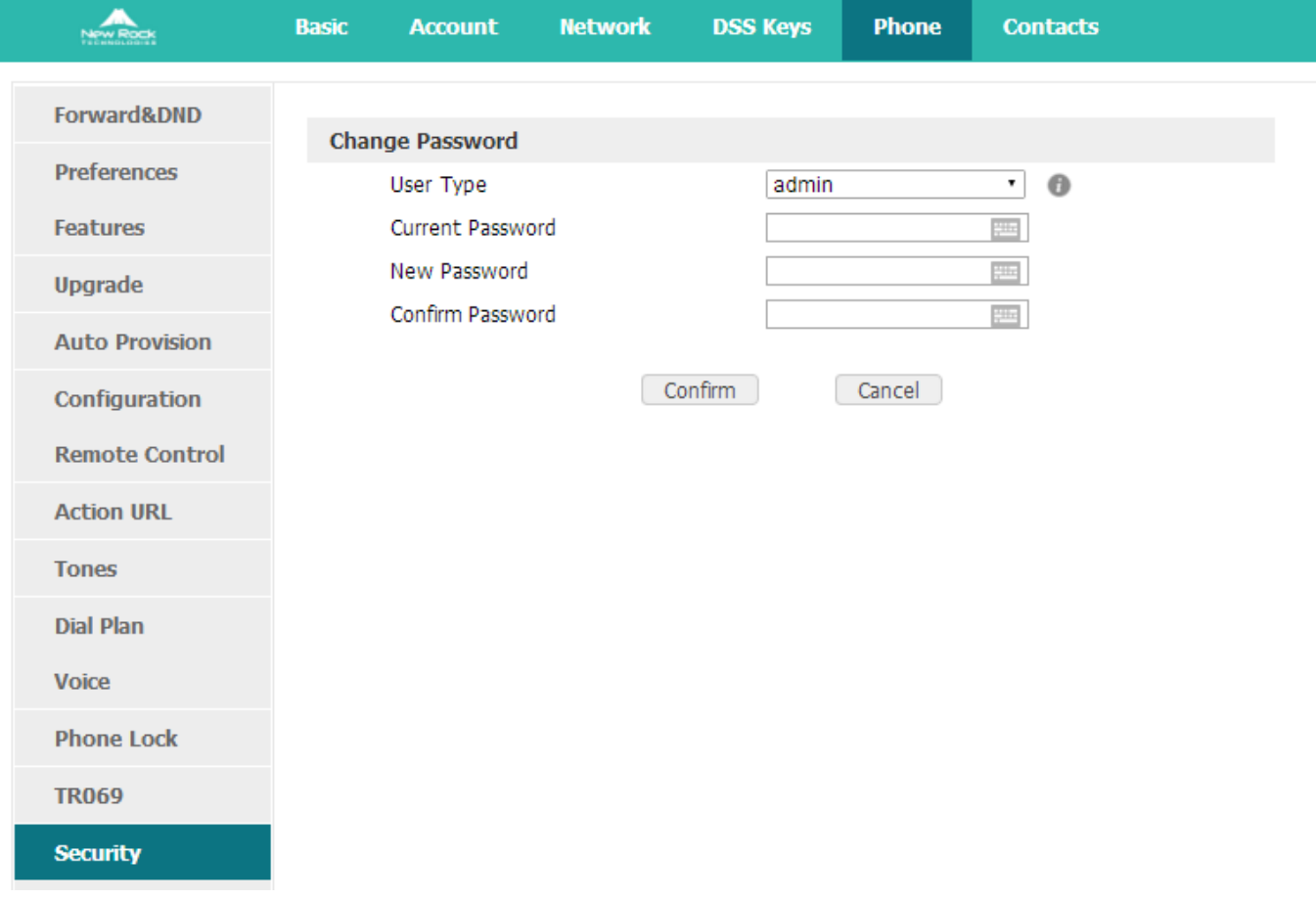

#### **3. Network**

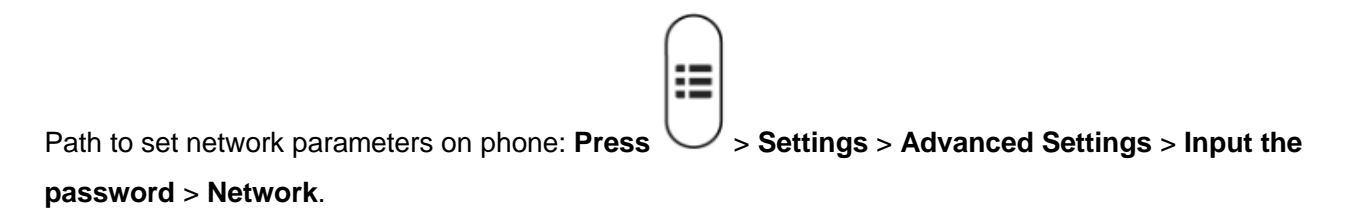

Please move the navigation key to check more:

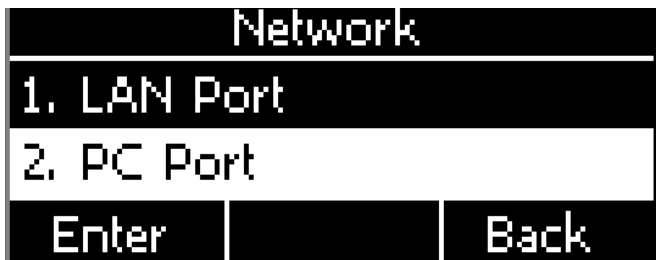

#### **LAN Port**

Connect the phone with local network via LAN port, there are three modes to choose: IPV4, IPV6, IPv4&IPv6

Set the LAN port via Web: **Network** > **Basic.**

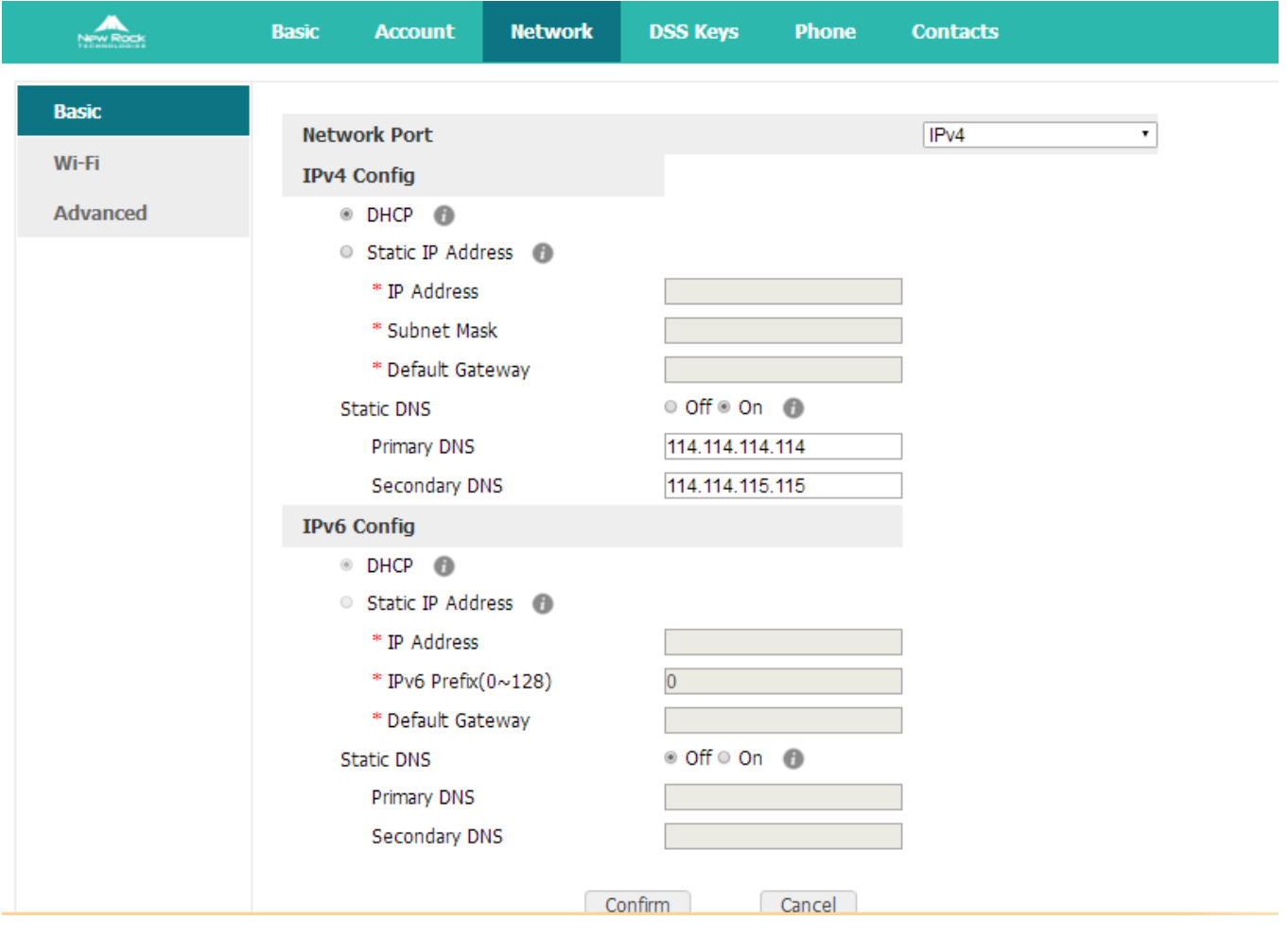

#### **IPv4**

The phone gains network via IPv4 by default;

And gains IP address via DHCP and Static IP two modes.

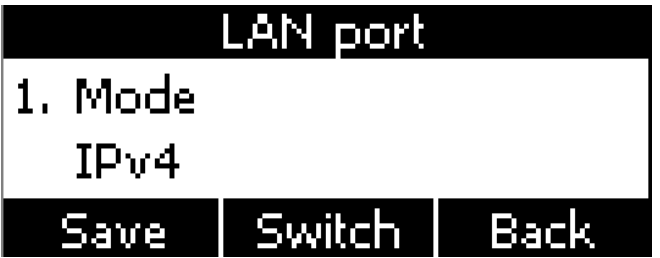

#### **IPv6**

The phone supports IPV6 network mode, it needs the IPV6 Switch support.

And gains IP address via DHCP and Static IP two modes.

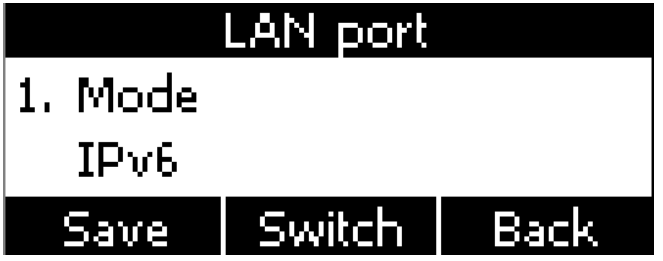

#### **IPv4&IPv6**

The phone also supports IPV4&IPV6 network mode.

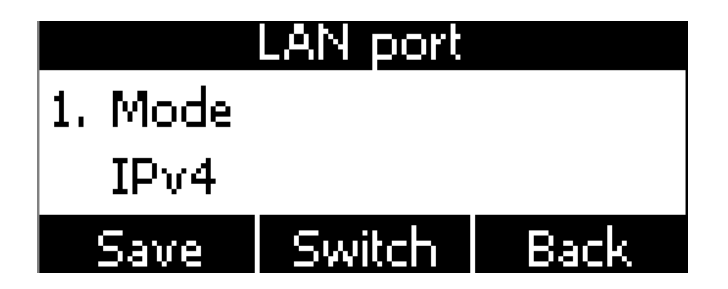

#### **PC Port**

Only bridge mode support by PC port.

#### **VLAN**

The feature of VLAN must be supported by network switch, and by default this feature it's not activated.

Set the VLAN via Web: **Network** > **Advanced** > **VLAN.**

#### **Webserver Type**

Webserver type include HTTP and HTTPS, different access port will be required by different access type, user is able to confirm the port info at the webpage, HTTP & HTTPS are both permitted by default.

Set Webserver type via Web: **Network** > **Advanced** > **Web Server** > **Type.**

#### **VPN**

NRP2000/W support the feature of Open VPN, and this feature must be supported by VPN Server.

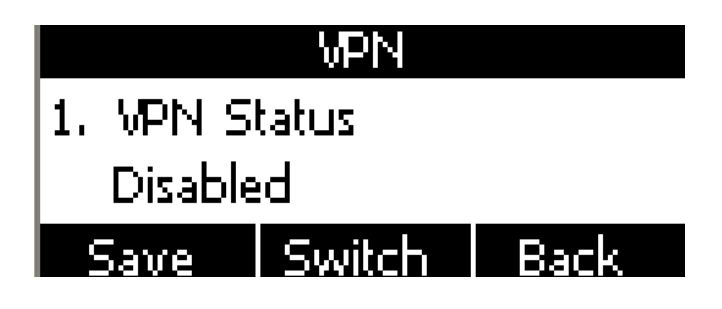

Set the VPN via Web: **Network** > **Advanced** > **VPN.**

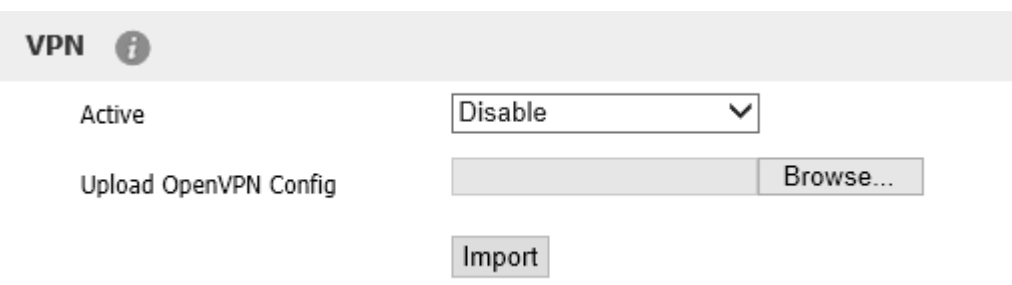

#### **LLDP**

NRP2000/W supports LLDP, and enable in default. If the phone is connected to a switch and using LLDP, the switch would notifies IP phone of VLAN information.

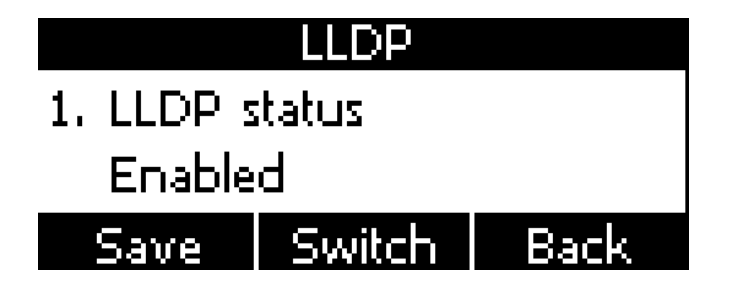

Set the LLDP via Web: **Network** > **Advanced** > **LLDP**

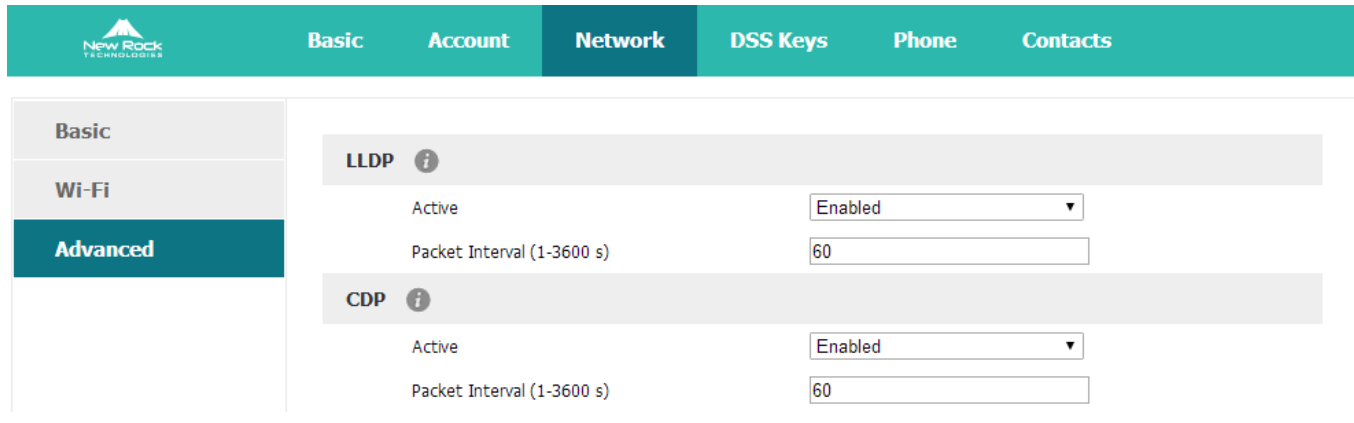

#### **802.1X**

IEEE 802.1X authentication is an IEEE standard for Port-based Network Access Control (PNAC), part of the IEEE 802.1 group of networking protocols. It offers an authentication mechanism for devices to connect to a LAN or WLAN.

It supports protocol EAP-MD5, EAP-TLS, EAP-PEAP/MSCHAPv2, EAP-TTLS/EAP-MSCHAPv2, EAP-PEAP/GTC and EAP-TTLS/EAP-GTC for 802.1X authentication.

Set the 802.1X via the webpage: **Network** > **Advanced** > **802.1X**

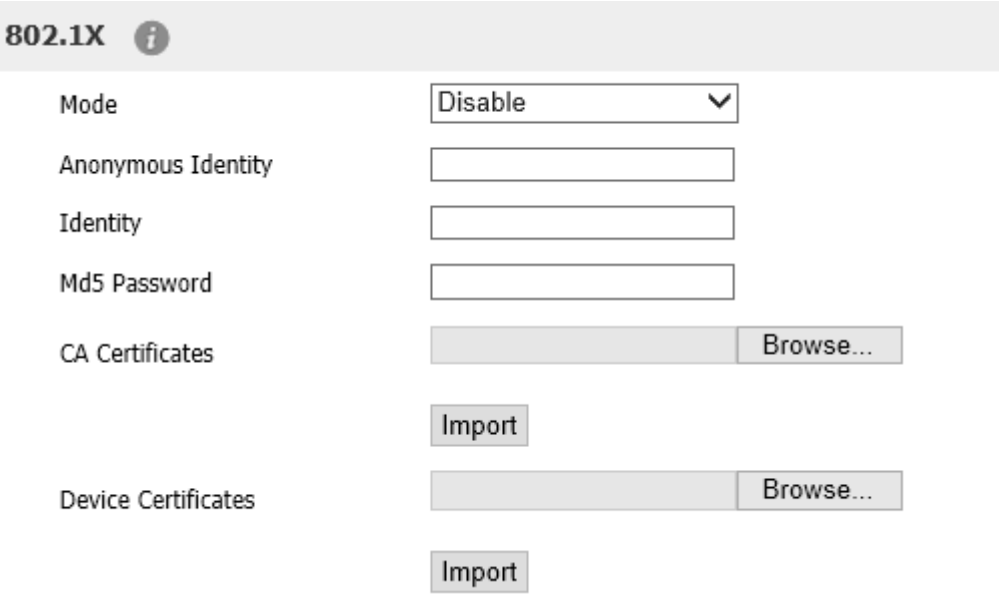

#### **4. Keypad Lock**

It support enable or disable the keypad lock feature, if enable, **the default password is 123**:

Please move the navigation key to check more

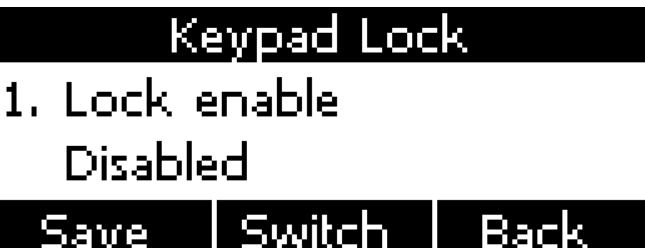

#### Keypad lock via webpage: **phone** > **Phone lock**

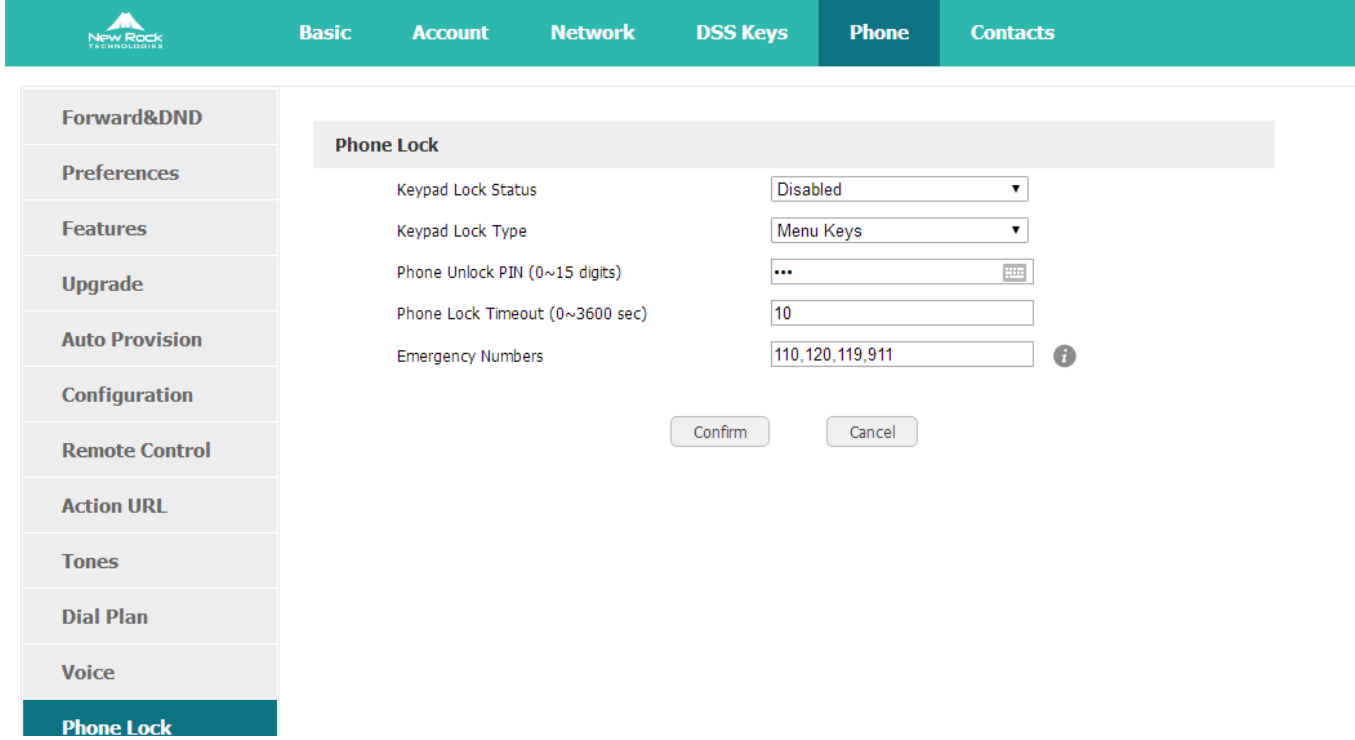

- 1. Keypad Lock Enable: select "Yes" or "No" to enable or disable keypad lock
- 2. Keypad Lock Type: Menu key/Function keys/All keys/Answer call only.
- 3. Phone Unlock PIN (0~15 Digit): set the phone unlock PIN. Range: 0~15 digit.
- 4. Phone Lock Time Out (0~3600s): set the phone lock time out. Range: 0~3600s
- 5. Emergency: set emergency number. Default to 110.120.119 and 911.

#### **5. Reboot**

After the restart, the phone will back to standby interface.

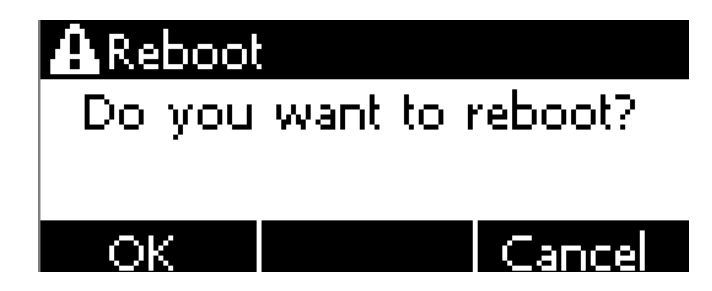

Reboot via webpage: **Phone** > **Upgrade** > **Reboot**

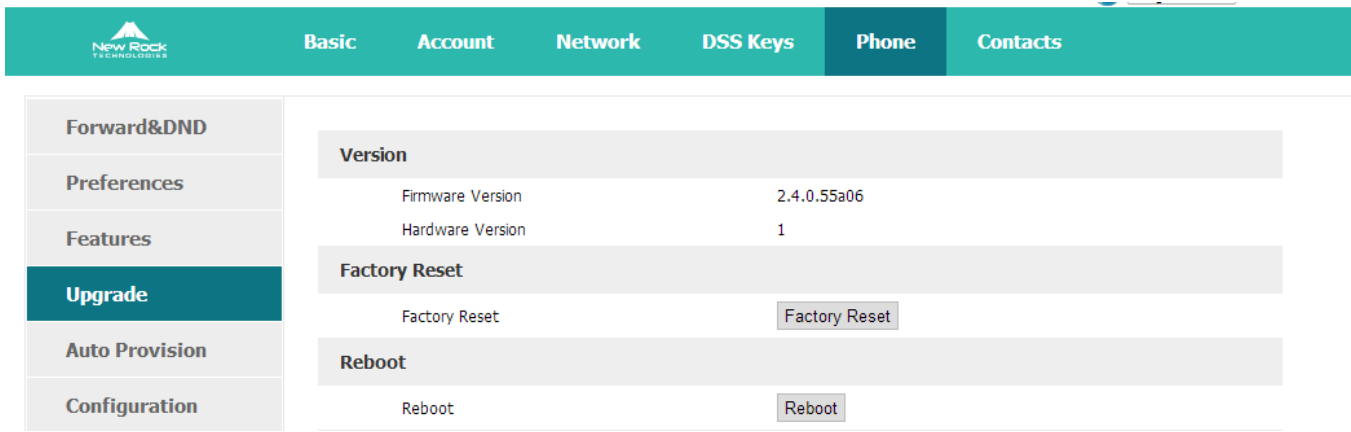

#### **6. Reset to Factory**

Once reset to factory, all parameter settings will back to the factory default value, and all configure will be cleared, users must be careful on this.

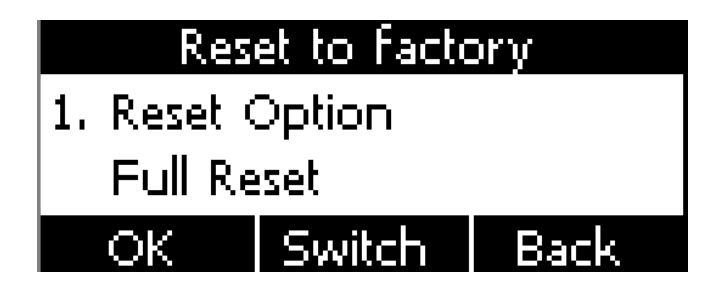

Reset Option: **Full Reset**, **Config Reset** and **UserData Reset**.

Reset to factory via Web: **Phone** > **Upgrade** > **Reset to Factory.**

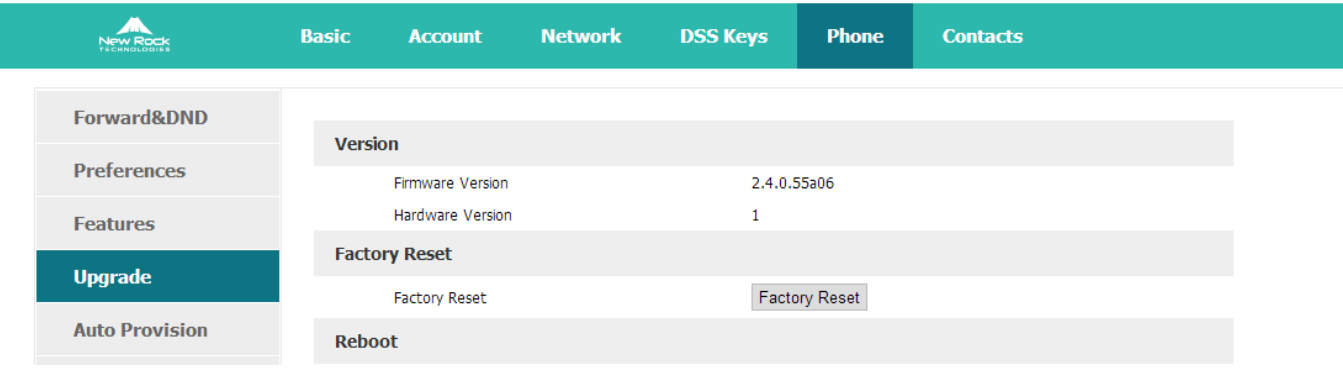

# 4.4.7 **Display**

For more convenient, users are able to adjust the contrast grade and backlight of the main LCD display.

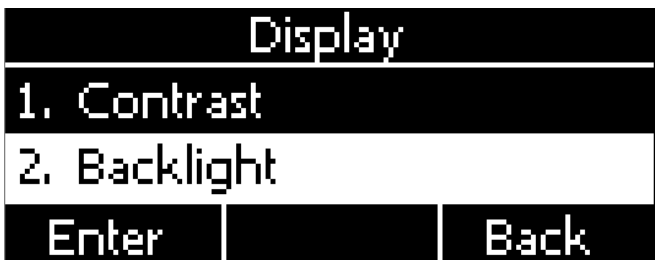

### **1. Slave Contrast**

There are 9 different contrast grades for options, press the soft key "Switch" or the key ... for modification, 8 is the default value.

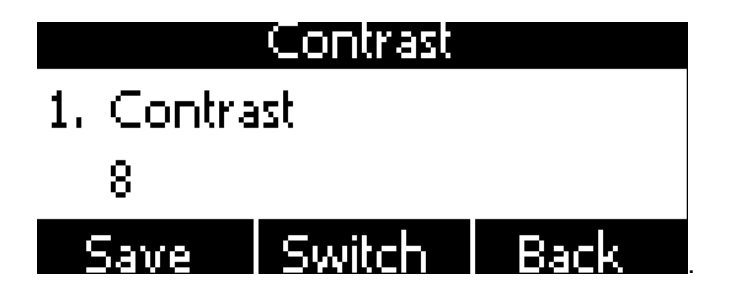

#### **2. Backlight**

Backlight is the brightness of LCD, also it has been defined as 9 different grades. The number "9" means the lightest.

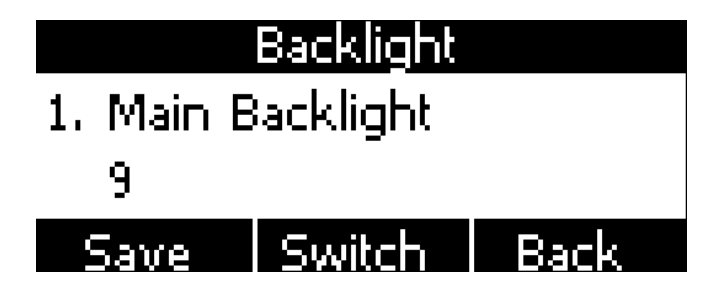

# **5 Advanced Feature**

# 5.1 **Codecs**

NRP2000/W support multiple codecs, users can select the codes via Web.

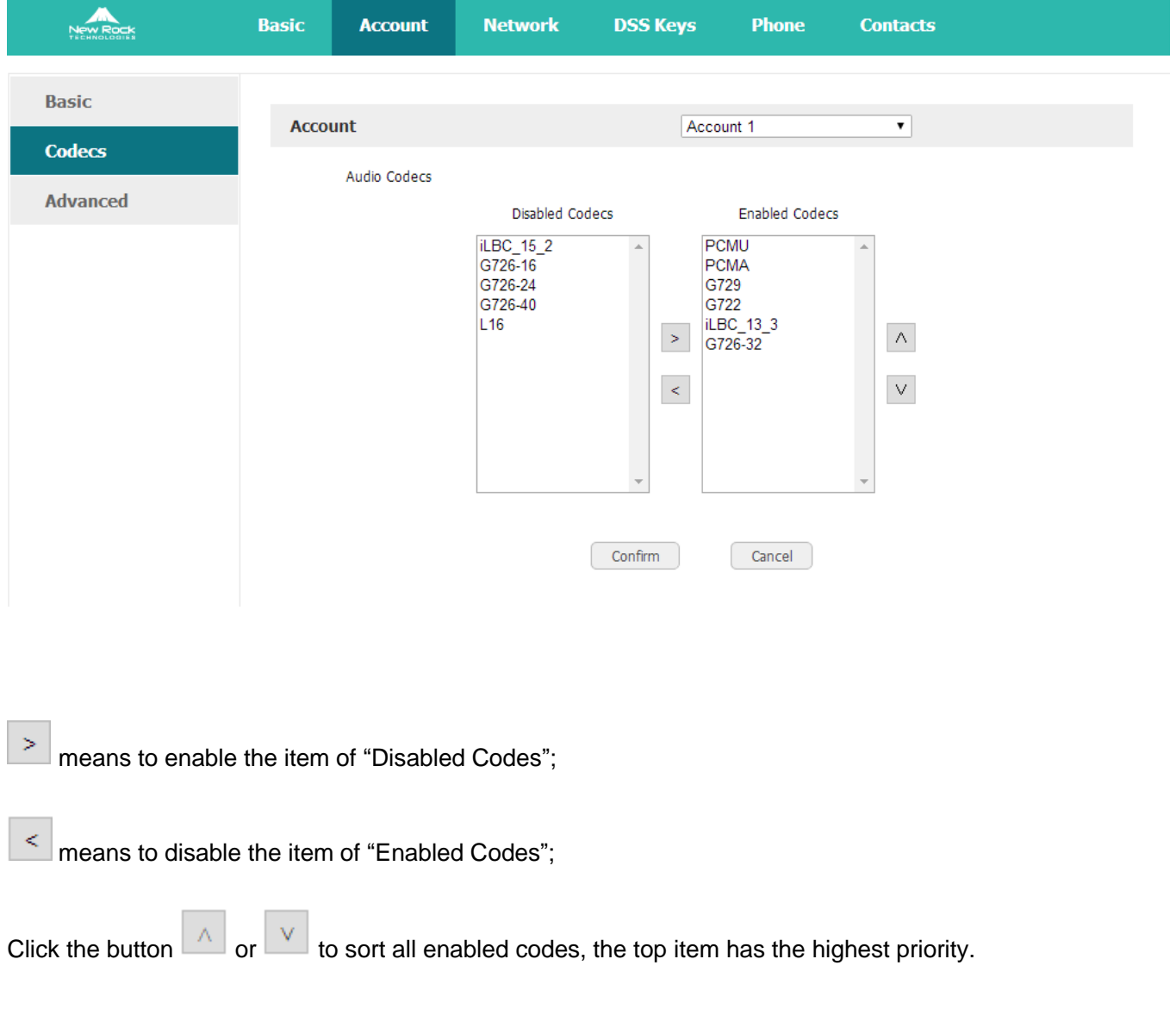

Note: Multiple different items of G726, iLBC should not activated simultaneously.

# 5.2 **Capture and Upgrading**

#### **Capture package:**

It would record the phone current info.

#### Via webpage: **phone** > **Debug** > **PCAP Feature**

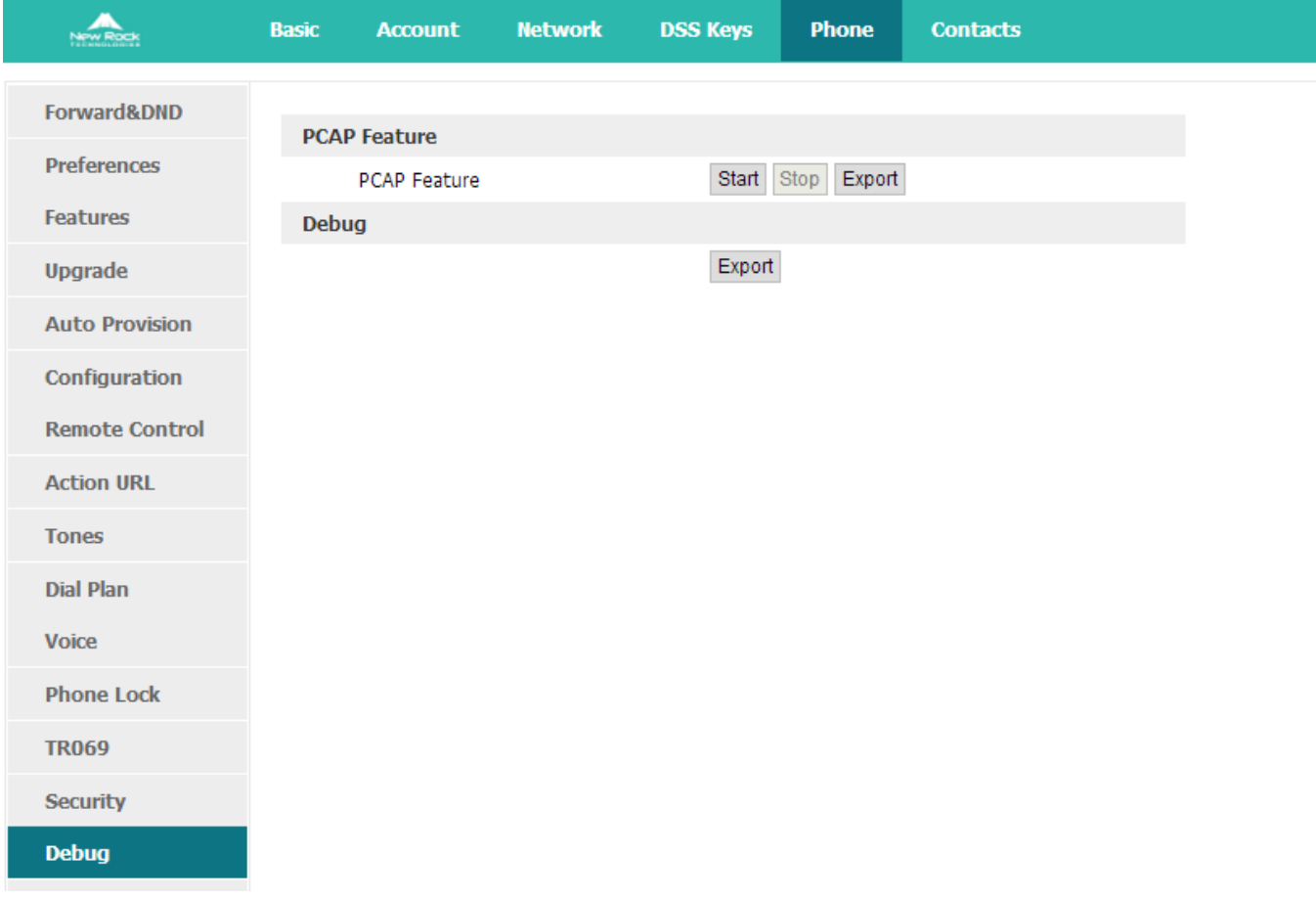

Click the button "Start" to start the capture and click the button "Stop" to end the capture. Then click the button "export" to download the capture file.

### **Upgrade firmware:**

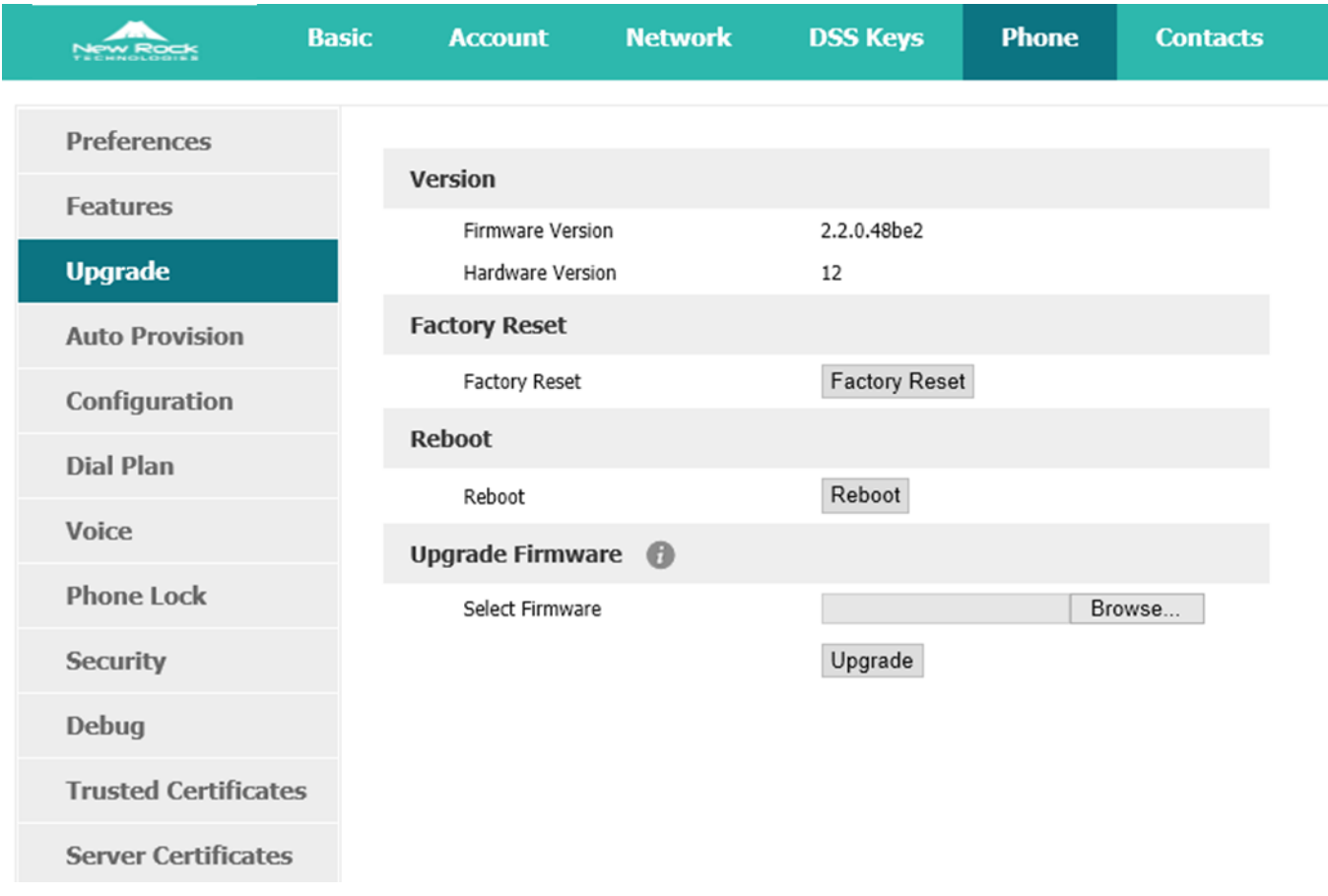

#### Via webpage: **phone** > **Upgrade** > **Upgrade Firmware**

Before upgrading the firmware of phone, users are suggested to check the version of current firmware. Click the button "Choose file" to select the target local file and click "Upgrade" to process upgrading, this will cost a couple of minutes. And after reboot, the phone will be upgraded successfully.

## 5.3 **Auto Provision**

User is able to configure the phone to upgrade automatically.

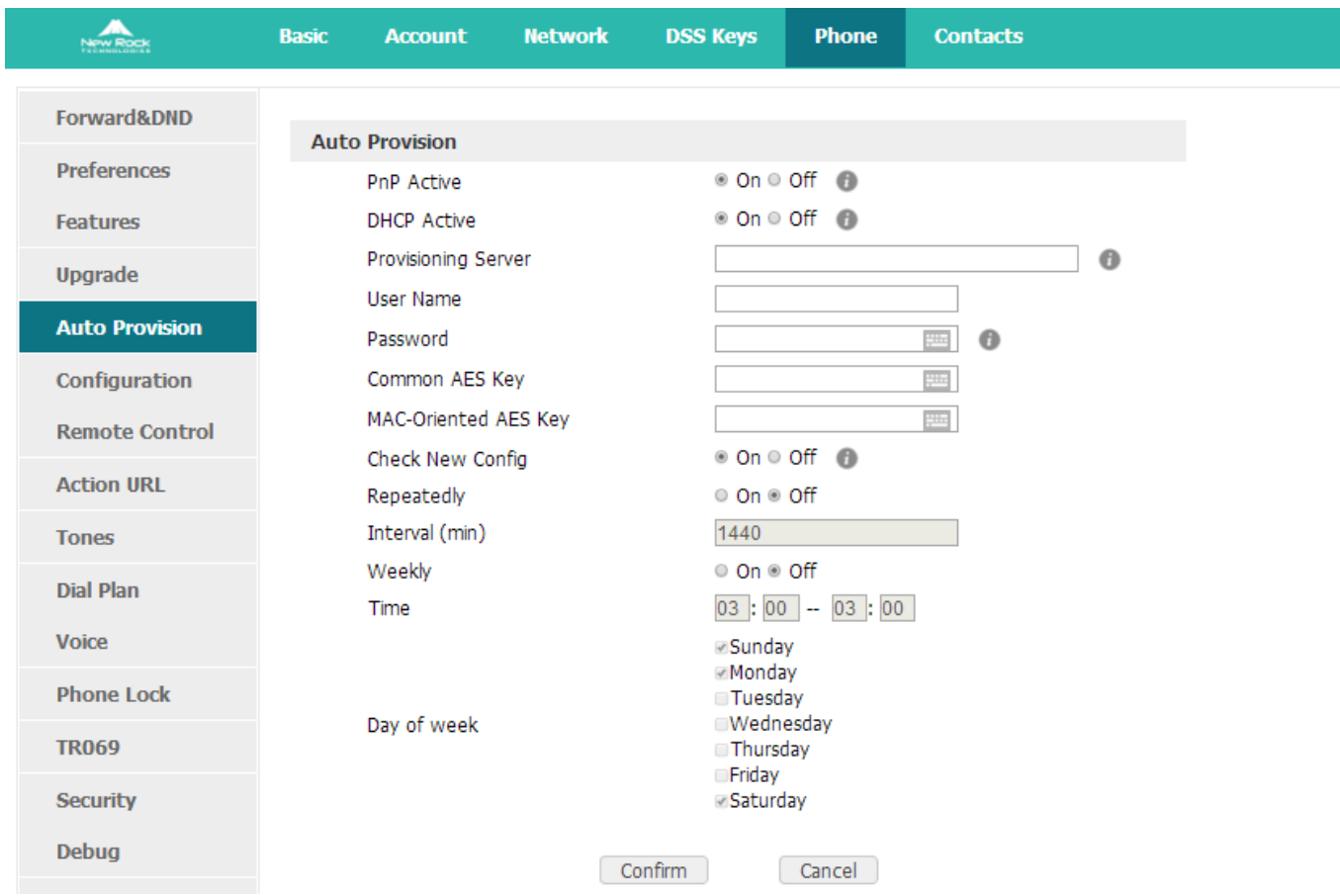

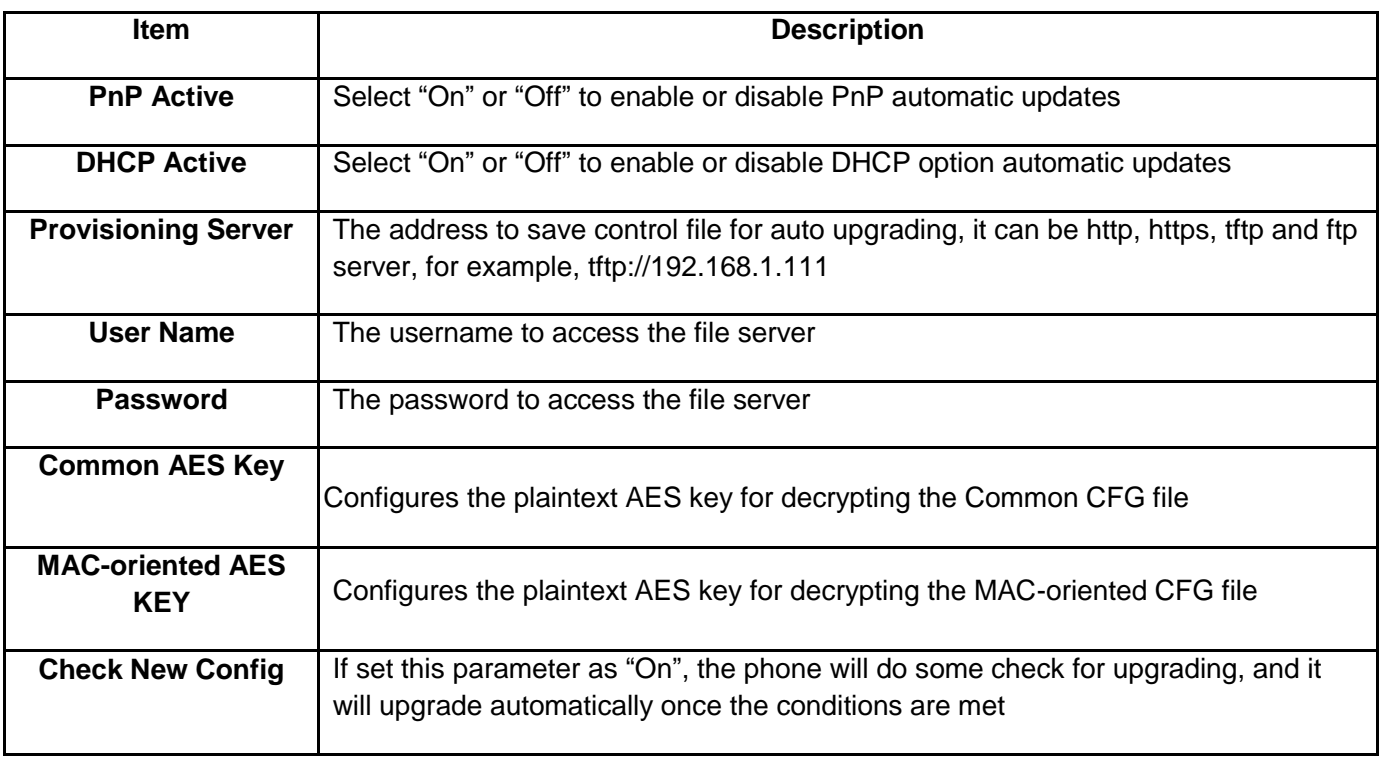

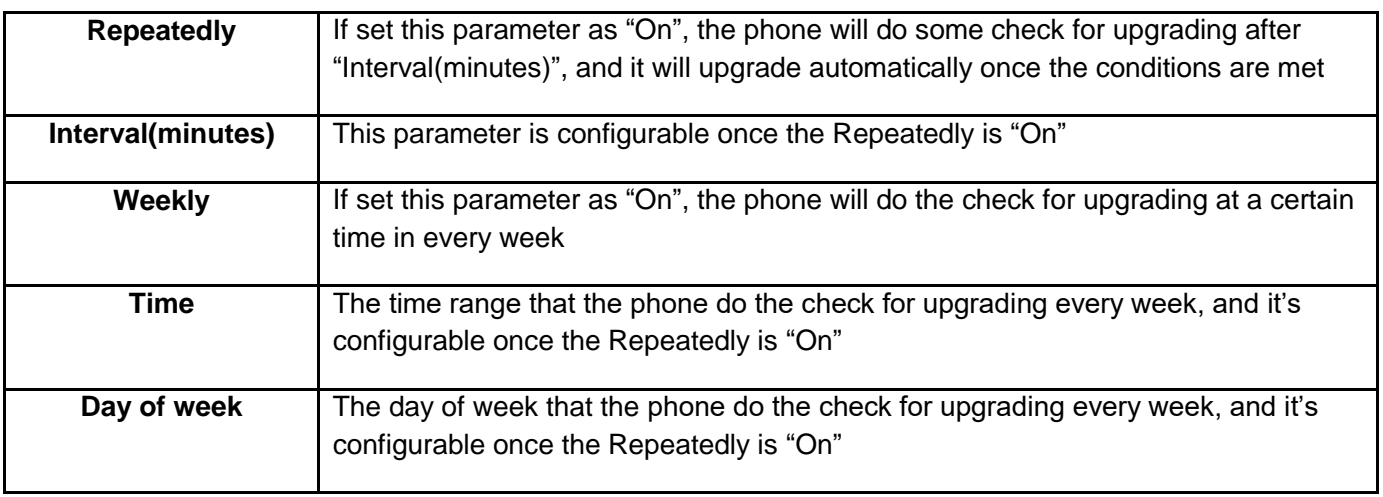

# 5.4 **Export & Import Configuration File**

If user wants to set the same configuration on multiple phones, there is an easy way that export the configuration file from one phone and then import this file into other phones. This operation can be completed via Web only.

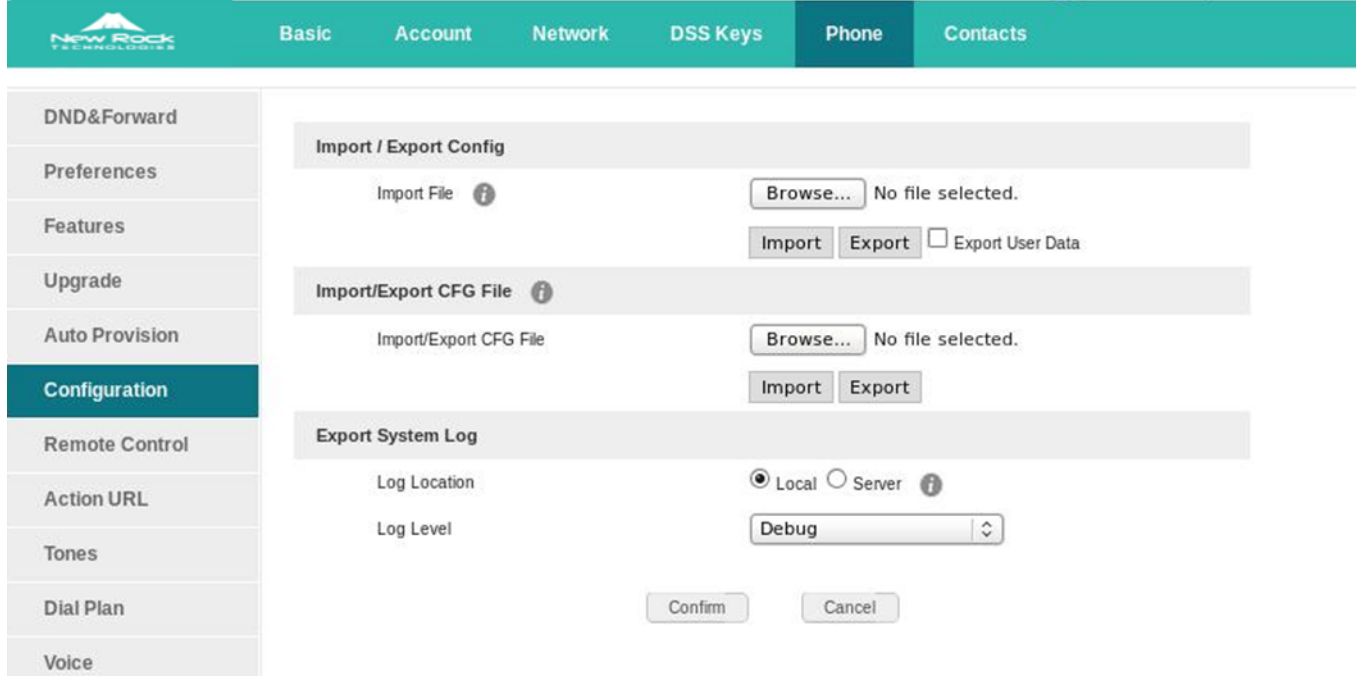

## 5.4.1**Export Configuration File**

There is two ways to export the configuration files,

• Don't check the "Export User Data" and click "Export" directly, it will export the template of the configuration file;

 Check the "Export User Data" and then click "Export", it will export a configuration file that carries with user's configured data.

To modify the exported configuration file, you should to decompress it until you get a file names as configuration.

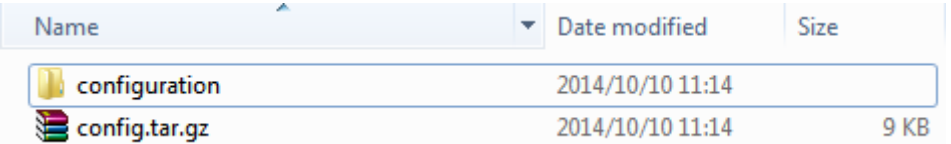

The content of configuration file listed as below,

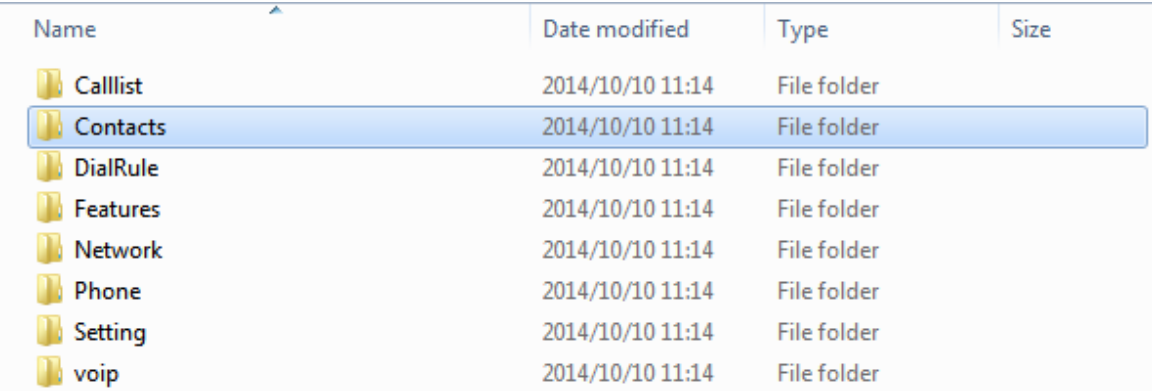

#### 5.4.2**Import Configuration File**

Click the button "Choose file" to select the target file for importing, and then click the button "Import". The phone will be rebooted a couple of minutes later, and import successfully.

Note: If some part of the configuration file has been modified manually, it must be re-compressed as the format of "tar.gz" in Linux

## 5.5 **Export & Import CFG file**

The phone download CFG files includes the provision configure file Common.cfg and MAC.cfg file.

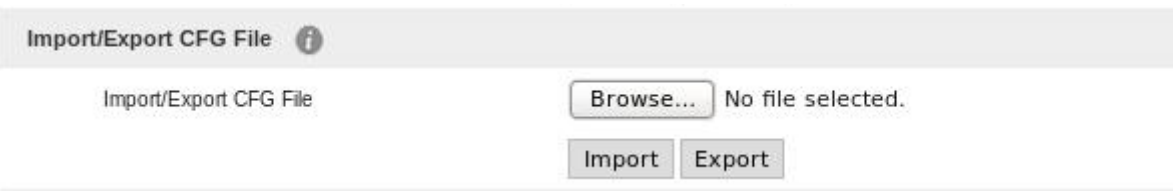

#### **Import CFG file:**

It supports import the phone provision configure file, no need server support.

#### **Export CFG file:**

It downloads the phone configuration CFG file.

## 5.6 **Export System Log**

When the phone doesn't working well, System log is the best assistant tools for troubleshooting, all operation details has been recorded. This operation is available via Web only.

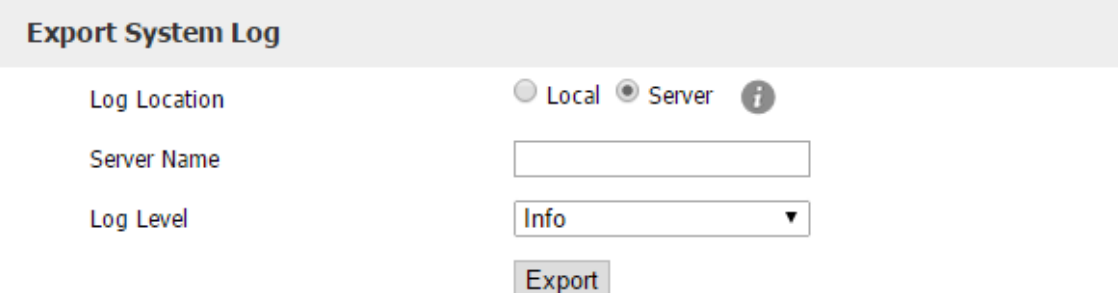

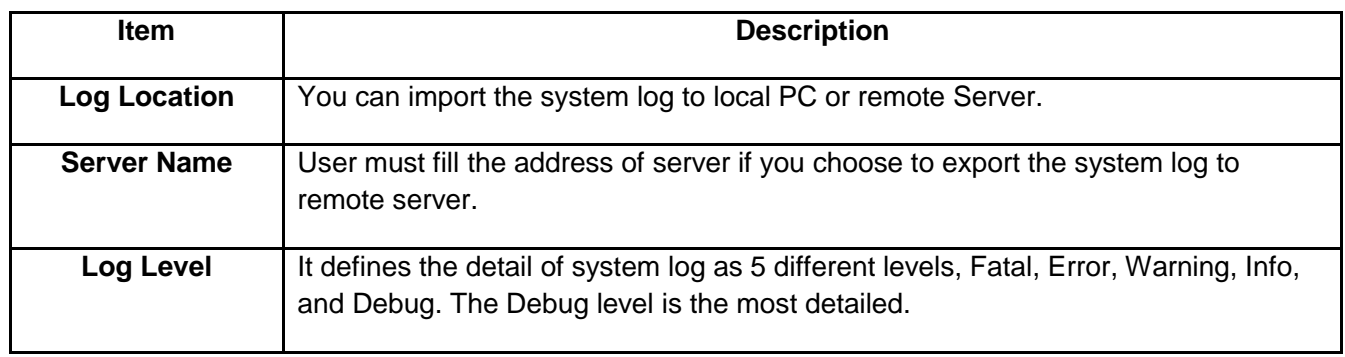

## 5.7 **Dial Plan**

The customized Dial Plan are available, for example, the rule of replacement, Instant Calling, Area code, Restriction of Outbound.

Before customizing the dial plan, user must learn the basic grammar as below,

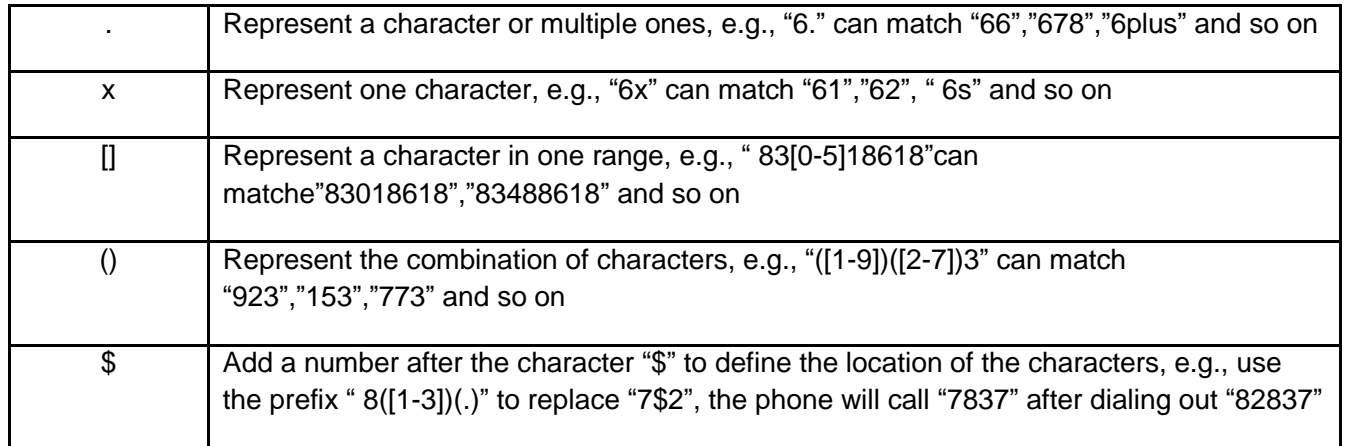

Note: Any operations (add, modify or delete) on the current dial plan will be not effective until click "Save".

## 5.7.1**Replace Rule**

Dial plan "Replace Rule" means to replace a batch of complicated character string by some simple characters, to make a speed dial.

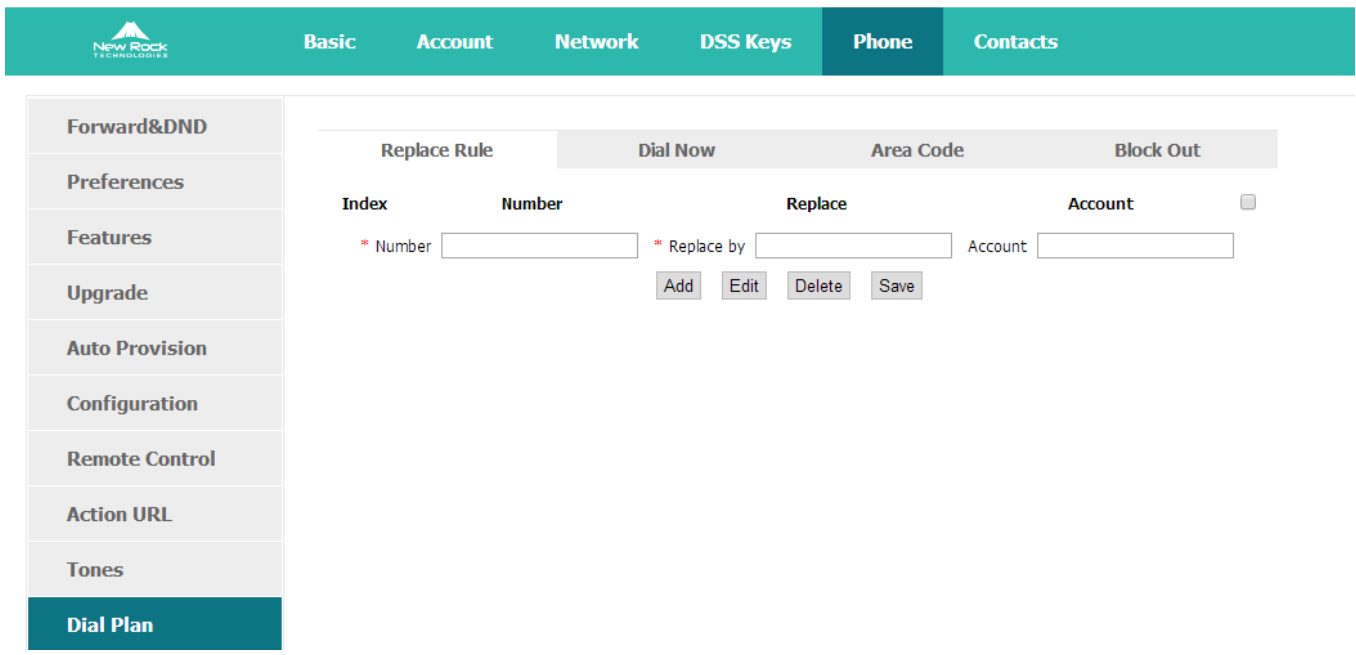

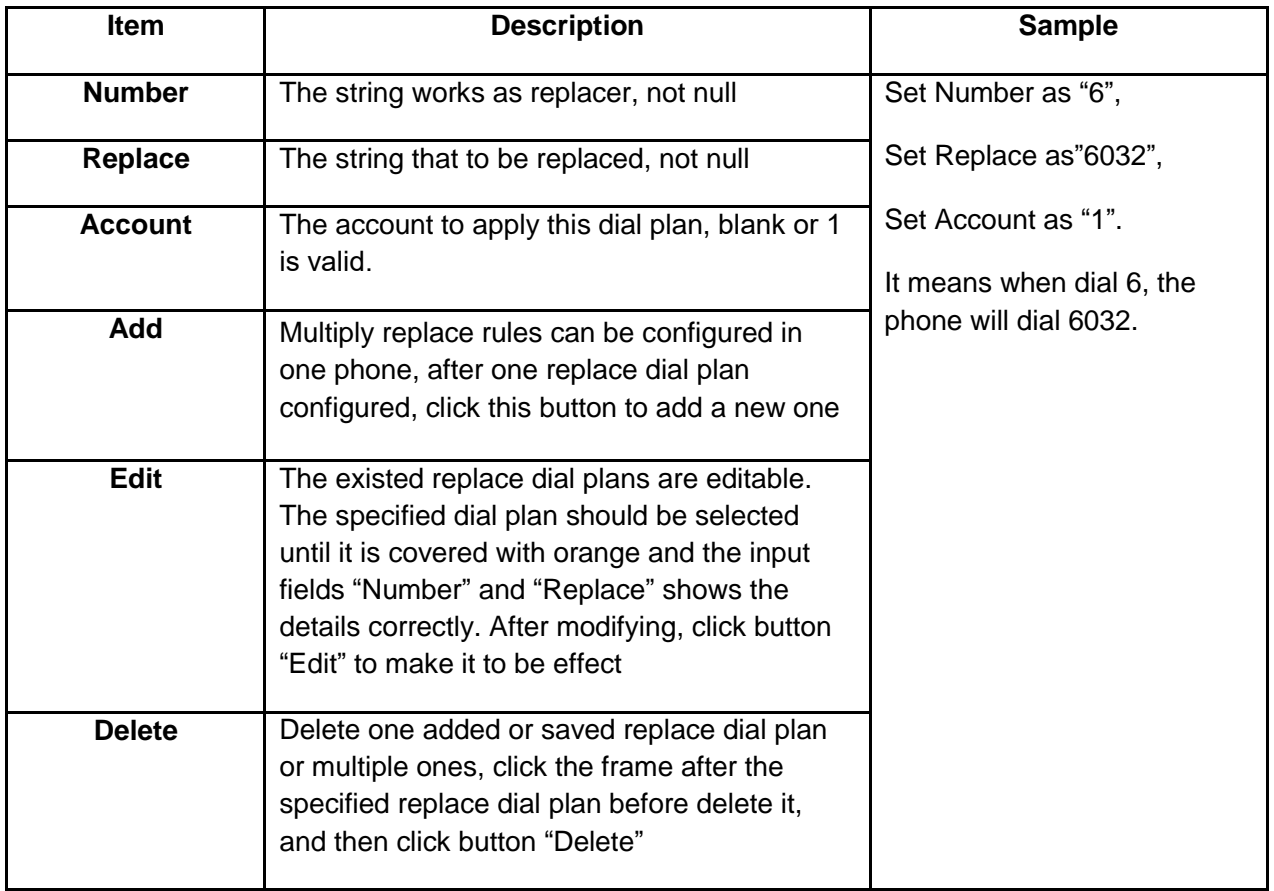

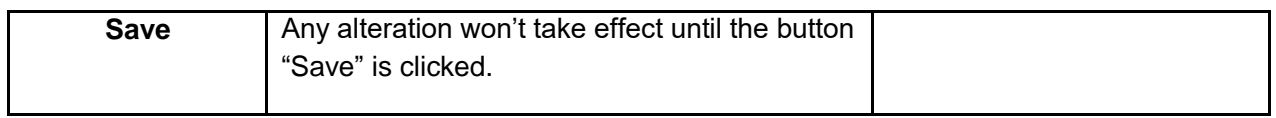

## 5.7.2**Dial-Now**

Dial plan "Dial-now" permits the corresponding phone to be dialed instantly without pressing the soft key "Dial", once the input has been matched. It works like a hotline.

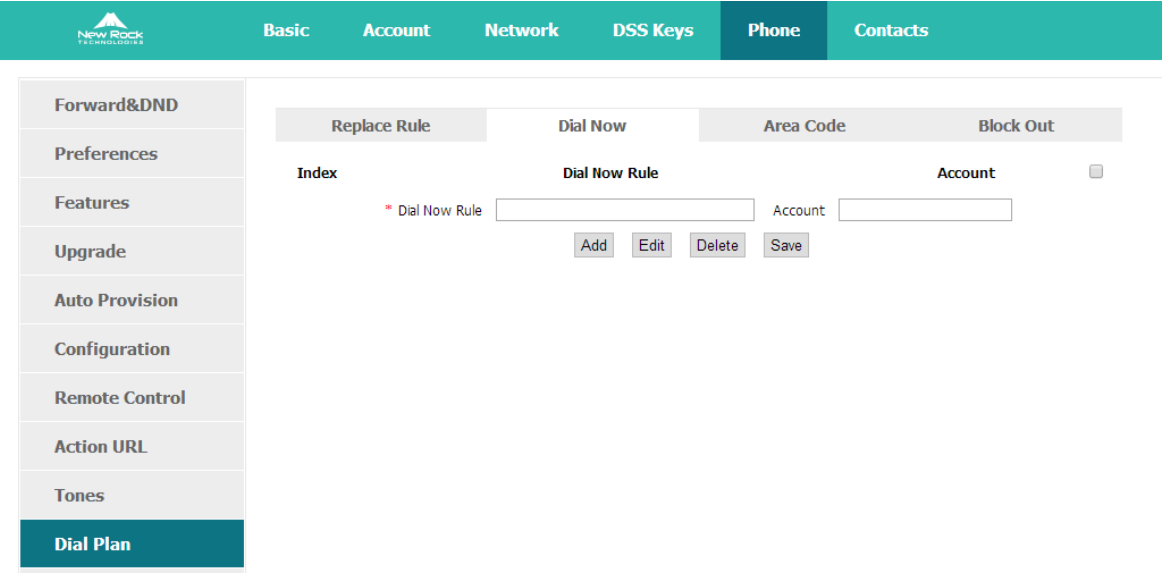

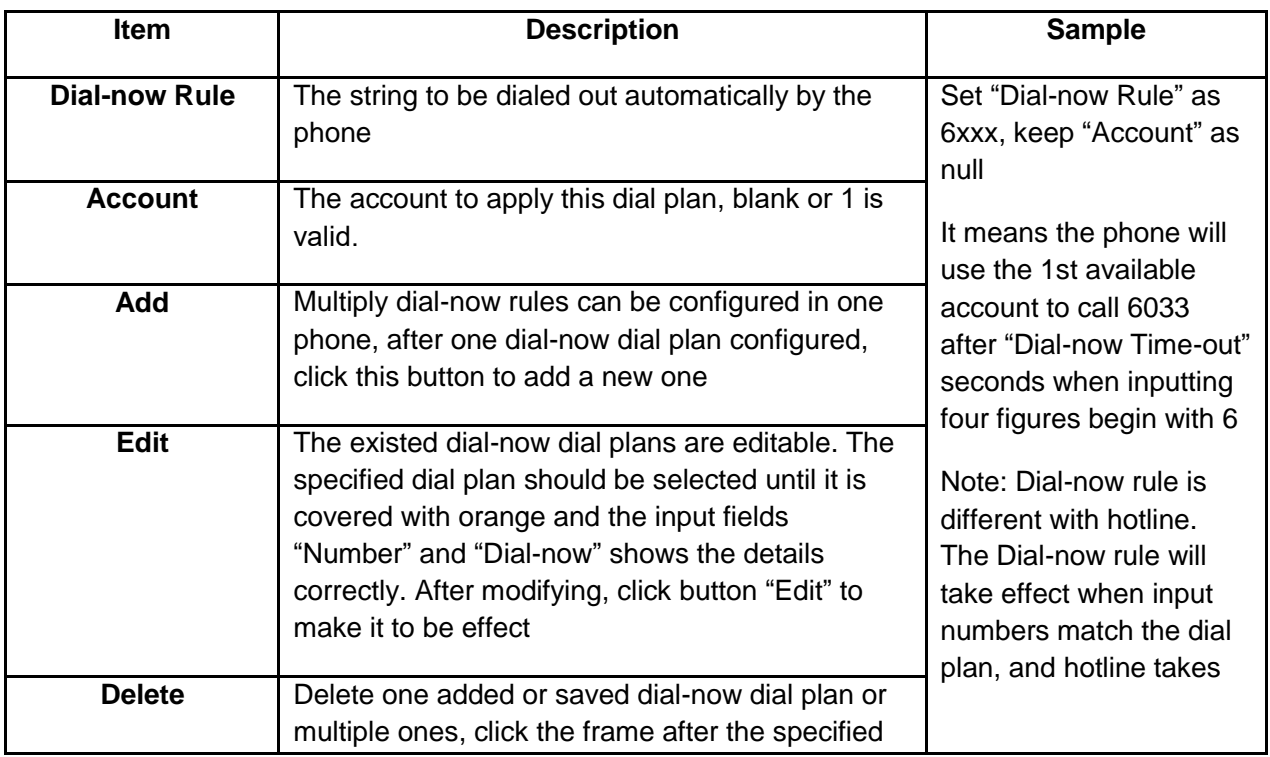

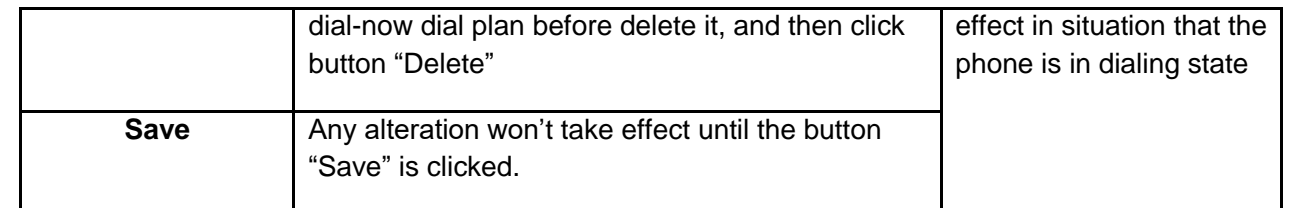

Set "Dial-now Time-out" via web: **Phone** > **Features** > **General Information** > **Dial-now Time-out (secs).**

### 5.7.3**Area Code**

Dial plan "Area Code" has been defined to identify each different area. To call a phone number of other areas, user must add the area code to be in front of the phone number. For convenience, area code has been recommended to be configured while frequently dialing to that type of phone number.

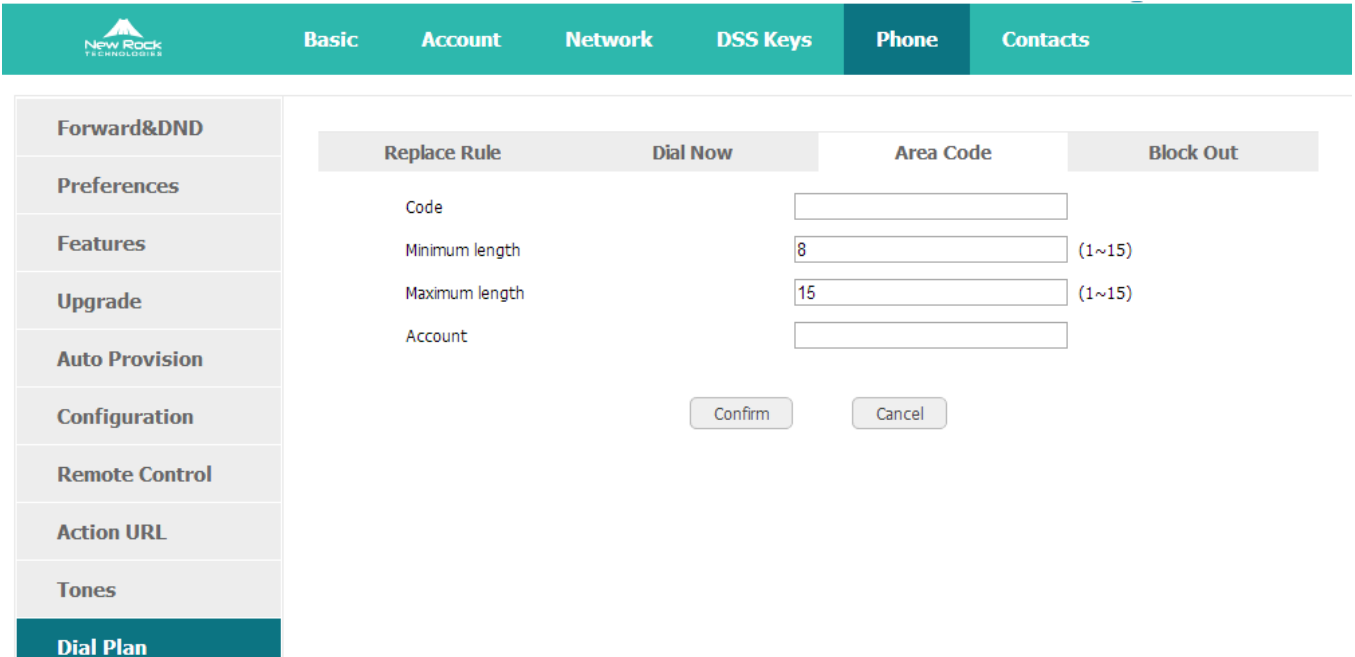

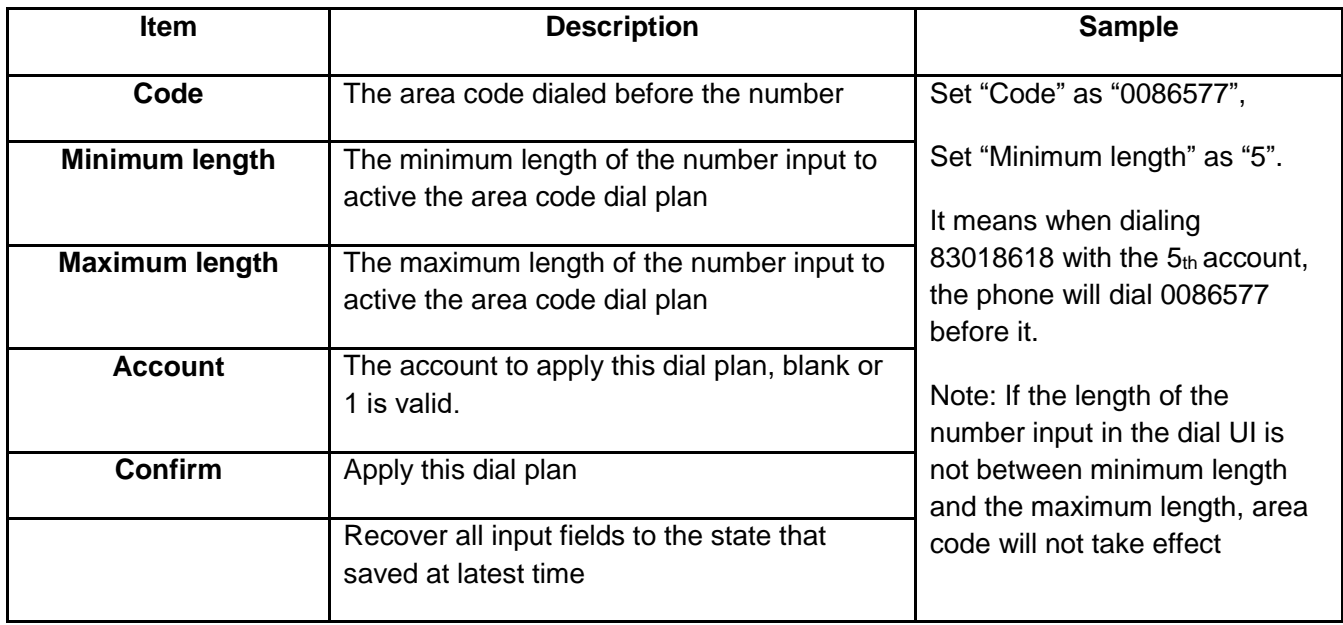

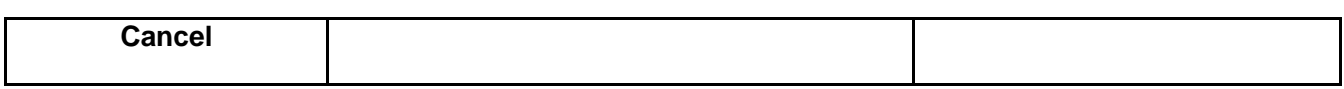

## 5.7.4**Block Out**

Dial plan "Block out" is used to prohibit the phone number outgoing call from some accounts.

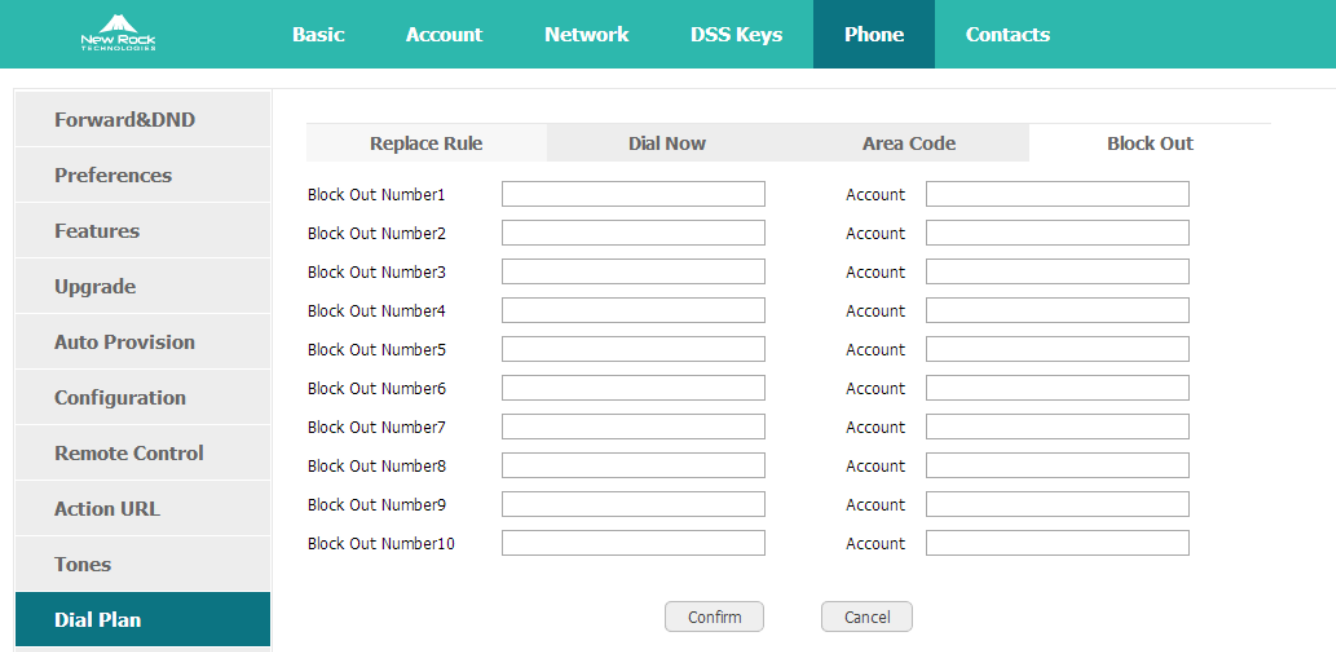

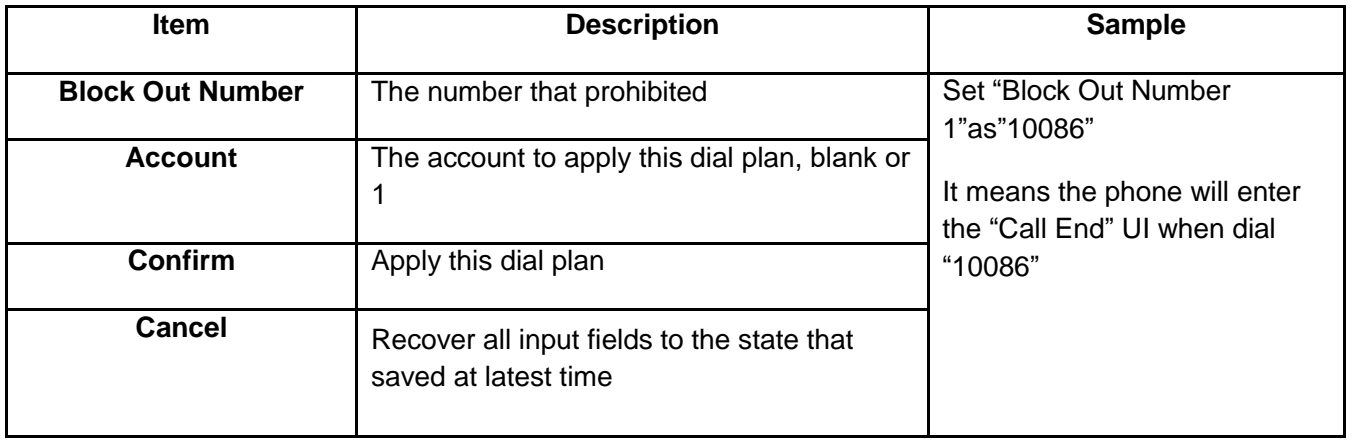

## 5.8 **TR069**

The TR069 feature is used to remotely manage the devices such as gateways and routers in the general user network from the network side. It mainly includes two types of logical devices: managed user equipment and management server (ACS).

TR069 can remotely configure the phone, upgrade firmware and so on.

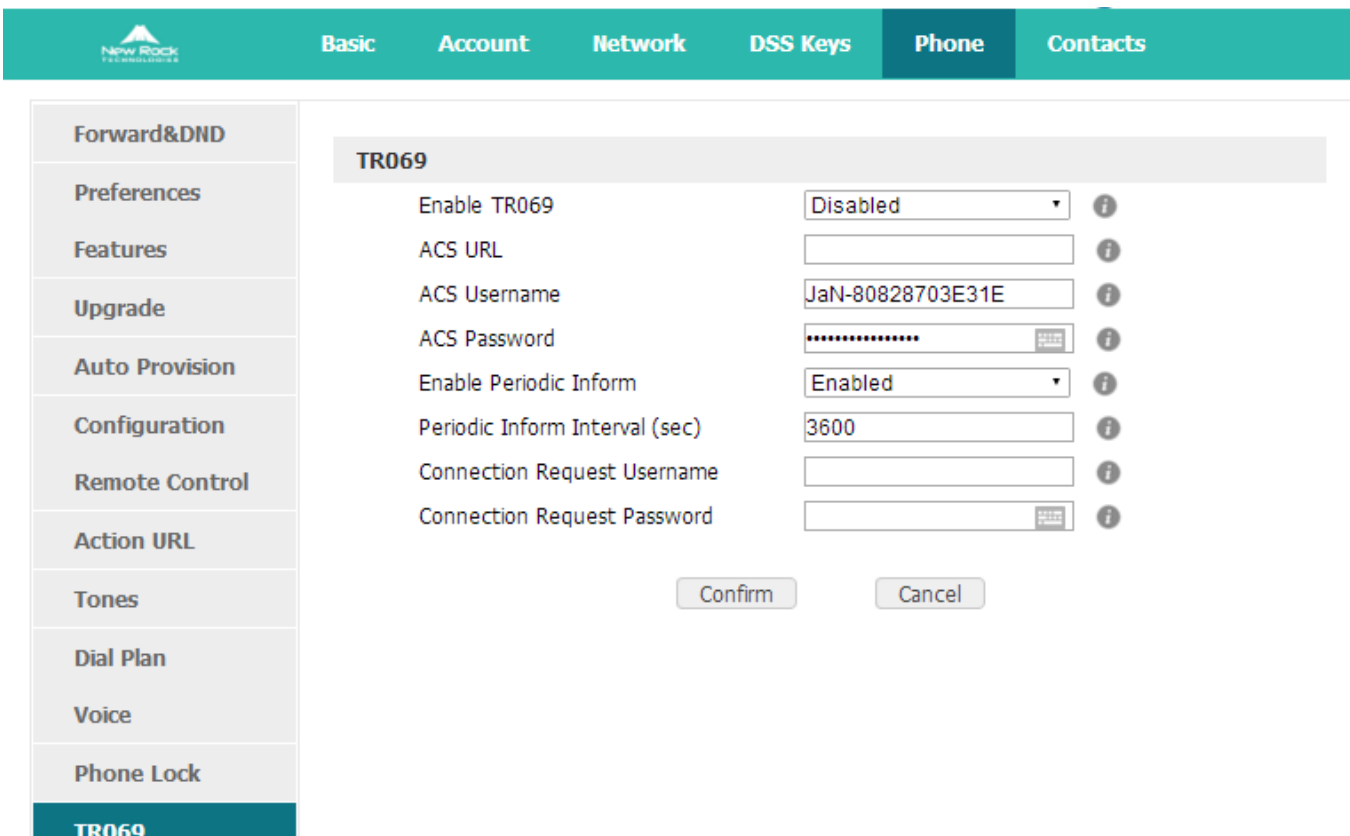

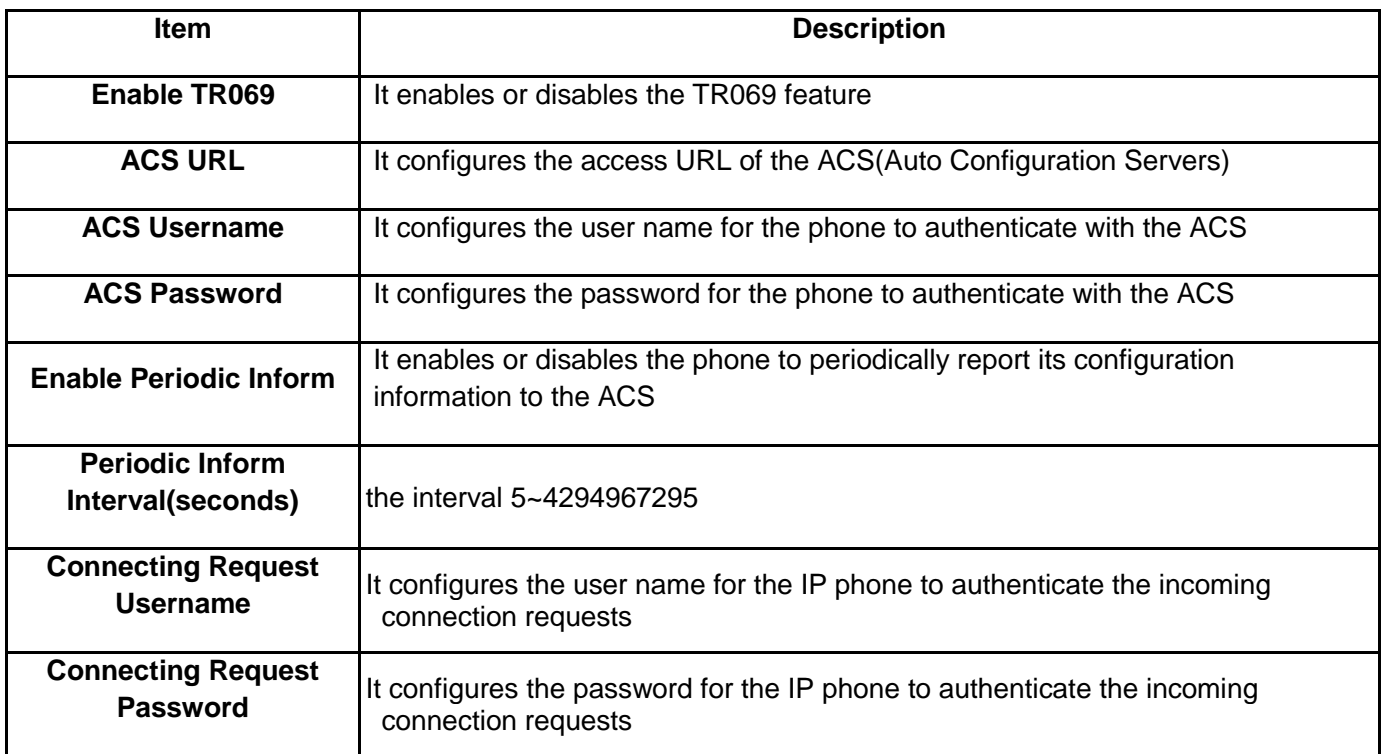

# 5.9 **Action URL**

Action URL allows IP phones to interact with web server applications by sending an http or https GET request.

**Basic Account Network DSS Keys Phone Contacts** Forward&DND Setup Completed **Preferences** Registered Unregistered **Features** Registration Failed **Upgrade** Off Hook **Auto Provision** On Hook Incoming Call Configuration Outgoing Call **Remote Control** Call Established **Action URL** Call Terminated

Mainly used in CTI (Computer Telephony Integration) scene, such as: call center.

## 5.10**Remote Control**

Remote control (Active URL) refers to the remote control of the phone for a variety of operations, mainly used in CTI (Computer Telephony Integration) scene,

Such as: call center, the operator on the computer to operate the phone, then make the call, answer the call and other function.

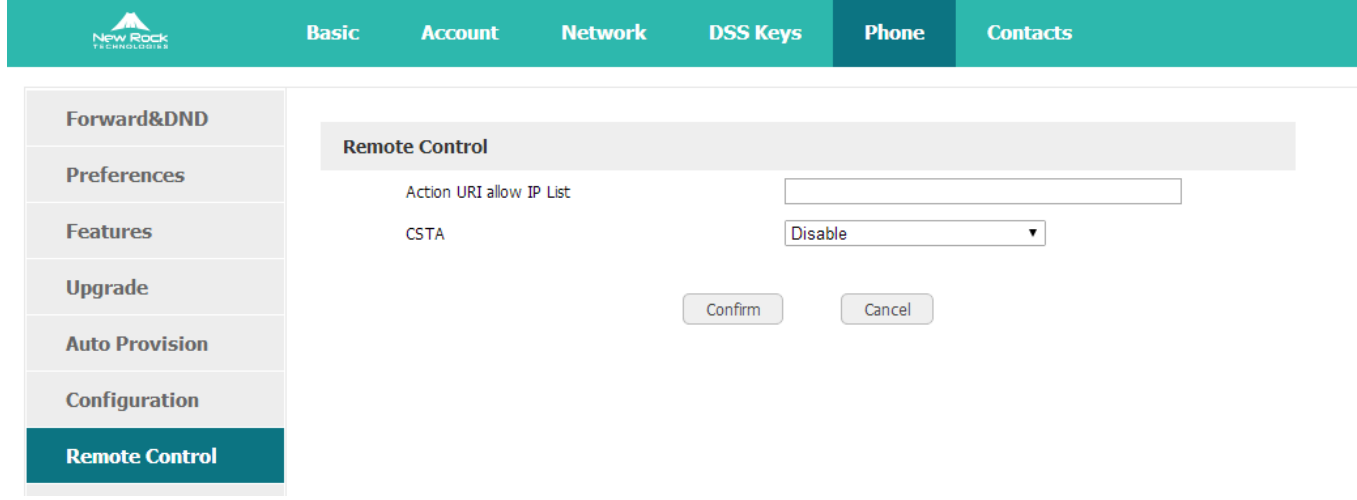

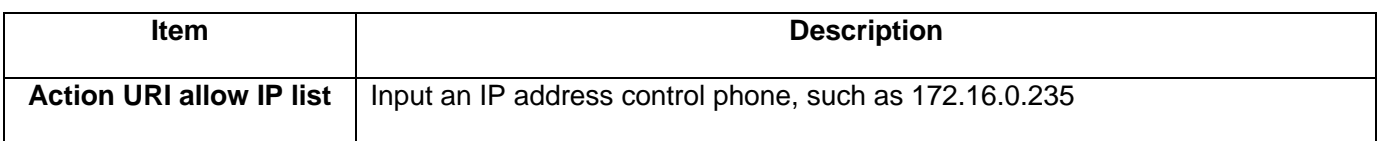
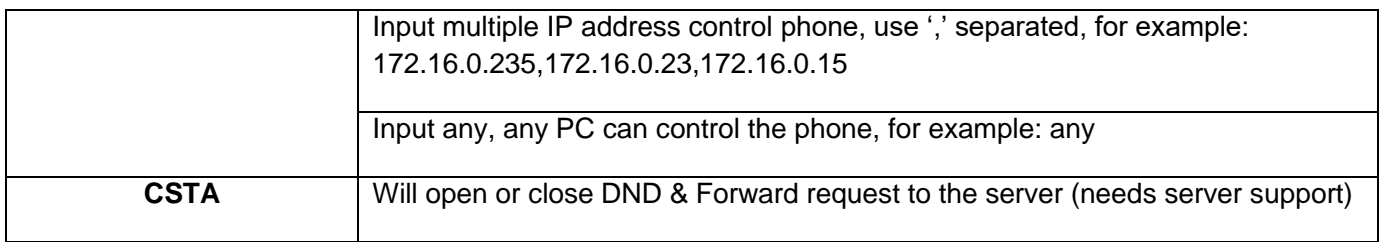

# **6 Wi-Fi**

## 6.1 **Configure the Wi-Fi on the Phone**

1. Press "**Menu**" > "**Wi-Fi Settings**" > **"Switch",** open the Wi-Fi connection mode.

2. Please move the navigation key to check the Wi-Fi you want to connect, Press "**Connect**", then input the c orrect Wi-Fi password.

3. Return to the standby interface, and phone successful connected to the Wi-Fi.

4. The last option is Manual setting, press 'Enter', then input the SSID and password.

## 6.2 **Configure the Wi-Fi on the Web**

NRP2000/W connects to network via Wi-Fi acquiescently, click "**Search Wi-Fi**" button to search the available Wi-Fi.

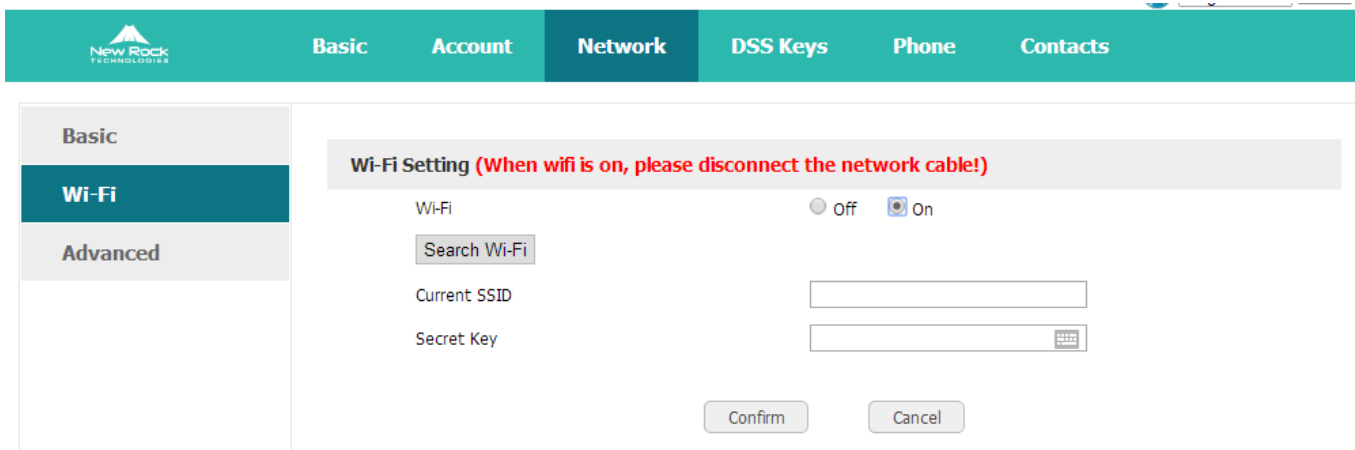

After all available Wi-Fi hotspots are list out, click the round behind the available Wi-Fi which you want to connect.

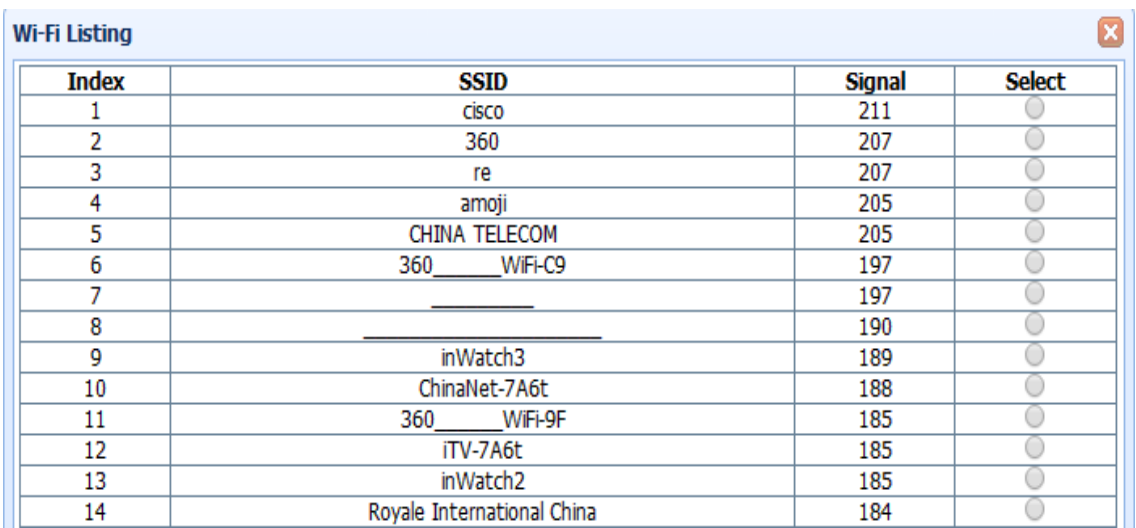

Input the right "**Secret Key**" and then click the "**Confirm**" button, the phone will reboot, after rebooting, the Wi-Fi icon will display on the home screen, it means connect failed when the icon come with  $\ddot{\mathbf{a}}$ , then you should check the configuration. If the icon come with  $\ddot{\bullet}$ , it means connect successfully.

## 6.3 **Enterprise Wi-Fi**

It supports WPA/WPA2 Enterprise Wi-Fi, it is based on Radius sever and configuration the Enterprise Wi-Fi in the router.

Configure the Enterprise Wi-Fi:

1. Upload the Certificates

Via the webpage: "**Phone**" > "**Trusted Certificates**"

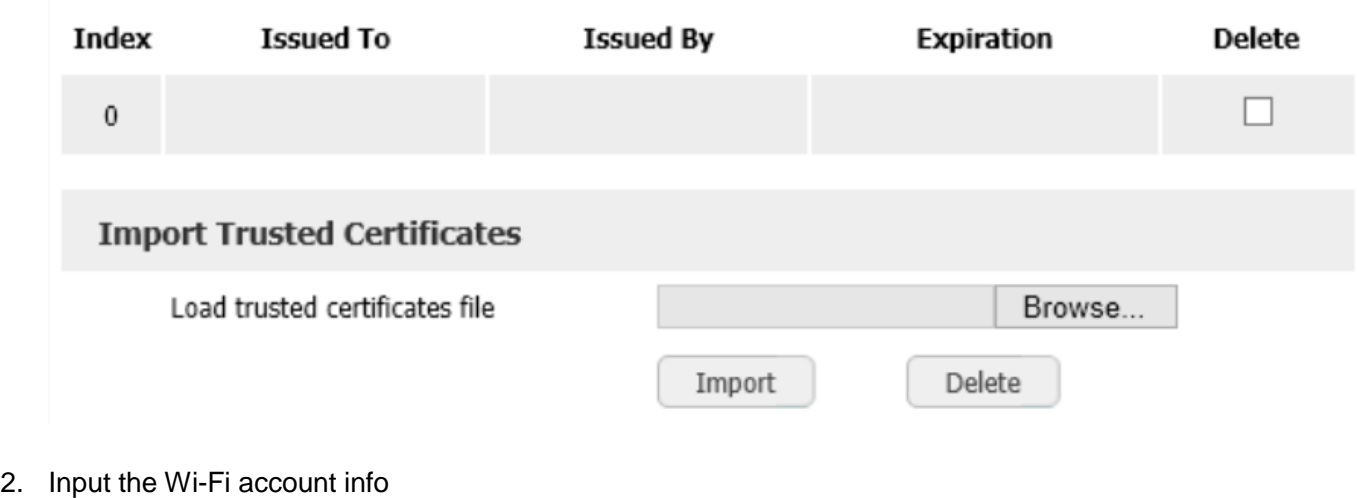

Via the webpage: "**Phone**" > "**Network**" > "Wi-Fi"

Press the "Search Wi-Fi", and select the SSID, then input the radius ID and password.

Via the phone:

Press "**Menu**" > "Wi-Fi **Settings**", and select the SSID, then input the radius ID and password.

# **7 FAQ**

### 7.1 **How to Reset to Factory**

There are 3 methods for factory reset:

1. Factory reset via phone:

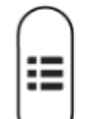

- a) Press the key
- b) Select "Settings", then press the soft key "Enter"
- c) Select "Advanced Settings", then press the soft key "Enter"
- d) Input the access password, then press the soft key "Enter"
- e) Select "Reset to factory", then press the soft key "Enter"
- f) Press the soft key "OK", then the phone will be reboot and resumed to factory default settings
- 2. Factory reset via Web:
- a) Key in the IP address of phone with a browser,
- b) Access the webpage of phone as the role of "admin", username/password is admin/admin.
- c) Select "Phone"
- d) Select "Upgrade"
- e) Click the button "Reset to Factory"
- f) Click the button "OK"
- 3. Factory reset during starting:
- a) Hold the key "\*" and "#" while power on for 5 seconds

b) The phone will be reboot and resumed to factory default setting

### 7.2 **Upgrade the Firmware on Safe Mode**

If the phone can't be started successfully, user is able to upgrade the firmware on post mode,

- a) Setup a TFTP Server and set the PC's IP address as "192.168.1.200"
- b) Copy the kernel file we supplied to the root menu of TFTP Server
- c) Ensure the TFTP Server and phone are connected to the same network switch and both reachable
- d) Long Press the key "\*" and "1" to upgrade the kernel file, and then plug in power until upgrading information displayed on LCD
- e) The phone will start downloading file from TFTP server
- f) After downloading completed, the phone will be automatically upgraded
- g) After upgrading completed, the phone will be started with the factory default settings

### 7.3 **How to Make a IP-to-IP Call**

- 1. Press it in dialing status
- 2. To make a IP peer to peer call

Using press"\*"to choose "." that in the IP address. For example, to dial "192.168.1.100", just need input "192","\*","168","\*","1","\*","100".

3. Disable the IP-to-IP call feature

Via webpage modify the make IP call feature:

#### **Phone** > **Feature** > **Accept SIP Trust Server Only**, press "**Enable**".

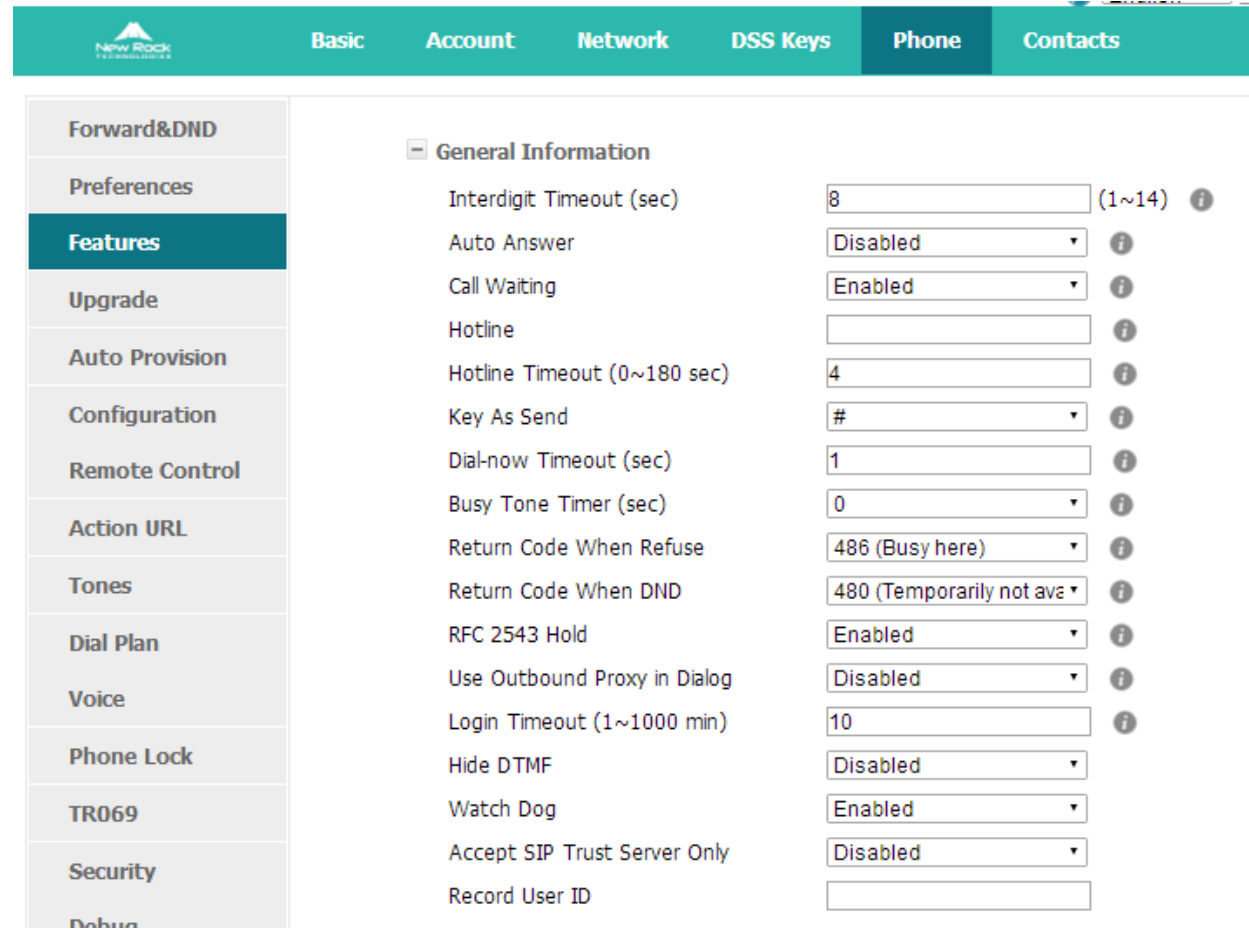

# **8 Trouble shooting**

## 8.1 **The Phone Failed to Register to SIP Server**

- 1. First of all, check the IP address. If the LAN port is DHCP, please ensure the DHCP server has been enabled.
- 2. Check the network gateway
- 3. Check the DNS
- 4. Make sure the input account matched the one provided by Service Provider
- 5. Make sure SIP Server has been enabled already
- 6. Make sure the Port of SIP Server, it's 5060 by default

### 8.2 **The Phone Failed to Gain IP Address**

- 1. Make sure the network cable has been plugged into the LAN port
- 2. Make sure the network cable or port of network switch are working fine,
- 3. Make sure the DHCP server has been enabled, and there are available IP address
- 4. Try to set the LAN port as Statics IP

### 8.3 **Only one Party can Hear From Another on Calling**

- 1. Try to make a IP peer to peer call, to make sure the mic and speaker are working fine
- 2. Enable STUN via Web
- 3. Set the address of STUN Server, for example stun.sipgate.com
- 4. Present this operation above and the phone will be reboot
- 5. Try to make a normal call again

## **9 Abbreviation**

DND: Do Not Disturb

CFWD: Call Forward

Bxfer: Blind Transfer

Conf: Conference

Num: Number

SIP: Session Initiate Protocol

RTP: Real-time Transport Protocol

SDP: Session Description Protocol

VPN: Virtual Private Network

VLAN: Virtual Local Area Network

QoS: Quality of Service

Syslog: System log

UDP: User Data Protocol

TCP: Transmission Control Protocol TLS: Transport Layer Security Protocol BLF: Busy Lamp Field DNS: Domain Name System SRTP: Secure Real-time Transport Protocol NTP: Network Time Protocol VAD: Voice Activity Detection CNG: Comfort Noise Generator

# **10 FCC Caution**

Any Changes or modifications not expressly approved by the party responsible for compliance could void the user's authority to operate the equipment.

The devices complies with part 15 of the FCC Rules. Operation is subject to the following two conditions: (1) The device may not cause harmful interference, (2) the device must accept any interference received, including interference that may cause undesired operation.

Note: This equipment has been tested and found to comply with the limits for a Class B digital device, Pursuant to part 15 of the FCC Rules. These limits are designed to provide reasonable protection, uses and can radiate radio frequency energy, and if not installed and used in accordance with the instructions, may cause harmful interference to radio communication. However, there is no guarantee that interference will not occur in a particular installation. If this equipment dose cause harmful interference to radio or reception, which can be determined by turning the equipment off and on, the user is encouraged to try to correct the interference by one or more of the following measures:

Reorient or relocate the receiving antenna.

Increase the separation between the equipment and receiver.

Connect the equipment into an outlet on a circuit different from that to which the receiver is connected.

Consult the dealer or an experienced radio/TV technician for help.